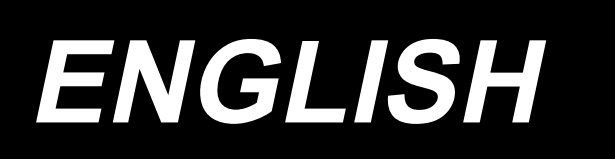

# **IT-100 INSTRUCTION MANUAL**

## **CONTENTS**

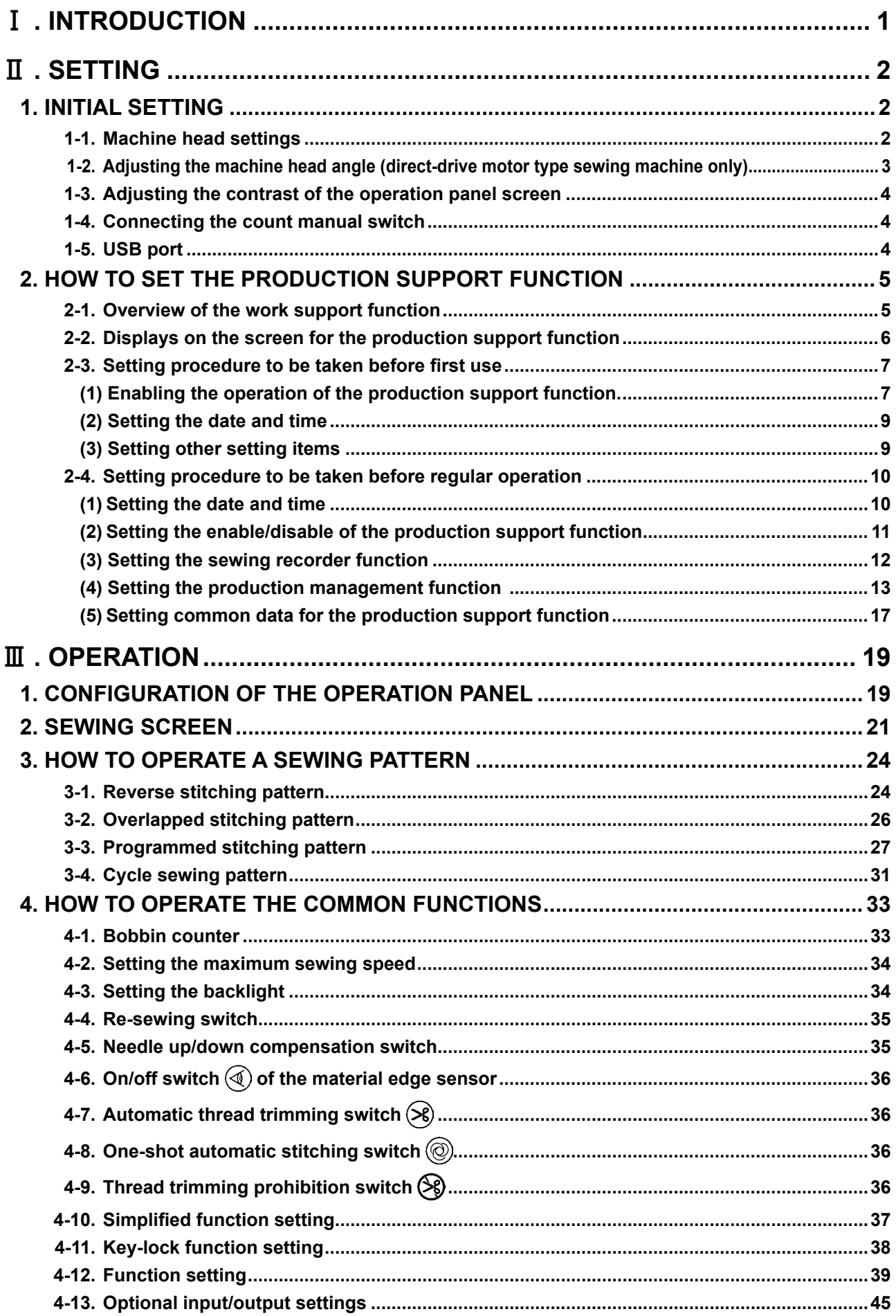

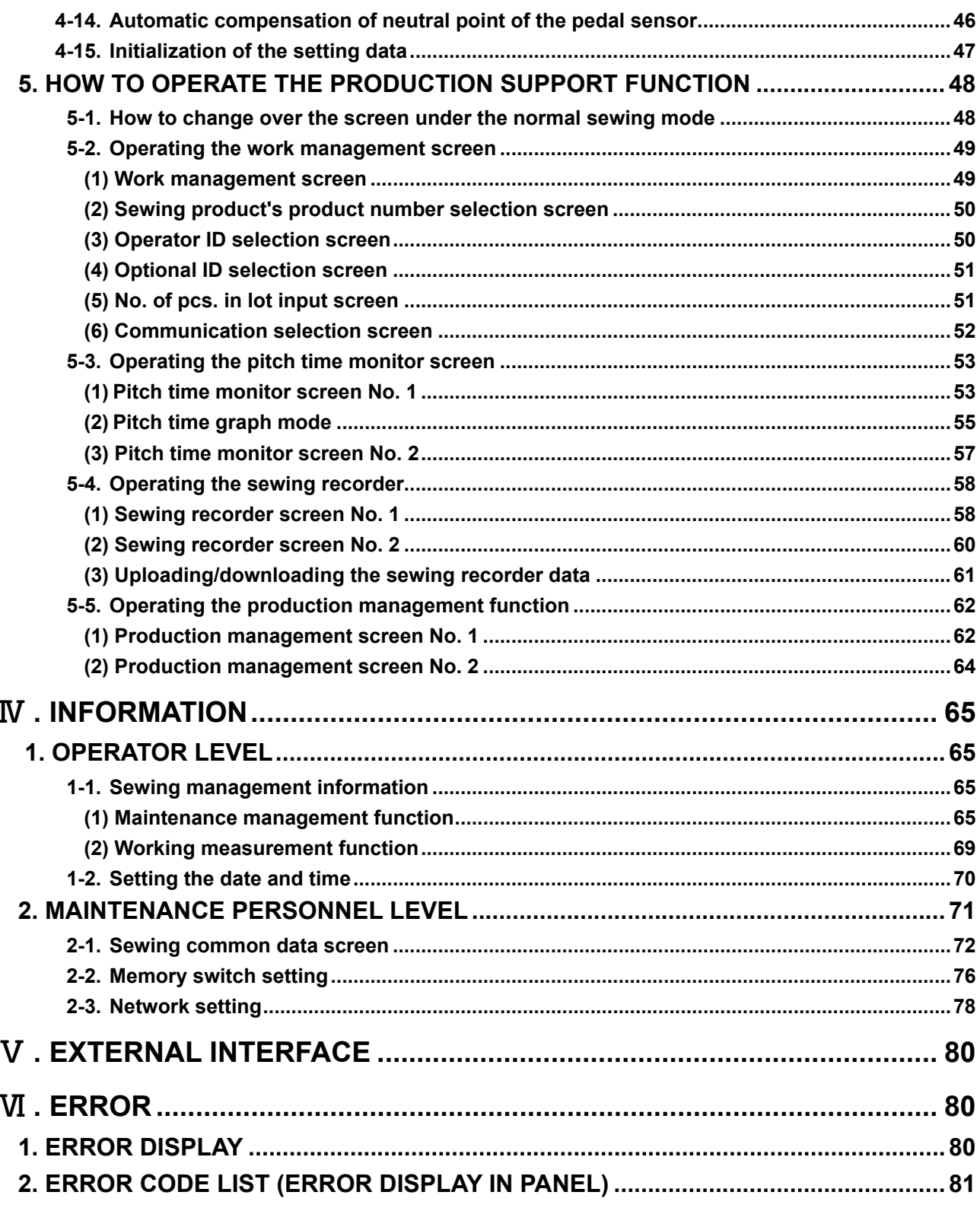

## <span id="page-3-0"></span>!**. Introduction**

This Instruction Manual describes JUKI operation panel "IT-100".

Be sure to read "Safety precautions" in the Instruction for the SC-920 (control box) before reading this Instruction Manual to fully understand them.

In addition, this product is precision equipment. It requires careful handling. Take care not to drop or roughly handle it to protect against any physical shock.

The operations of the IT-100 operation panel mainly consist of those carried out under the "normal sew ing mode" and those under the "information mode." These two modes can be changed over by means of

the information switch  $\mathbf{f}$ 

#### **Information mode**

Under this mode, function settings for the production support function are carried out and the sewing machine operation is set/checked.

Refer to "**IV. INFORMATION**" for how to operate the operation panel under the information mode.

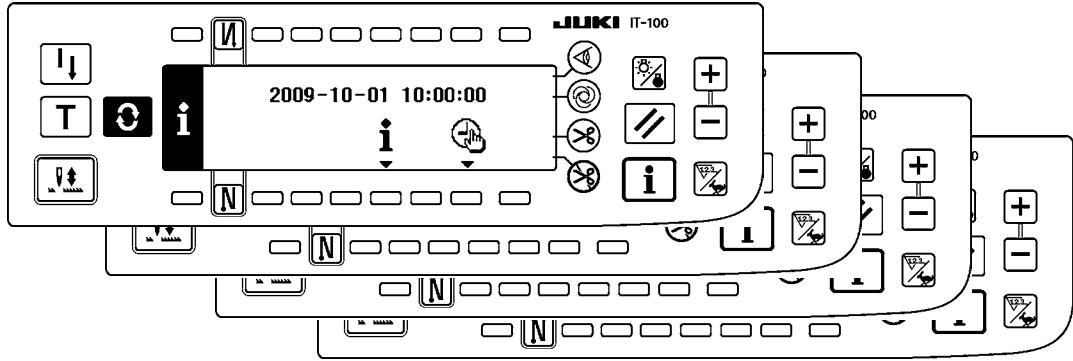

#### **Normal sewing mode**

Under this mode, the sewing machine performs sewing.

The sewing screen differs on a model-by-model basis. It is possible to use the IT-100 by changing over the screen, with the Screen changeover switch  $\bullet$ , between the sewing screen and the production support function screen on which the production support operation is enabled.

Refer to "**III. [2. SEWING SCREEN](#page-23-0)**" for how to operate the operation panel under the normal sewing mode.

<Sewing screen which differs on a model-by-model basis>

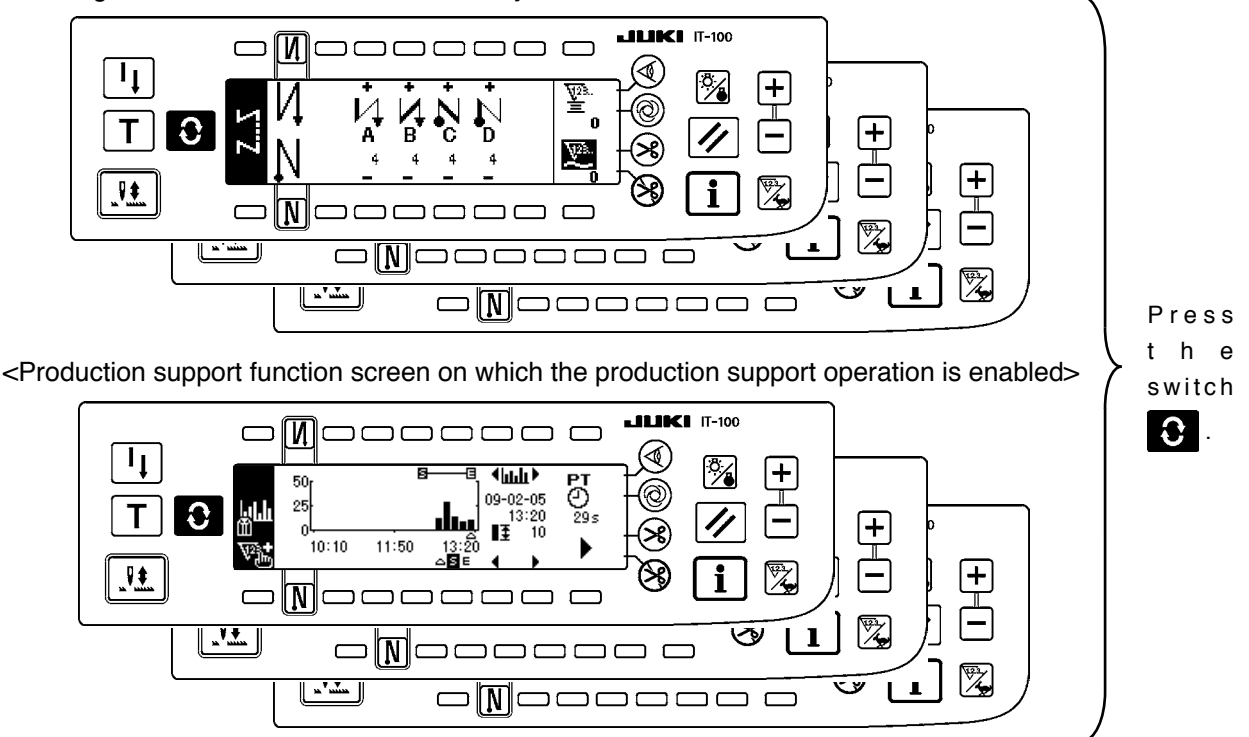

## <span id="page-4-0"></span>@**. Setting**

### **1. Initial setting**

#### **1-1. Machine head settings**

#### **[Function settings list screen]**

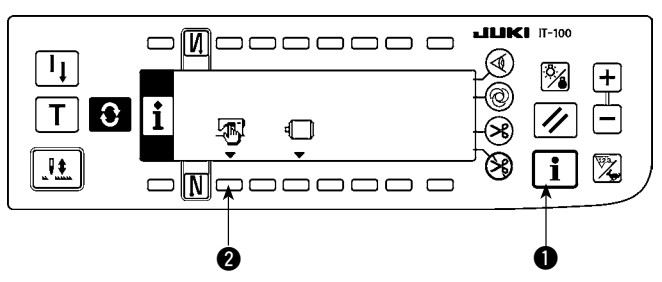

#### **[Sewing common data screen]**

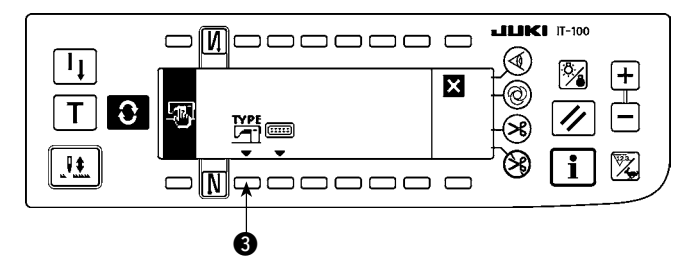

#### **[Machine head type display screen]**

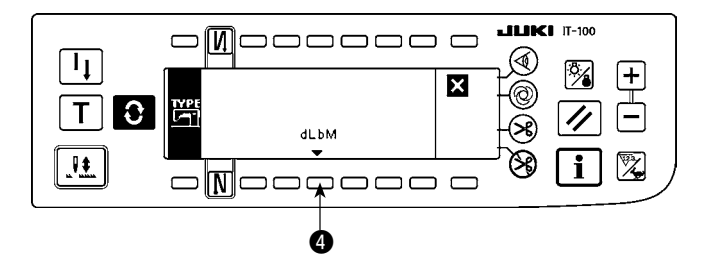

#### **[Machine head type setting popup screen]**

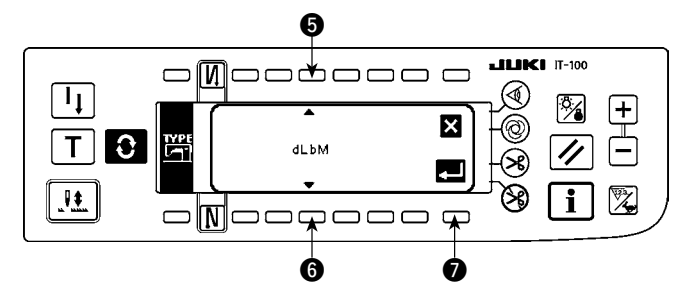

1) Keeping switch  $\bigcirc$  held pressed, turn the power ON. Then the screen is changed over to the function settings list screen.

When you press switch  $\bullet$ , the screen is changed over to the sewing common data screen.

2) When you press switch  $\bigcirc$ , the screen is changed over to the machine head type display screen.

- 3) The displayed machine head type is the machine head you have selected. When you press switch  $\bigcirc$ , the screen is changed over to the machine head type setting popup screen.
- 4) You may selected the machine head as desired by pressing switches  $\boldsymbol{\Theta}$  and  $\boldsymbol{\Theta}$ .
- Refer to the separate sheet of "Sewing machine setup precaution" or the "Machine head list" given on the separate sheet for the machine head types.
- 5) Once you have determined the machine head type, press switch  $\bullet$ . The screen is changed over to the "machine head type display screen" to display the machine head type you have selected. Turn the power switch OFF to exit from the machine head setting.

#### <span id="page-5-0"></span>**1-2. Adjusting the machine head angle (direct-drive motor type sewing machine only)**

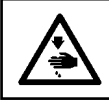

#### **WARNING :**

**If the white marker dot on the pulley is far out of alignment with the recess on the pulley cover, it is necessary to adjust the angle of the machine head taking the steps of procedure described below.**

#### **[Machine head angle adjusting screen]**

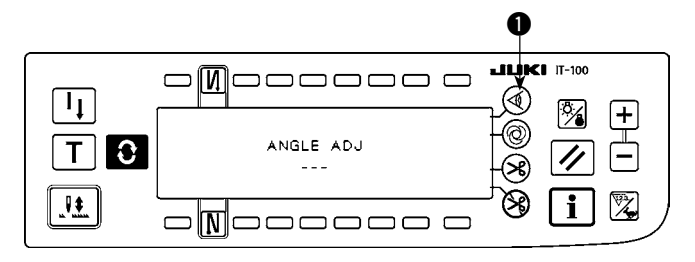

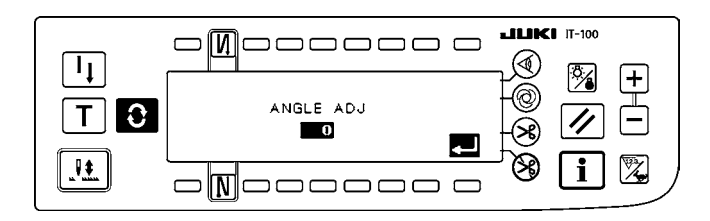

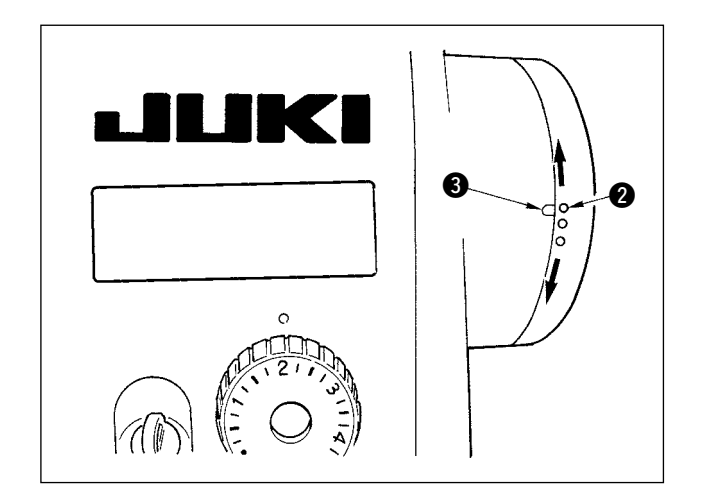

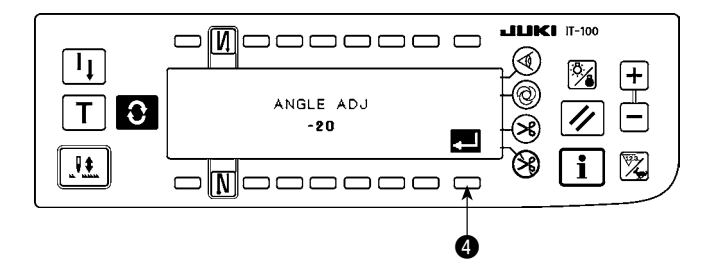

- 1) Keeping switch  $\bigcirc$  held pressed, turn the power ON. Then the screen is changed over to the machine head angle adjusting screen.
- 2) Turn the machine head pulley by hand until the main shaft reference signal is detected. Then, the angle transmitted by the main shaft reference signal is displayed in reverse video. (The value shown in the figure is a value for reference.)
- 3) In this state, align the white dot  $\bigcirc$  of the handwheel with the concave  $\bigcirc$  of the handwheel cover as shown in the figure.

4) Once the angle is determined, press switch  $\bigcirc$ . The angle displayed in reverse video is now displayed in normal video and the angle is replaced by the adjusted one. Turn the power switch OFF to exit from the angle adjustment.

#### **1-3. Adjusting the contrast of the operation panel screen**

<span id="page-6-0"></span>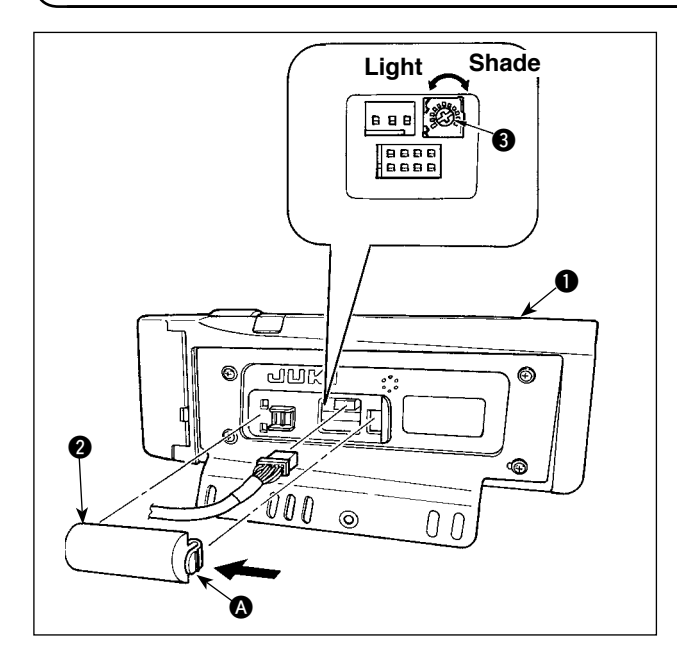

- 1) Press in the direction of arrow mark the click of section  $\Omega$  of cord outlet cover  $\Omega$  assembled in the rear of operation panel  $\bigcirc$  and remove the cover.
- 2) Turn LCD screen display brightness adjustment variable resistor  $\bigcirc$  to adjust the brightness (contrast) of LCD screen.
	- **1. To prevent the operation panel from breakage, do not touch the circuit board pattern and the connector terminal.**
	- **2. Do not disassemble the operation panel to prevent it from breakage.**

#### **1-4. Connecting the count manual switch**

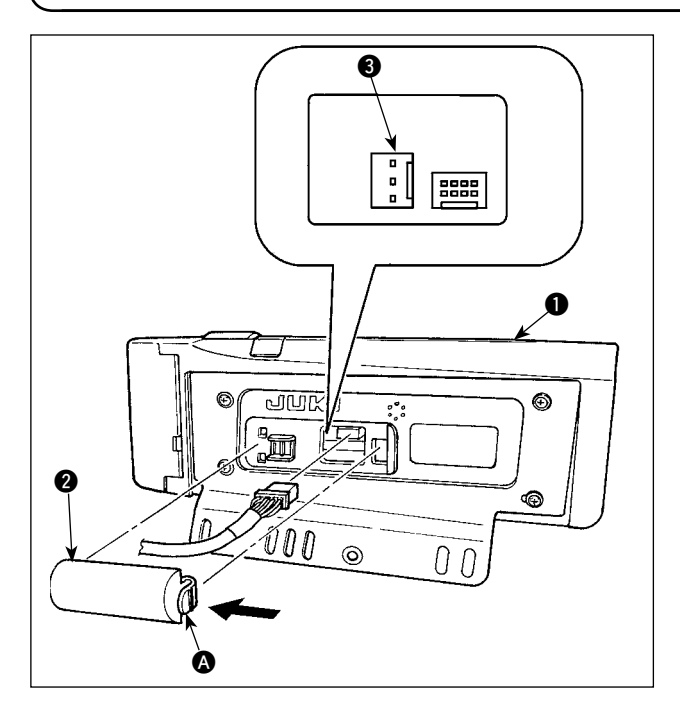

#### 1) Press in the direction of arrow mark the click of section  $\Omega$  of cord outlet cover  $\Omega$  assembled in the rear of operation panel  $\bullet$  and remove the cover.

- 2) Connect optional junction cable connector to connector CN105  $\bigcirc$  of the count manual switch.
- **Note) Prepare the switch main unit by the customers or ask JUKI business office about it.**

#### **Optional relay cable A (asm.) JUKI Part No. 40008168**

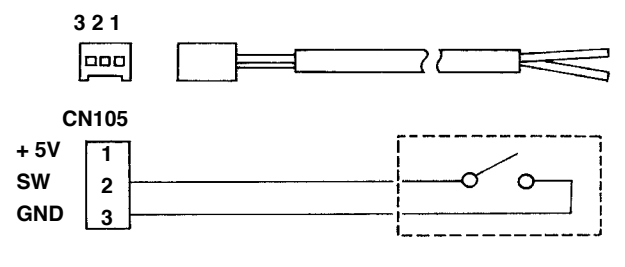

#### **1-5. USB port**

- 1 Precautions to be taken when handling USB devices
- Do not leave the USB device or USB cable connected to the USB port while the sewing machine is in operation. The machine vibration can damage the port section resulting in loss of data stored on the USB device or breakage of the USB device or sewing machine.
- Do not insert/remove a USB device during reading/writing a program or sewing data. It may cause data breakage or malfunction.
- When the storage space of a USB device is partitioned, only one partition is accessible.
- Some type of the USB device may not be properly recognized by this sewing machine.
- JUKI does not compensate for loss of data stored on the USB device caused by using it with this sewing machine.
- 2 USB specifications
	- Conform to USB 1.1 standard
	- Format supported \_\_\_\_\_FAT 32
	- Consumption current \_\_\_The rated consumption current of the applicable USB devices is 500 mA at the maximum.

## <span id="page-7-0"></span>**2. How to set the production support function**

#### **2-1. Overview of the work support function**

The production support function is achieved by installing the IT-100 operation panel (Intelligent Terminal) to the sewing machine and operating it. This function measures the operating status of the sewing machine and visually displays the measured data on the operation panel to help improve efficiency of sewing work in various aspects. Measured and recorded data on the operation status of the sewing machine can be loaded on a personal computer by way of Ethernet or various data storage media. It is therefore possible to analyze the data by means of IA-1 and to accumulate the results of the analysis on the personal computer by gathering detailed operation data from two or more sewing machines and loading them on the personal computer. As a result, the continued efficiency-improving activities for the entire sewing plant can be carried out.

\* Refer to the Help for the IA-1 for the details of the IA-1.

The production support function by means of the IT-100 is categorized into four functional parts, i.e., work management function, pitch time monitor function, sewing recorder function and production management function. Each of them has its own support capability. Use them by selecting an appropriate one according to your needs.

 \* It should be noted that the work management function cannot be disabled since it manages data on the sewing machine operation. Operation of the other three functions can be changed over between the enable and disable.

#### **(1) Work management function**

To use the work management function, work history data such as the operator ID, product number and process number, which are to be embedded in the operation data recorded by each sewing machine, should be entered. The IA-1 carries out operational status analysis based on those pieces of data. This function is also used when loading the operation data from the sewing machine into a personal computer.

#### **(2) Pitch time monitor function**

With the pitch time monitor function, it is possible to specify an arbitrary target section to monitor the transition of the production volume (i.e., the quantity of sewn items) per unit time and the pitch time distribution and display them on the IT-100 as a bar chart. In addition, the operational status such as the total production volume and average pitch time in the specified section can be analyzed and indicated numerically. Through these capabilities, the sewing work can be monitored over a long time and visually analyzed to enable tracking down of the time when a problem has occurred.

#### **(3) Sewing recorder function**

The sewing recorder function continuously measures the number of revolutions and thread trimming timing of the sewing machine at all times to show the results on the IT-100 as a line chart. The sewing machine operator's skill level is checked and technical training is provided based on the line graph. It is possible to display an operator's skill level together with that of a skilled operator or with his/her work data of the past on a screen for the purpose of comparison, so that the complicated and hard-to-understand sewing machine operation can be visualized for easier analysis.

#### **(4) Production management function**

The production management function displays the target production volume for given working hours and the actual production volume to notify the operator of a delay or progress of sewing work in real time. With this function, the operator is able to carry out his/her work while checking his/her work pace. This enhances his/her motivation to achieve his/her goal, thereby leading to a increase in productivity. In addition, this function allows early detection of a delay in work making it possible to identify a problem and take an appropriate measure at an early stage.

#### <span id="page-8-0"></span>**2-2. Displays on the screen for the production support function**

The production support function is to be set on the information screen. Press the  $\|\cdot\|$  switch to call the information screen. Refer to the item page given under the screen for detailed explanation of the operation setting procedure for each screen.

#### **<Information mode screen No.1>**

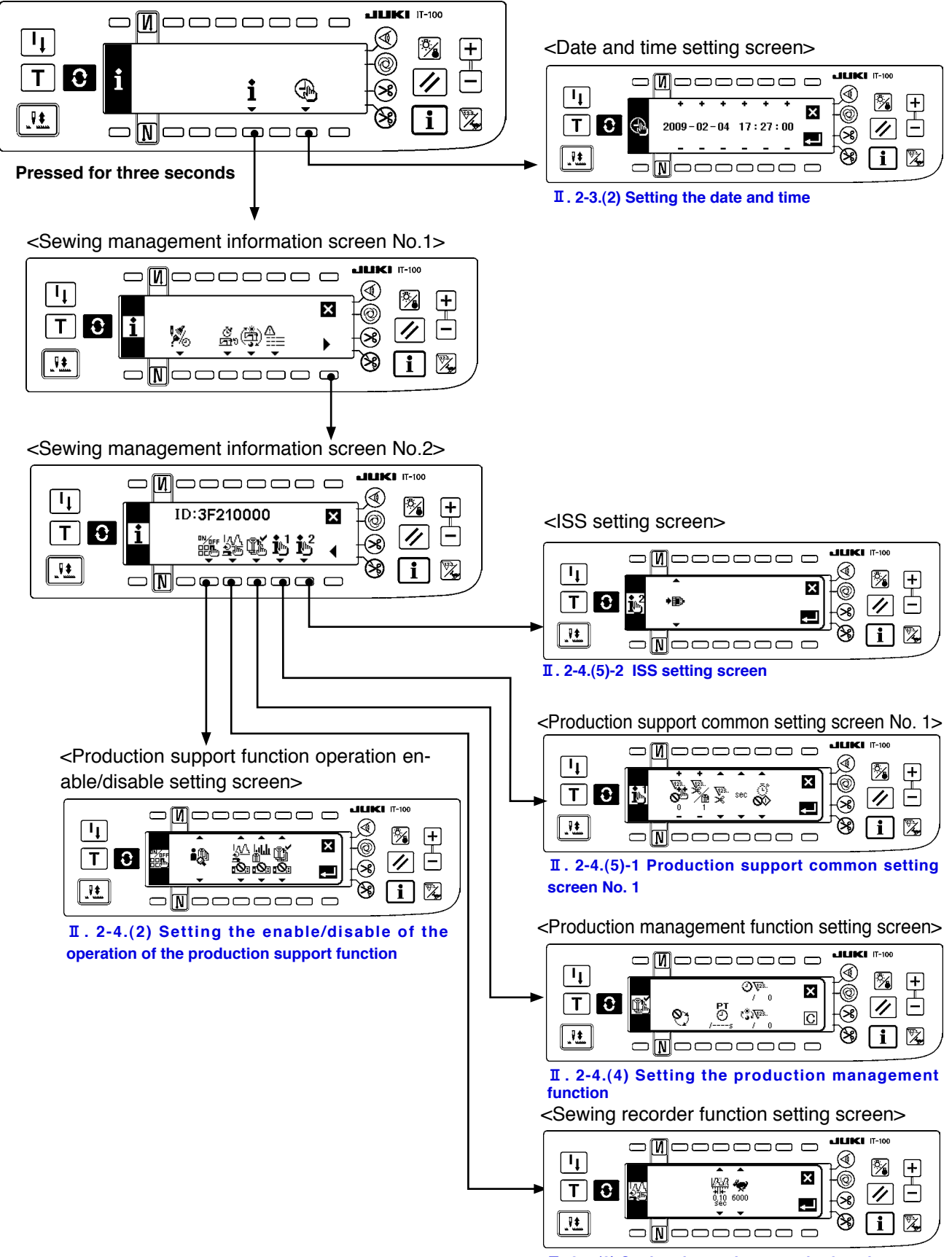

@**[. 2-4.\(3\) Setting the sewing recorder function](#page-14-0)**

#### <span id="page-9-0"></span> **2-3. Setting procedure to be taken before first use**

To use the production support function, the "production support function operation enable setting" and "date and time setting" have to be carried out without exceptions. Be sure to enter data on the required items following the steps of procedure described below.

#### **(1) Enabling the operation of the production support function.**

#### **<Information mode screen No.1>**

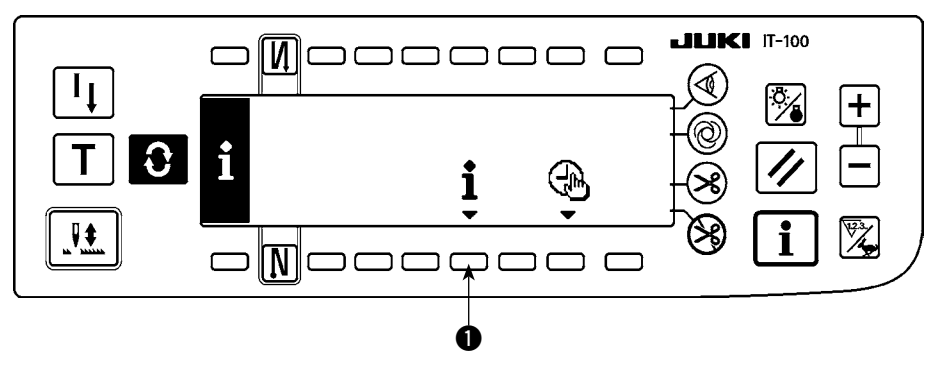

1) Keep switch  $\bigcirc$  on the information mode screen No. 1 held pressed for three seconds to display the sewing management information screen No. 1 (Maintenance personnel level).

#### **<Information mode screen No.2>**

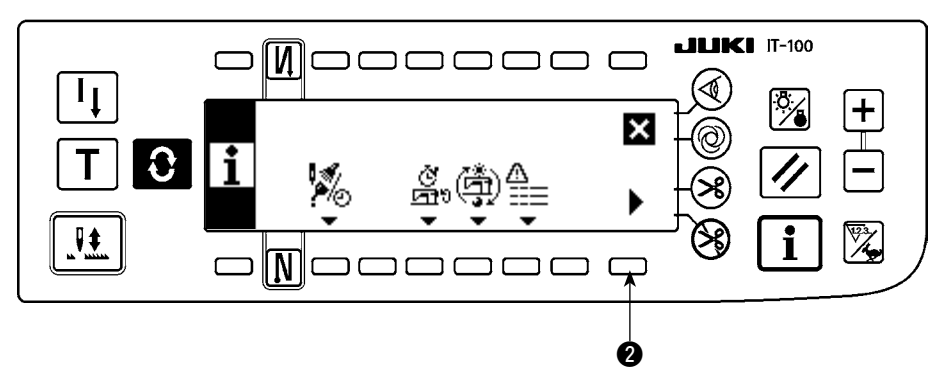

2) On the sewing management information screen No. 1, press sewing management information screen No. 2 changeover switch @ to display the sewing management information screen No. 2.

#### $\blacksquare$  **III IIKE** IT-100 M∥⊂ ם רחרים חרחר ח ר ID:3F210000  $\overline{\mathsf{x}}$  $\Omega$ Jŧ. N  $\mathsf{C}$ 0

**<Sewing management information screen No.2>**

3) Then press Production support function operation enable/disable changeover switch  $\bigcirc$  to display the production support function operation enable/disable setting screen.

#### **<Production support function operation enable/disable setting screen>**

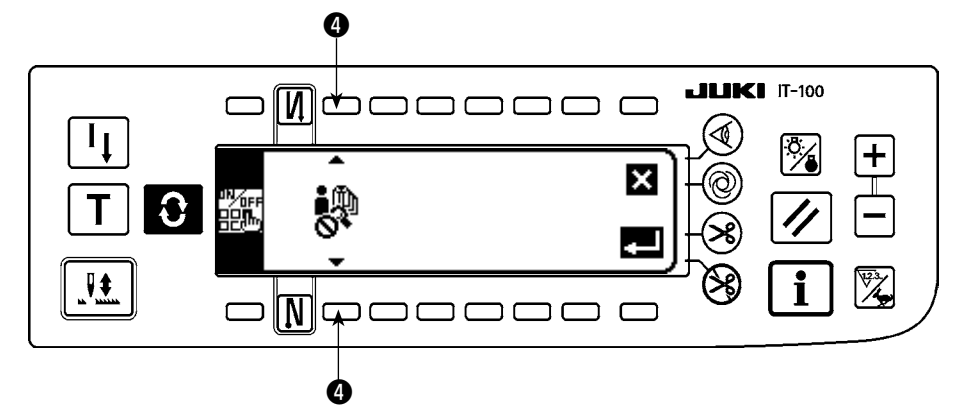

4) Select the enable for the operation of the production support function with Function selector switch  $\bullet$ .

Operation of the production support function is enabled

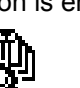

Operation of the production support function is disabled

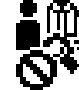

When the operation of the production support function is enabled, the item for setting display/non-display of the pitch time monitor function screen, sewing recorder function screen and production management function screen additionally appears to allow the respective functions to be used under the normal sewing mode.

#### **<Production support function operation enable/disable setting screen>**

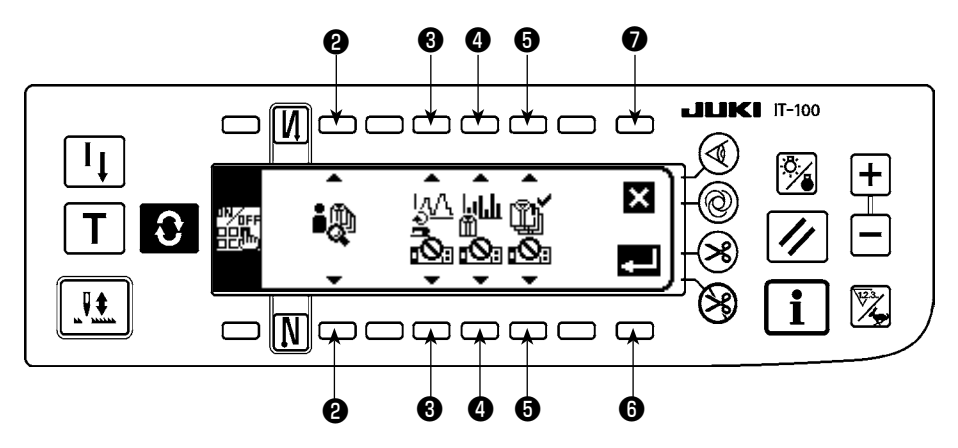

5) Select the function to be used from among the sewing recorder function, pitch time monitor function and production management function and set its display status between the display and non-display using switches  $\Theta$ ,  $\Theta$  and  $\Theta$ . The screen of the function which is set to the display is displayed by pressing the switch  $\bigcirc$  under the normal sewing mode.

It should be noted, however, the work management function screen is displayed only by setting the operation of the production support function to the enable with Function selector switch ❷ because the information common to all of the functions need to be managed on this screen.

Switch ❸ : Used to set the sewing recorder function screen to the display/non-display

Switch  $\bigcirc$  : Used to set the pitch time monitor function screen to the display/non-display

Switch ❺ : Used to set the production management function screen to the display/non-display

- 6) When Enter switch  $\bigcirc$  is pressed, the input settings are confirmed and the date and time setting screen is displayed.
- If the date and time have already been set, the sewing machine ID setting screen is displayed. If the sewing machine ID has also been set, the screen is restored to the sewing management information screen No. 2. When Cancel switch  $\bigcirc$  is pressed, the settings will be cleared and the screen will be restored to the sewing management information screen No. 2.

#### <span id="page-11-0"></span>**(2) Setting the date and time**

#### **<Date and time setting screen>**

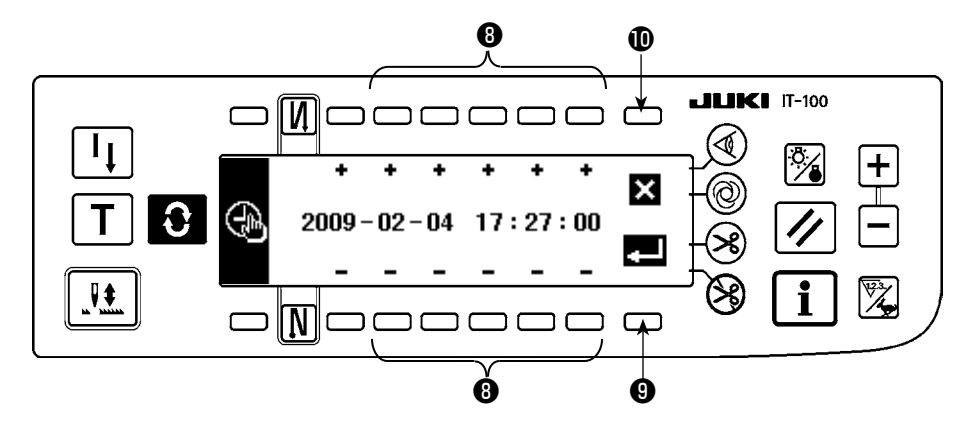

- 1) Set the current date and time with Time setting switch *O* . If any date which does not exist on a calendar (such as the 31st and a leap year) is set, the relevant date will be shown in black-and-white reverse video.
- 2) When Enter switch  $\bigcirc$  is pressed, the settings are confirmed and the sewing machine ID setting screen is displayed.
- 3) If any date which does not exist on a calendar (black-and-white reverse video) is set, a prohibition sound sounds and cannot be confirmed.

When Cancel switch  $\mathbf 1$  is pressed, the settings will be cleared and the screen will be restored to the sewing management information screen No. 2.

#### **(3) Setting other setting items**

When you complete **"** Ⅱ **.2-3 (1) Enabling the production support function operation"** and **"** Ⅱ **. 2-3 (2) Setting the date and time"** according to this Instruction Manual, the screen returns to the sewing management information screen No. 2. The following setting items can be set through this screen.

On this screen, the following can be carried out :

- Switch ❶ : Setting the details of the sewing recorder function
- Switch **@** [: Setting the details of the production management function](#page-12-0)

Switch ❸ : Setting the common items for the production support

Carry out setting according to the usage of the sewing machine.

\* Refer to **"** Ⅱ **. 2-4. Setting procedure to be taken before regular operation"** for details of setting procedure.

#### **<Sewing management information screen No.2>**

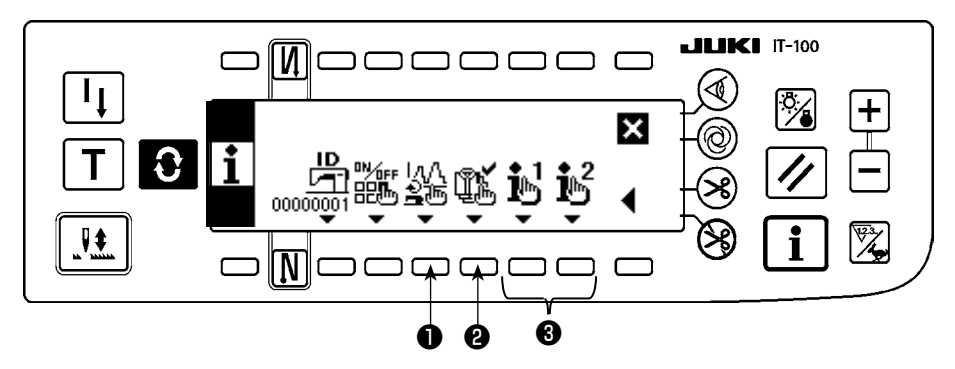

#### <span id="page-12-0"></span>**2-4. Setting procedure to be taken before regular operation**

To set data on the operation of the production support function, press the Information switch  $\|\cdot\|$  under the normal sewing mode to change over to the information mode.

#### **(1) Setting the date and time**

\* Refer to "**I[. 2-2. Displays on the screen for the production support function"](#page-8-0)** for the operating procedure to be taken until this screen is displayed.

#### **<Date and time setting screen>**

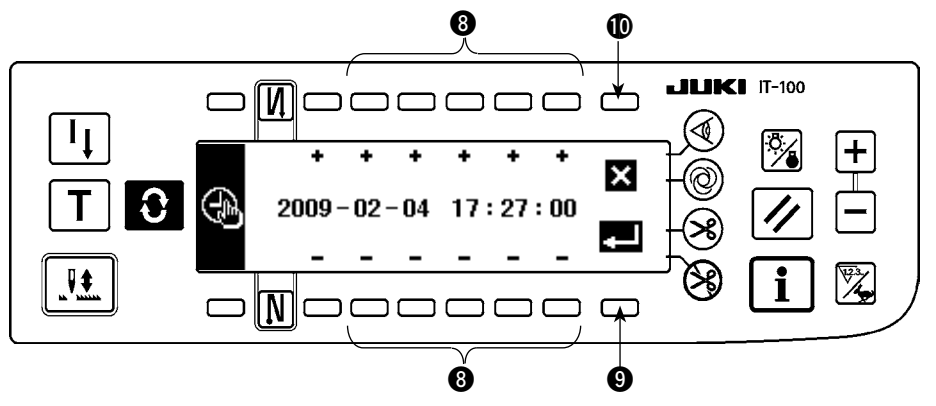

- 1) Set the current date and time with Time setting switch  $\mathbf{\odot}$ .
- If any date which does not exist on a calendar (such as the 31st and a leap year) is set, the relevant date will be shown in black-and-white reverse video and the setting cannot be confirmed.
- 2) When Enter switch  $\odot$  is pressed, the setting is confirmed. When cancel switch  $\odot$  is pressed, the setting is cancelled and the screen is restored to the previous one.

#### <span id="page-13-0"></span>**(2) Setting the enable/disable of the production support function**

\* Refer to "II[. 2-2. Displays on the screen for the production support function"](#page-8-0) for the operating procedure to be taken until this screen is displayed.

On the <Production support function operation setting screen> under the information mode, the enable/disable setting for the entire production support function can be carried out, and the display/non-display setting for the sewing recorder function screen, pitch time monitor function screen and production management function screen can be carried out on function-by-function basis.

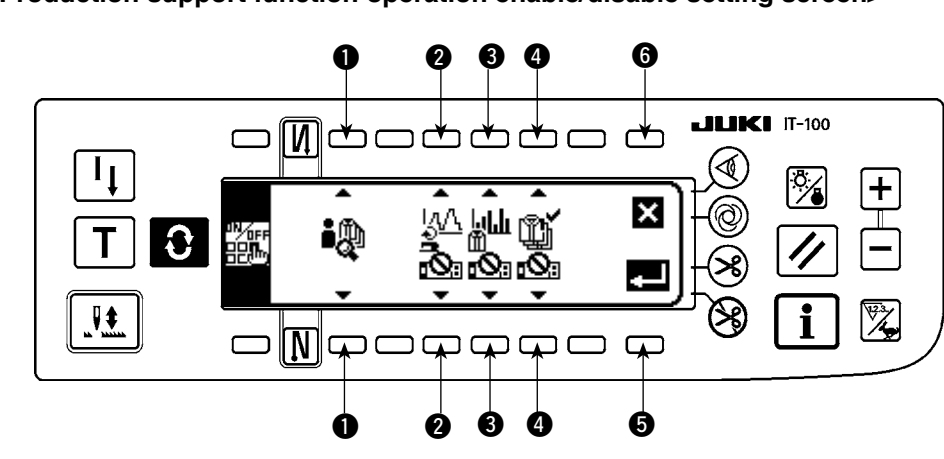

#### **<Production support function operation enable/disable setting screen>**

Input the item to be set referring to the table given below.

When Enter switch  $\bigcirc$  is pressed, the input data is confirmed. When Cancel switch  $\bigcirc$  is pressed, the input data is cancelled and the screen is restored to the previous screen.

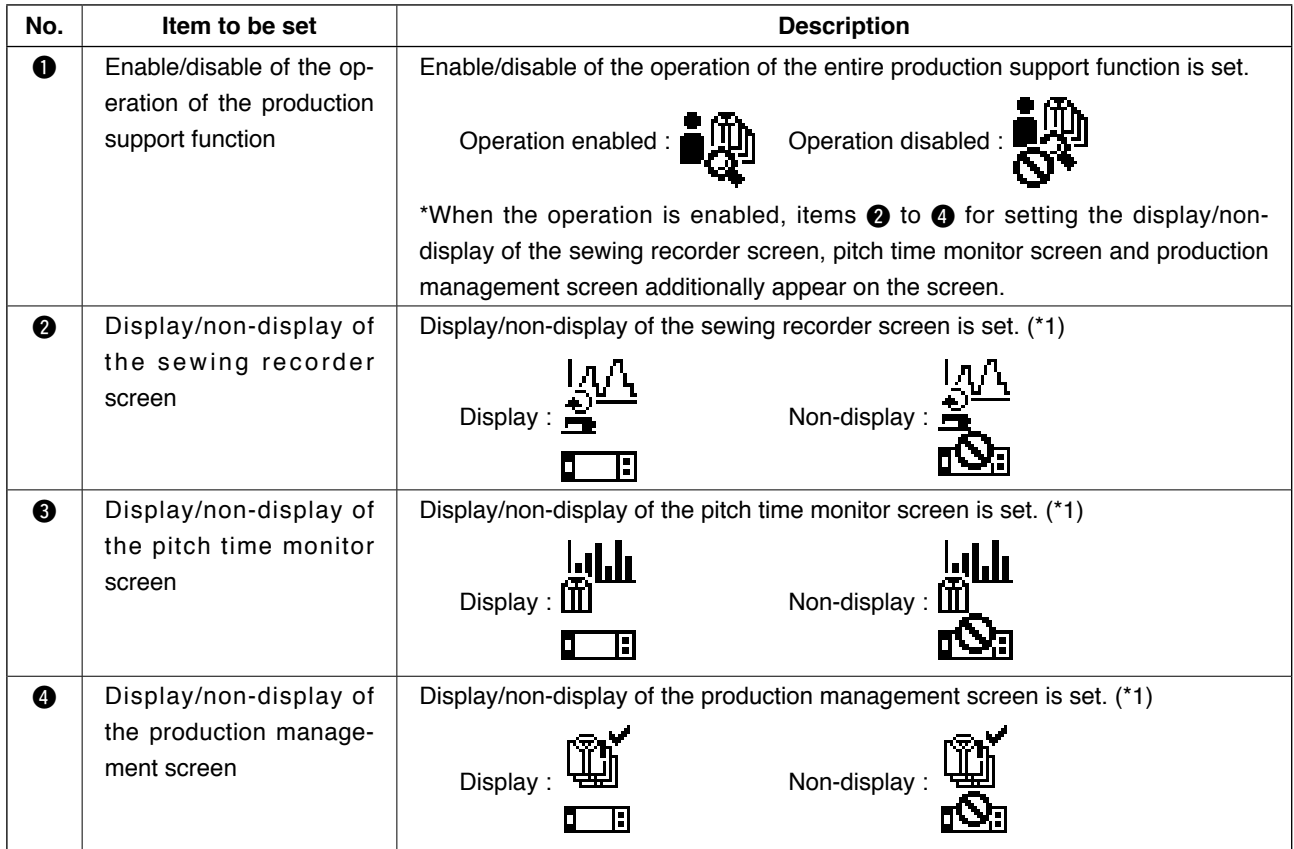

\*1. When the screen is set to the display, the screen is added to the normal sewing mode screen and it becomes available.

Refer to " $\text{I\!I}$ [. 5-1. How to change over the screen under the normal sewing mode"](#page-50-0) for the operating procedure under the normal sewing mode.

#### <span id="page-14-0"></span>**(3) Setting the sewing recorder function**

\* Refer to "II[. 2-2. Displays on the screen for the production support function"](#page-8-0) for the operating procedure to be taken until this screen is displayed.

The operation and the display-related basic items of the sewing recorder function can be set on the <Sewing recorder function setting screen> under the information mode.

#### **<Sewing recorder function setting screen>**

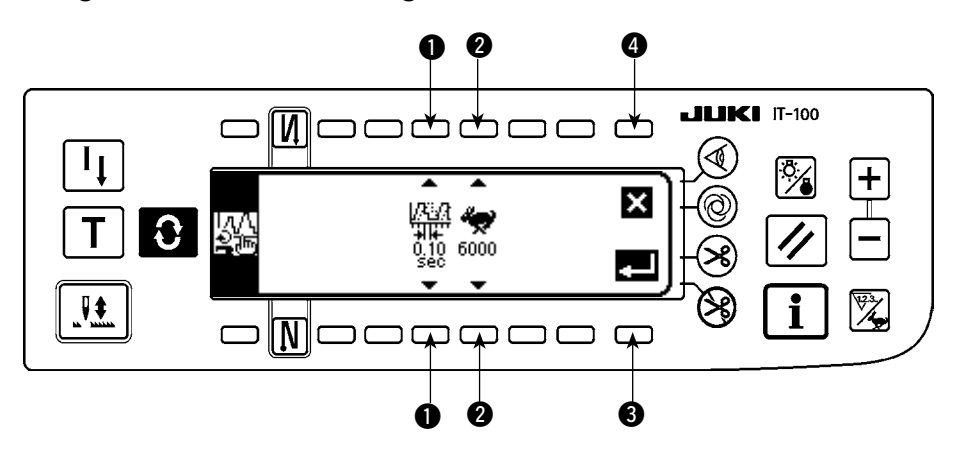

Input data on items  $\bigcirc$  and  $\bigcirc$  referring to the table given below.

When Enter switch  $\bigcirc$  is pressed, the input data is confirmed. When Cancel switch  $\bigcirc$  is pressed, the input data is cancelled and the screen is restored to the previous screen.

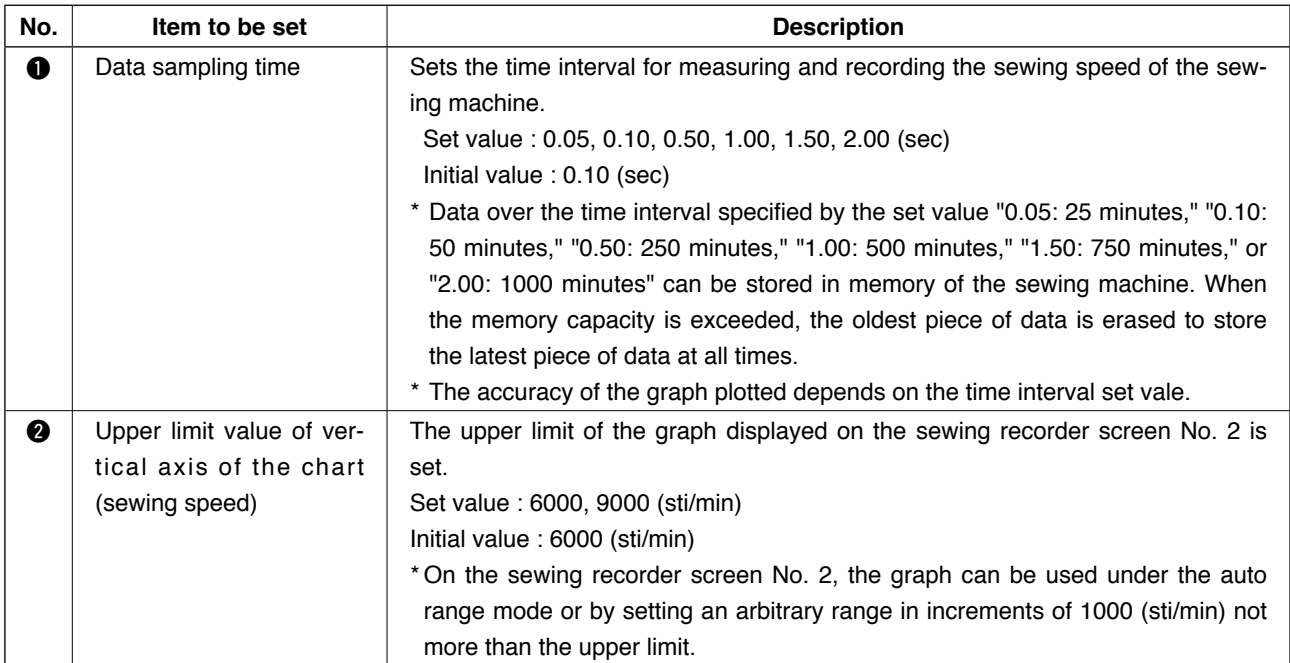

#### <span id="page-15-0"></span>**(4) Setting the production management function**

\* Refer to "II[. 2-2. Displays on the screen for the production support function"](#page-8-0) for the operating procedure to be taken until this screen is displayed.

The operation and the display-related basic items of the production management function can be set on the <Production management function setting screen> under the information mode.

#### **<Production management function setting screen>**

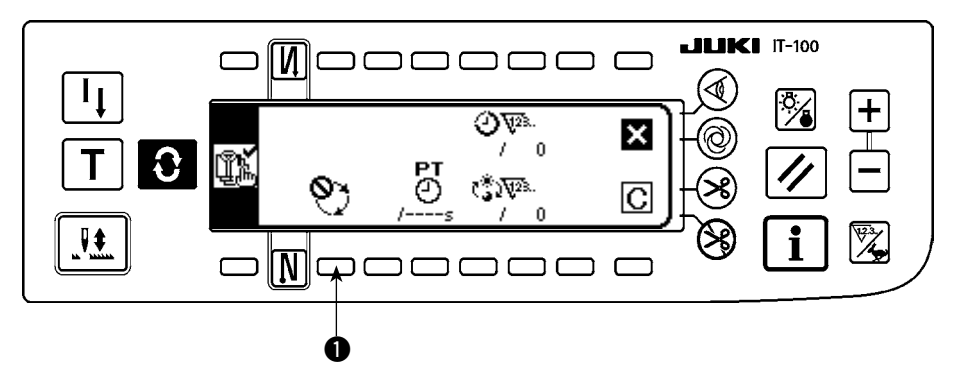

The production management function screen displays the target production volume for given working hours and the actual number of sewn products to notify the operator of a delay or progress of his/her sewing work in real time.

The target production volume is calculated in two different methods. The method can be changed over using switch  $\bigcirc$  for setting the target production volume count-up method.

1 Counting up the target production volume according to the lapse of a specified pitch time

 $\mathbf{\hat{P}}$ : Counting up according to the target pitch time

- 2 Calculating the target production volume as of the current time of day according to the specified starting/finishing times of day of work and total production volume
	- $\widehat{C}$ : Calculating from the working time of day 1
	- $\widetilde{2}$ : Calculating from the working time of day 2
	- $\binom{3}{3}$ : Calculating from the working time of day 3

#### **(4)-1 In the case of counting up the target production volume according to the pitch time**

The target production volume is counted up according to the lapse of a specified target pitch time.

**<Production management function setting screen (in the case of count-up according to the pitch time>** 

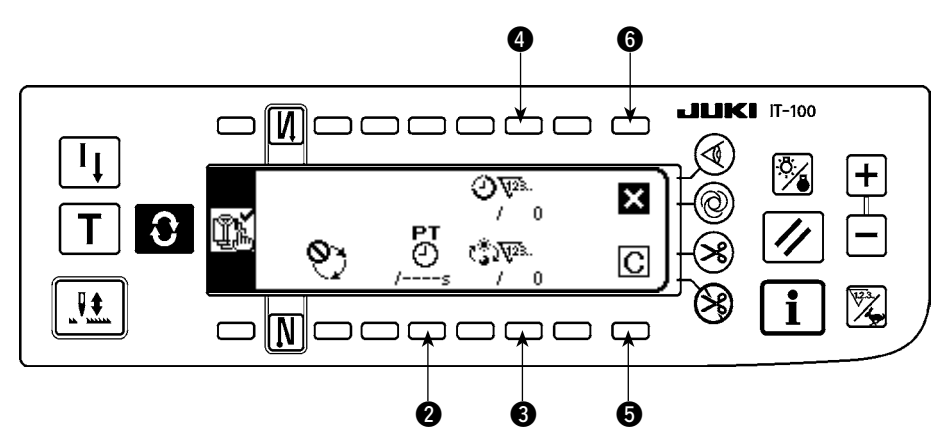

Input data on items  $\bigcirc$  to  $\bigcirc$  referring to the table given in the next item.

When Screen closing switch  $\Theta$  is pressed, the screen is closed and restored to the previous screen. When Clear switch  $\bigcirc$  is pressed, the target pitch time, target production volume for a day and the current target production volume can be totally cleared.

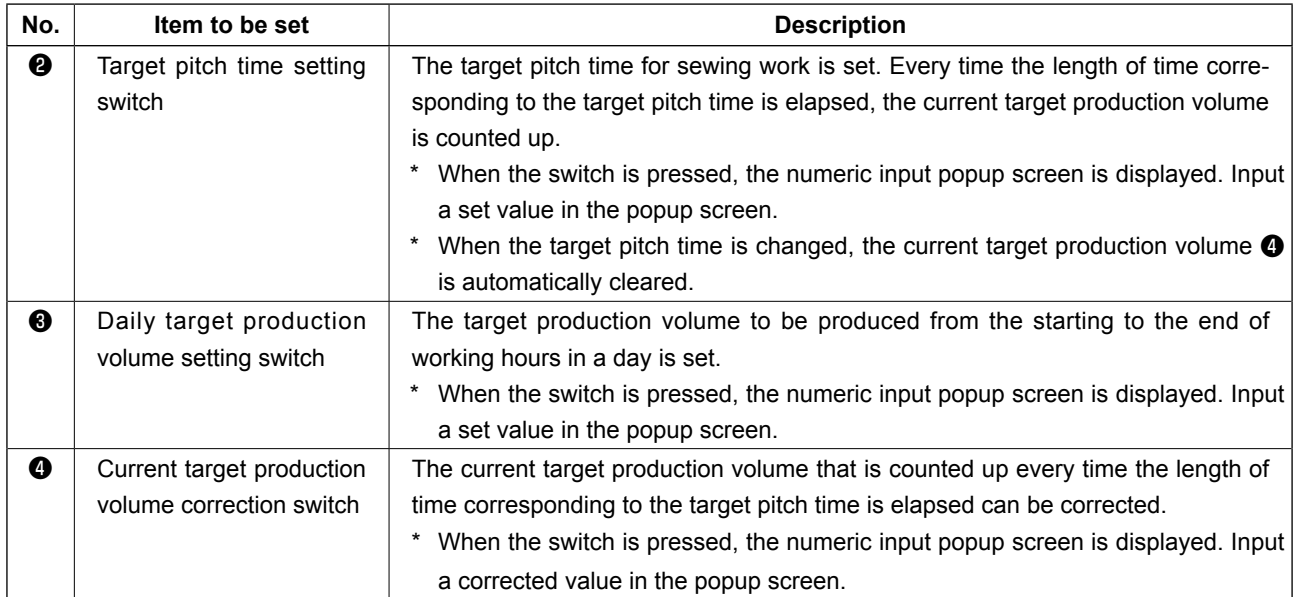

#### **(4)-2 In the case of calculating the target production volume according to the specified starting/finishing times of day of work and total production volume**

The target production volume as of the current time of day is calculated and displayed on the production management screen under the sewing mode by setting data on the time period during which sewing work is carried out such as the starting/finishing/resting times of day and a daily target production volume.

\* Three different working conditions  $\Omega$  to  $\Omega$  can be entered. When two or more operators use one sewing machine, the machine should be used after the entry of working hours on an operator-by-operator basis.

**<Production management function setting screen (in the case of calculating the target production volume by setting the starting/finishing times of day and the total production volume)>**

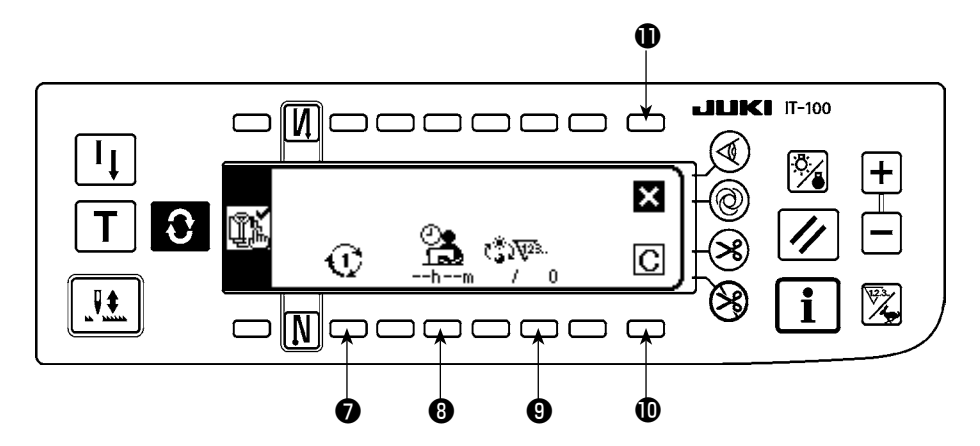

Input data on items  $\bigcirc$  to  $\bigcirc$  referring to the table given in the next item.

When Screen closing switch  $\mathbf 0$  is pressed, the screen is closed and restored to the previous screen.

When Clear switch  $\mathbf 0$  is pressed, the operating time and rest time and the daily target production volume of the selected working conditions  $\overrightarrow{V}$  to  $\overrightarrow{V}$  can be totally cleared.

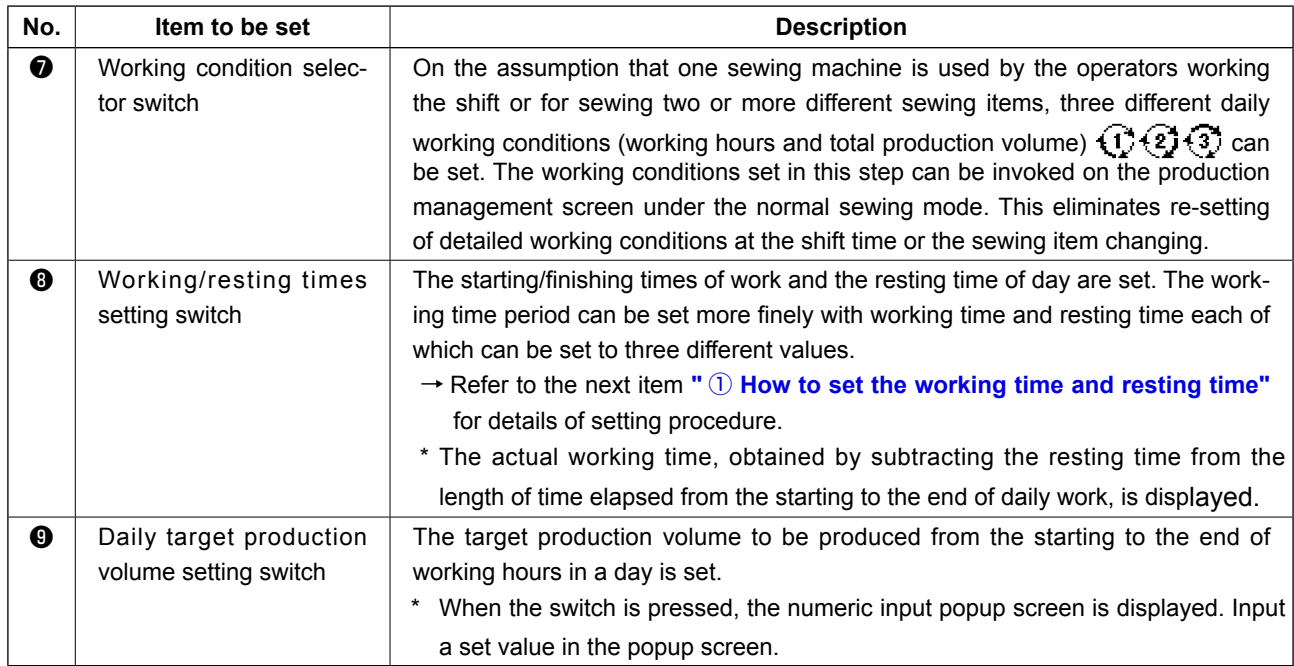

#### ① **. How to set the working time and resting time**

Daily working time is set finely by the working time and resting time each of which can be set to three different values.

The following shows an example of the setting procedure. Input data appropriately referring to the example.

Example) Set the following time period for working condition  $\widehat{W}$ .

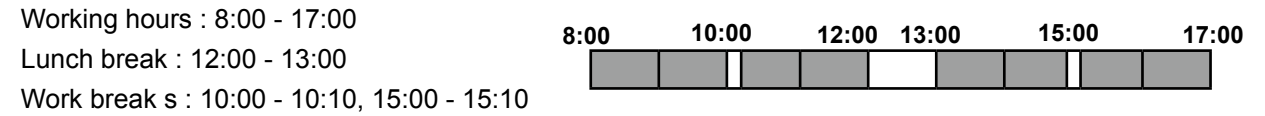

#### **<Setting procedure>**

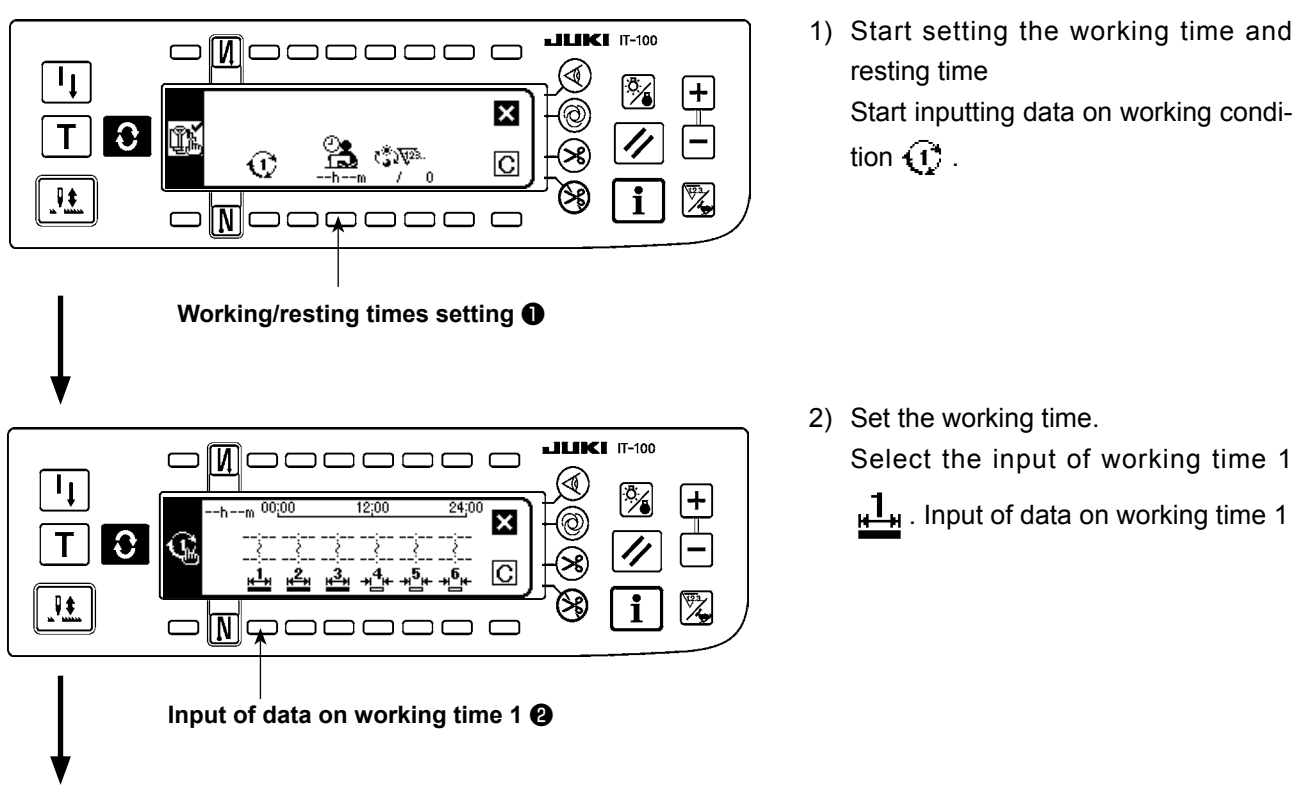

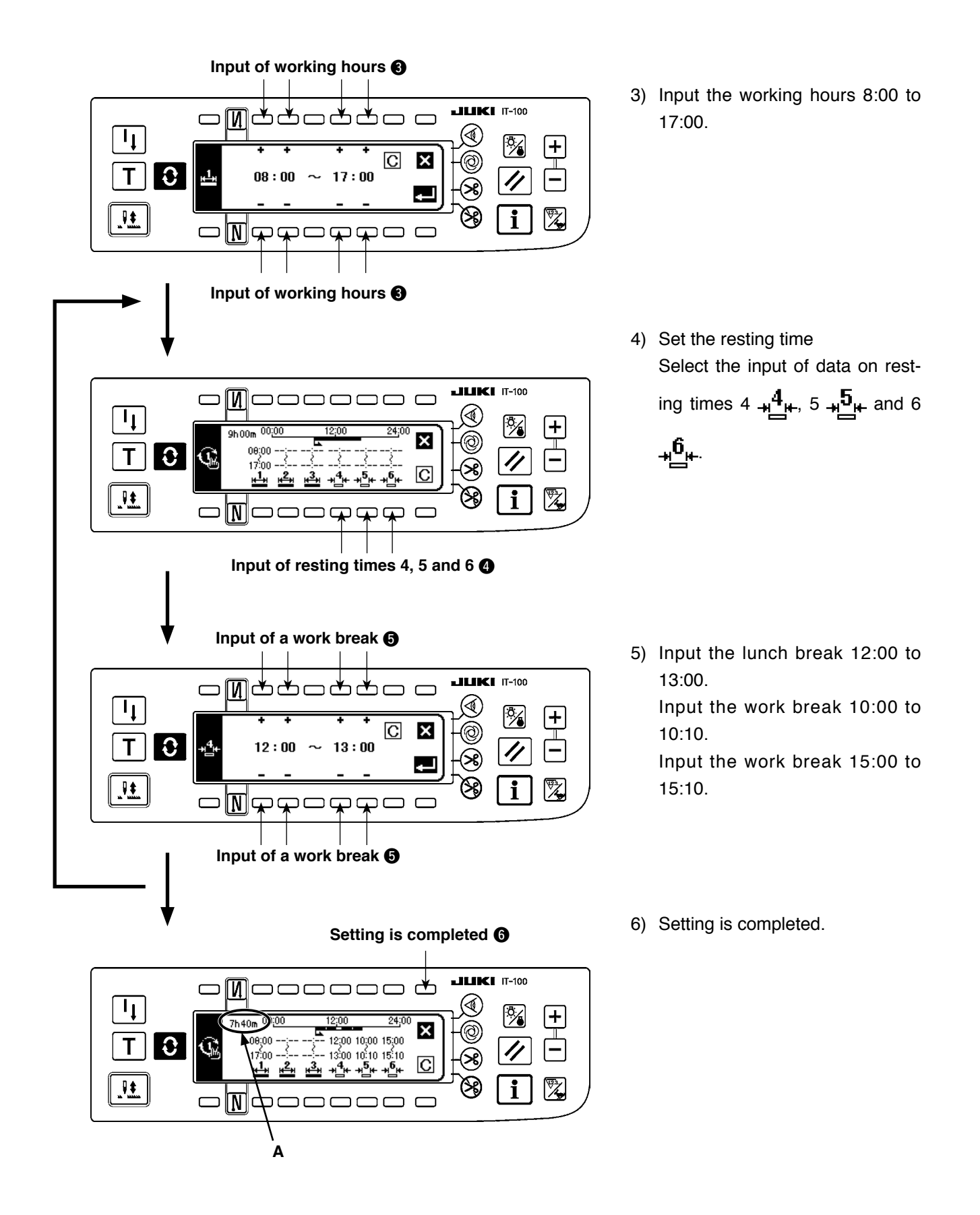

Section A displays the actual working hours obtained by subtracting the resting time from the length of time elapsed from the starting to the end of daily work.

**It is possible to load the data edited by means of the IA-1 as the working hours setting data. In the case of using a USB thumb drive, turn the power ON with a medium registered in a given folder inserted, the data on the medium will be automatically loaded onto the personal computer.** Reference **The working hours data cannot be output from the IT-100.**

Tb

#### <span id="page-19-0"></span>**(5) Setting common data for the production support function**

\* Refer to "II[. 2-2. Displays on the screen for the production support function"](#page-8-0) for the operating procedure to be taken until this screen is displayed.

Items commonly applied to each production support function are set on the production support common setting screens No. 1 and No. 2.

**(5)-1 Production support common setting screen No. 1**

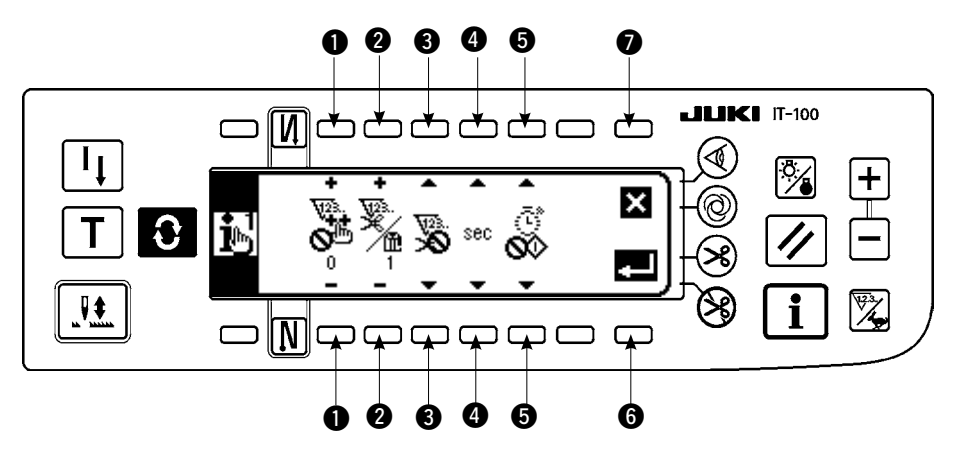

Input data on items  $\bigcirc$  to  $\bigcirc$  referring to the table given below.

When Enter switch  $\bigodot$  is pressed, the input data is confirmed. When Cancel switch  $\bigodot$  is pressed, the input data is cancelled and the screen is restored to the previous screen.

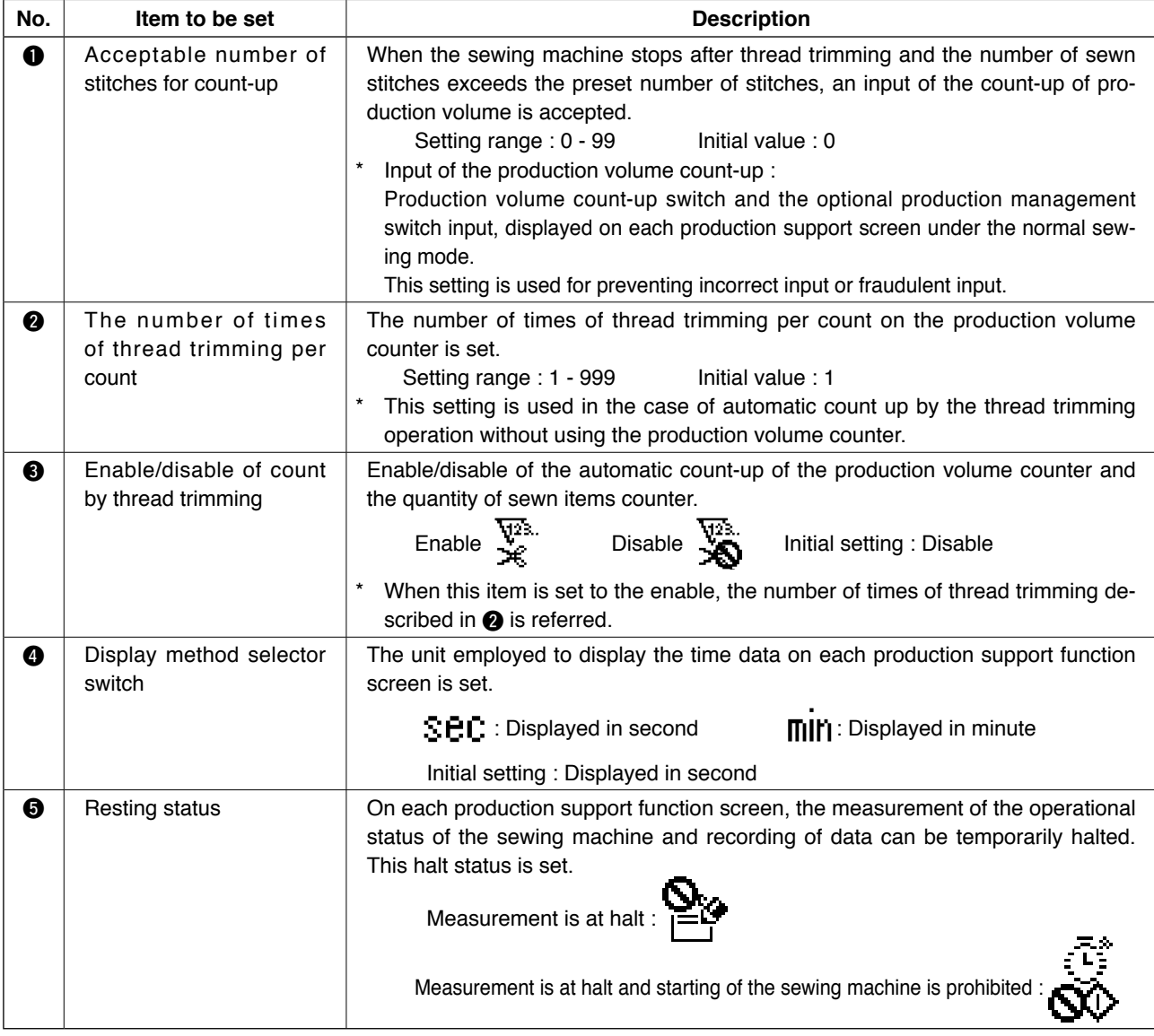

<span id="page-20-0"></span>\* Refer to "**I[. 2-2. Displays on the screen for the production support function"](#page-8-0)** for the operating procedure to be taken until this screen is displayed.

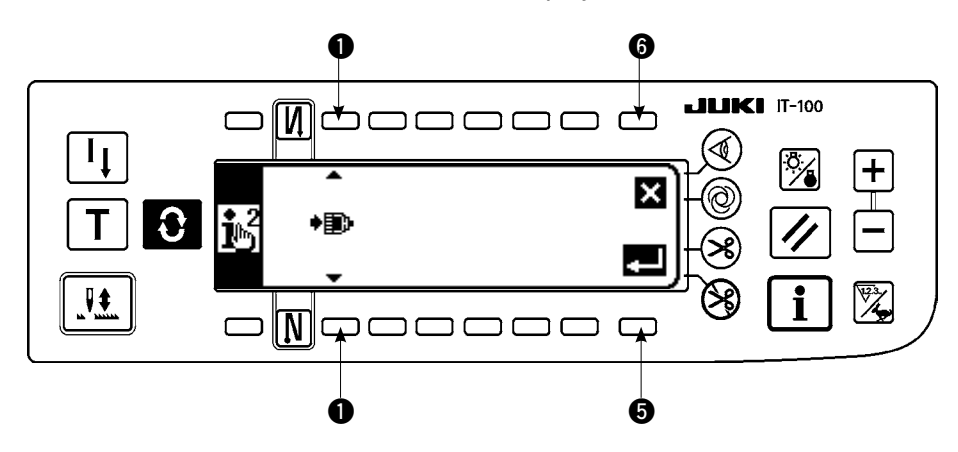

Input the item to be set referring to the table.

When Enter switch  $\bigcirc$  is pressed, the input data is confirmed. When Cancel switch  $\bigcirc$  is pressed, the input data is cancelled and the screen is restored to the previous screen.

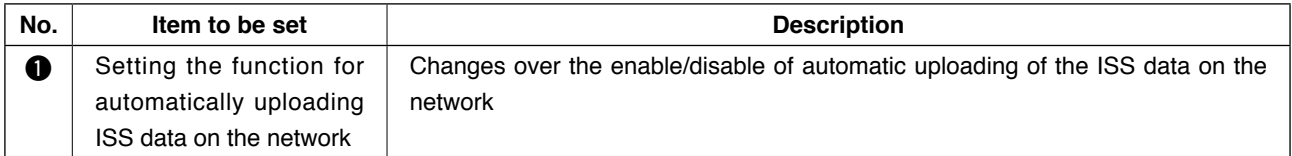

## <span id="page-21-0"></span>Ⅲ **. OPERATION**

## **1. CONFIGURATION OF THE OPERATION PANEL**

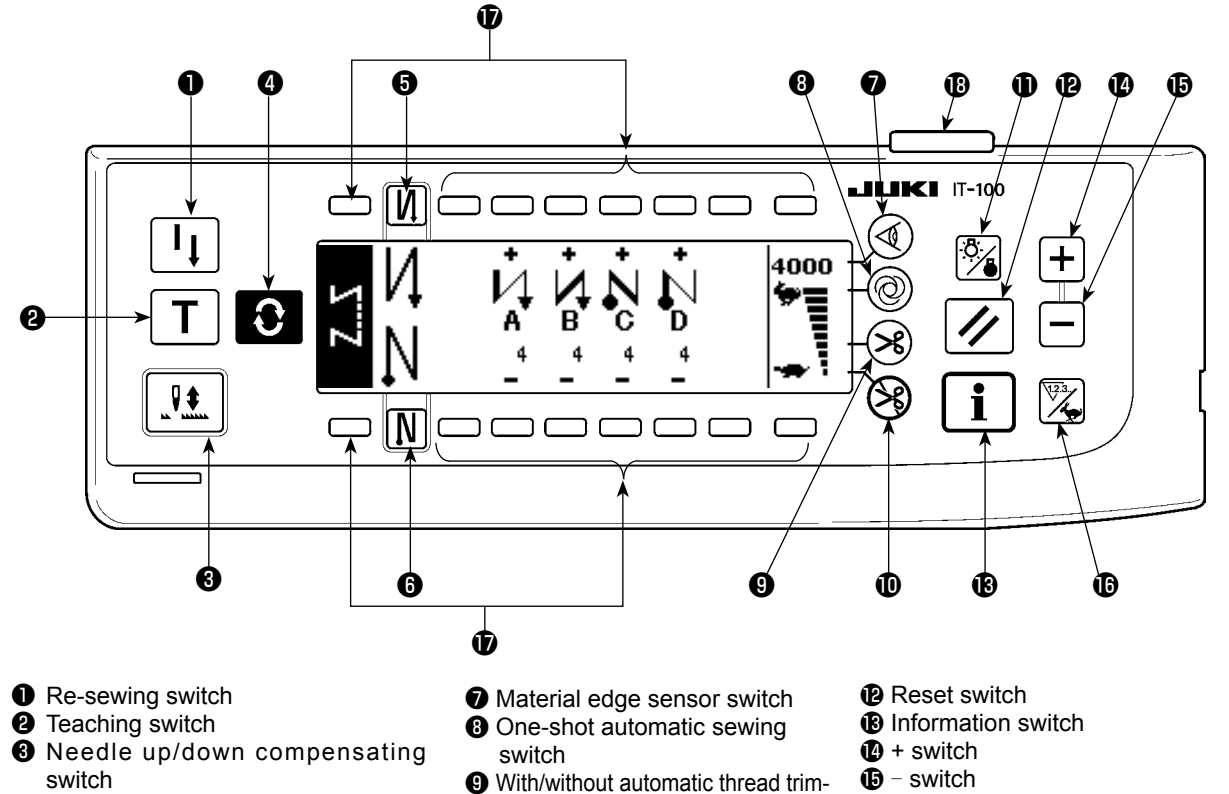

- **<sup>O</sup>** Screen changeover switch
- ❺ With/without reverse feed stitch at sewing start switch
- ❻ With/without reverse feed stitch at sewing end switch
- mer switch
- **<sup>1</sup>** Thread trimming prohibiting switch
- **D** Backlight switch
- 
- $\overline{\mathbf{O}}$  Counter/speed changeover switch
- General-purpose switch
- <sup>®</sup> Power display lamp

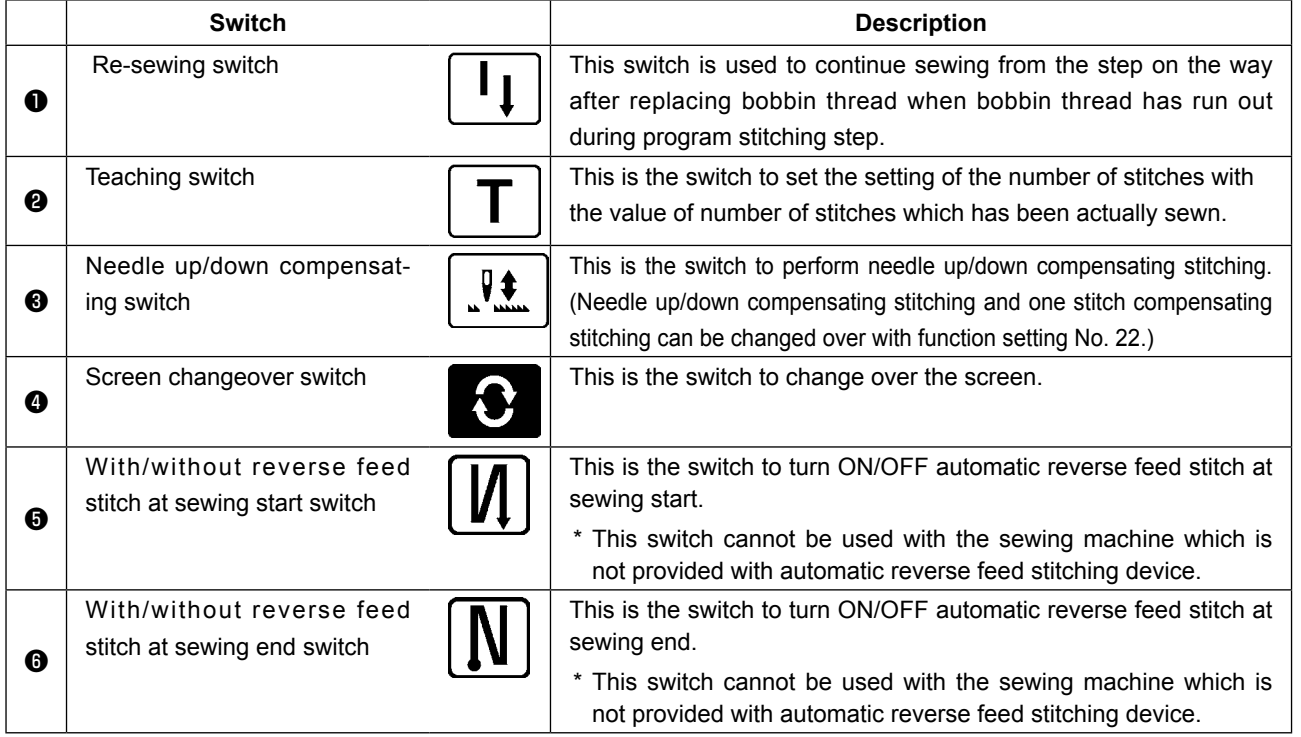

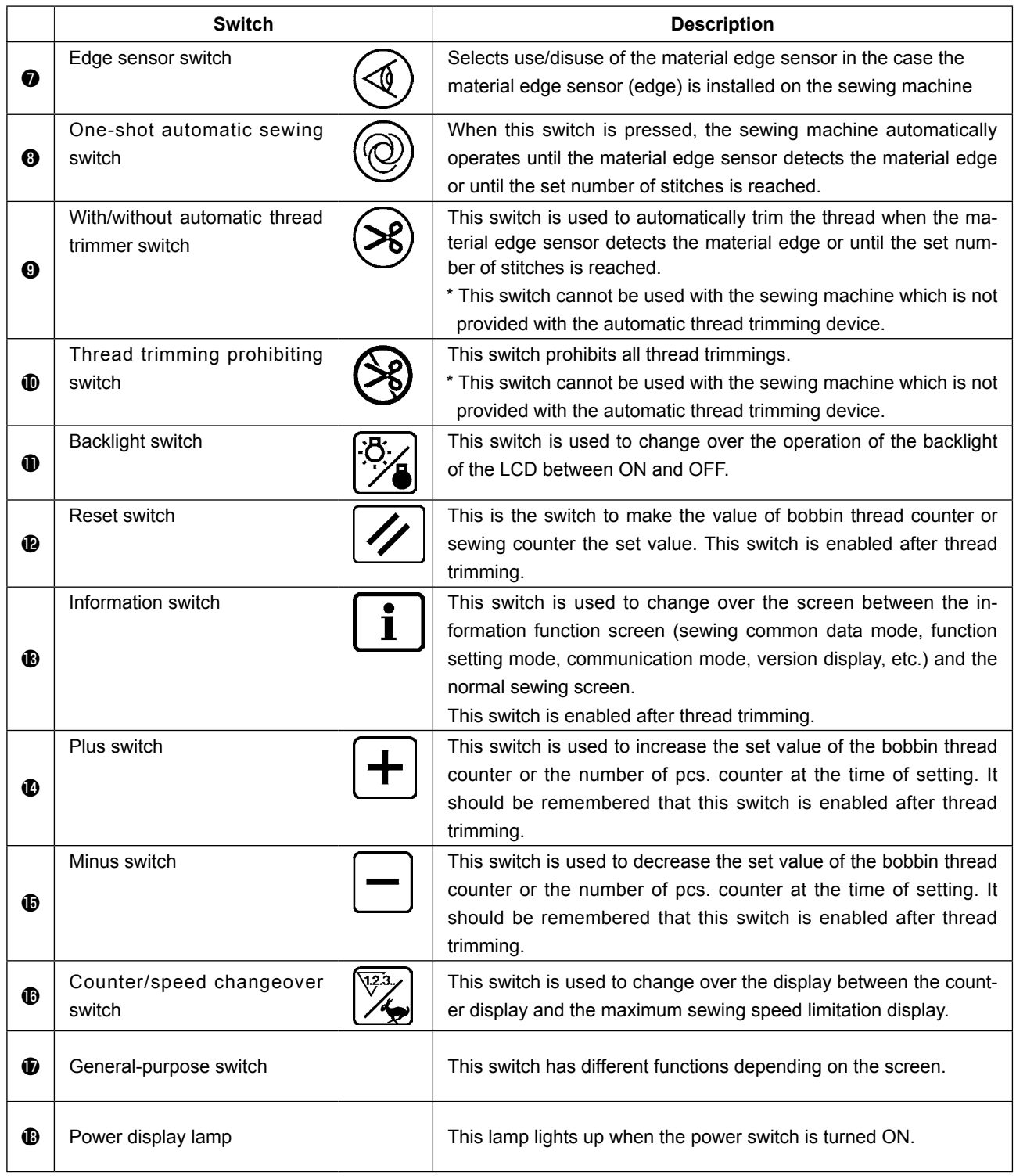

## <span id="page-23-0"></span>**2. Sewing screen**

When you turn ON the power to the IT-100 panel, the welcome screen will appear.

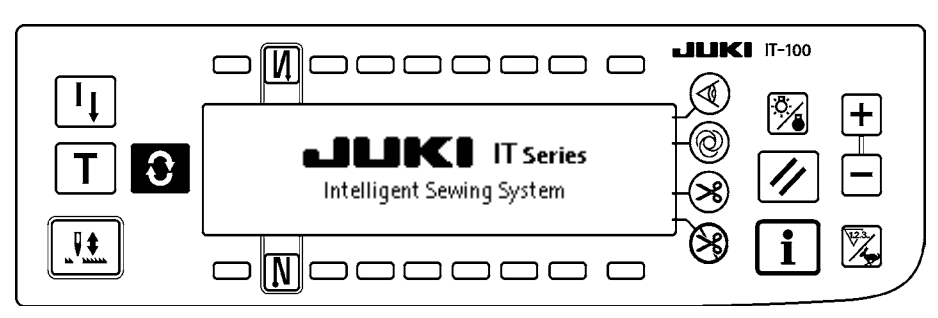

The screen which appears immediately after the welcome screen is the one which has been selected immediately before the power is turned OFF. Then, the screen is changed over every time the screen changeover

switch  $\bigodot$  is pressed.

 **Type and screen configuration of the normal sewing mode vary according to the model of the sewing machine. Refer to "**#**-3. HOW [TO OPERATE THE SEWING PATTERN"](#page-26-0) for the operation procedure to be taken on each screen.**

#### ■ **Pattern list screen**

Selection of the respective shapes is performed.

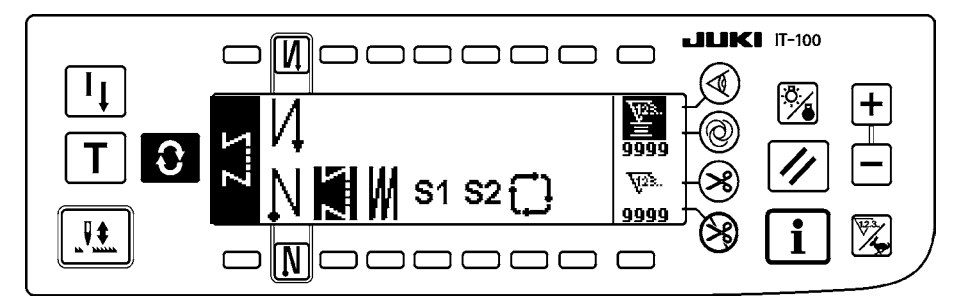

#### ■ **Number of stitches of back tuck stitching setting screen**

Setting of number of stitches of reverse stitching is performed.

 $<$  When reverse stitching pattern is selected  $>$ 

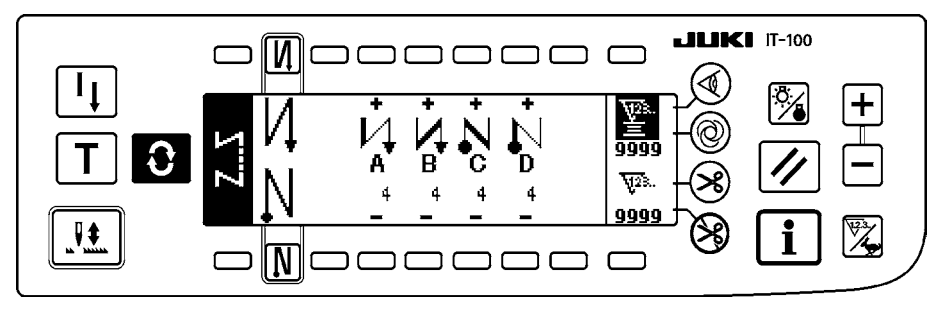

 $<$  When programmed stitching pattern 1 is selected  $>$ 

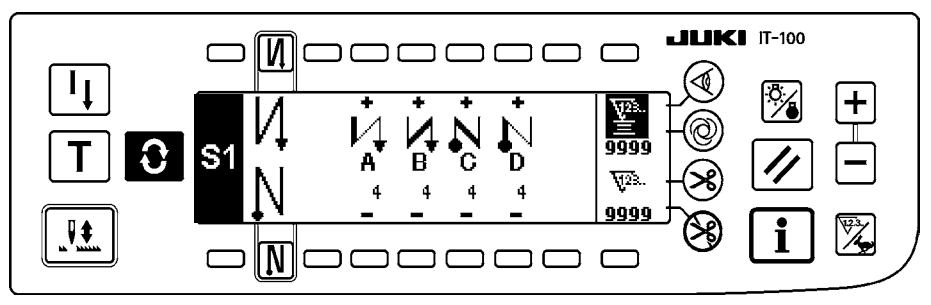

#### ■ **Number of stitches of overlapped stitching setting screen**

Setting of number of stitches of overlapped stitching is performed.

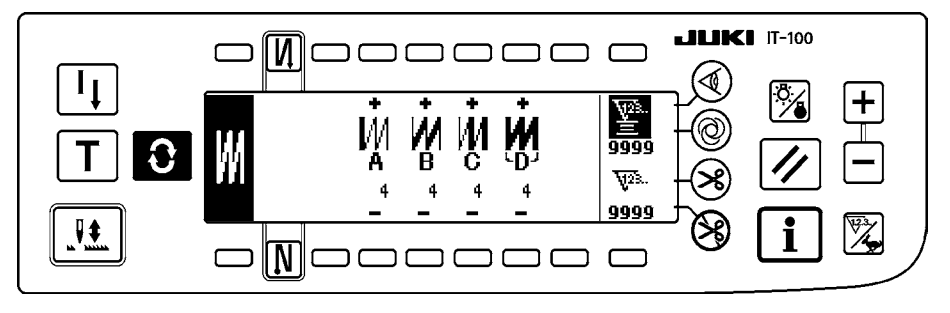

#### ■ **Programmed stitching setting screen**

Setting of the respective conditions of programmed stitching is performed.  $<$  When programmed stitching pattern 1 is selected  $>$ 

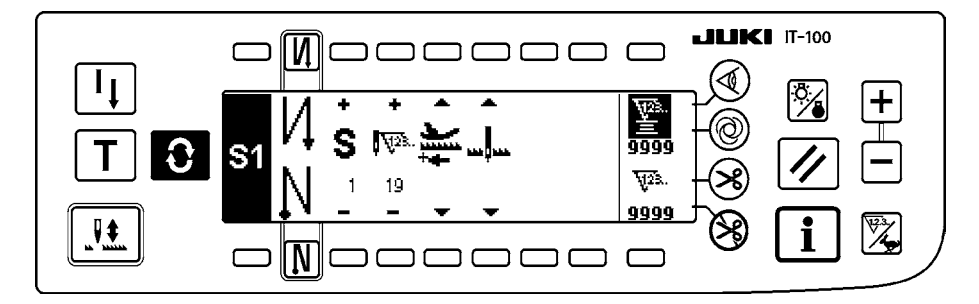

#### ■ Cycle sewing setting screen

Setting of the step of cycle sewing is performed.

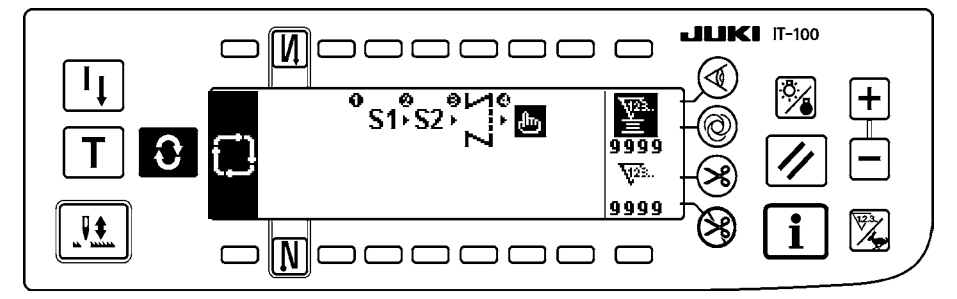

#### ■ Cycle sewing pattern setting pop-up

Setting of the pattern of cycle sewing is performed.

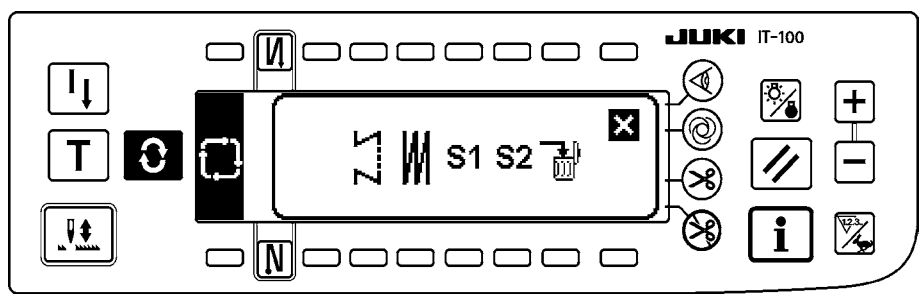

#### ■ **Work management screen**

On this screen, the contents of display related to the production support function and those called up by operating the switches can be set or changed.

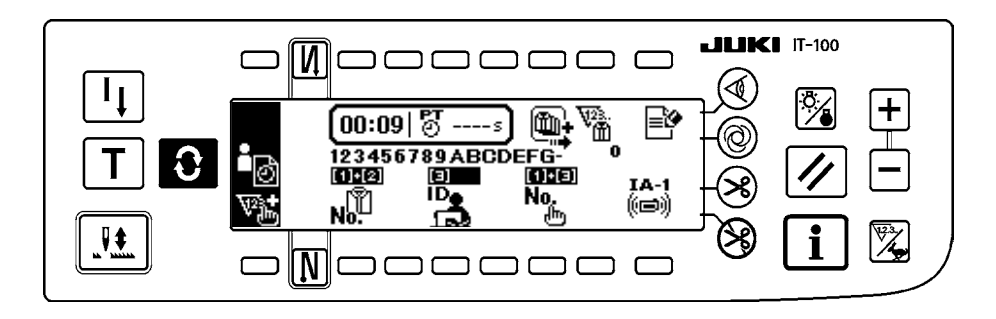

 **When the production support function is enabled under the information mode, the respective production support function screens can be displayed by means of the screen changeover** switch  $\bigodot$  from the work management screen. Refer to " $\mathbb{I}$ [-2-2. Displays on the screen for the](#page-8-0) **[production support function"](#page-8-0) for details.**J

## <span id="page-26-0"></span>**3. How to operate a sewing pattern**

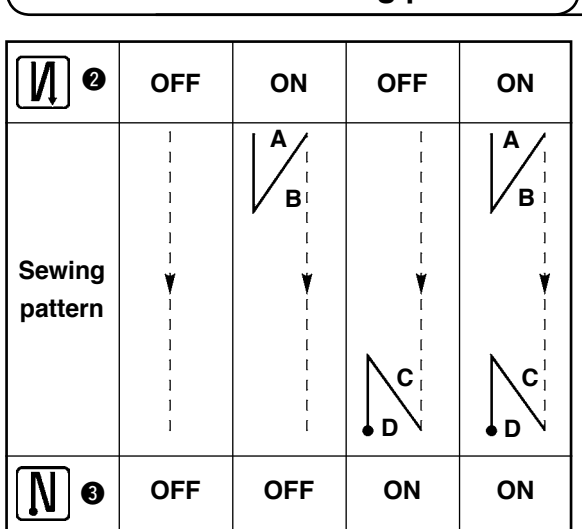

 **3-1. Reverse stitching pattern**

Press the screen changeover switch  $\bigodot$  to display the pattern list screen.

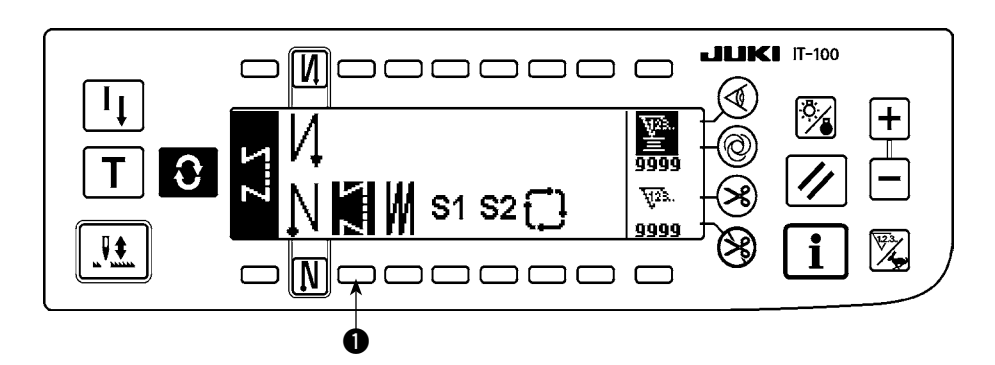

1) Press switch  $\bullet$  to select the reverse stitching pattern, and the screen is automatically changed over to the number of stitches of reverse stitching setting screen to display the number of stitches which has already been set.

 $-24-$ 

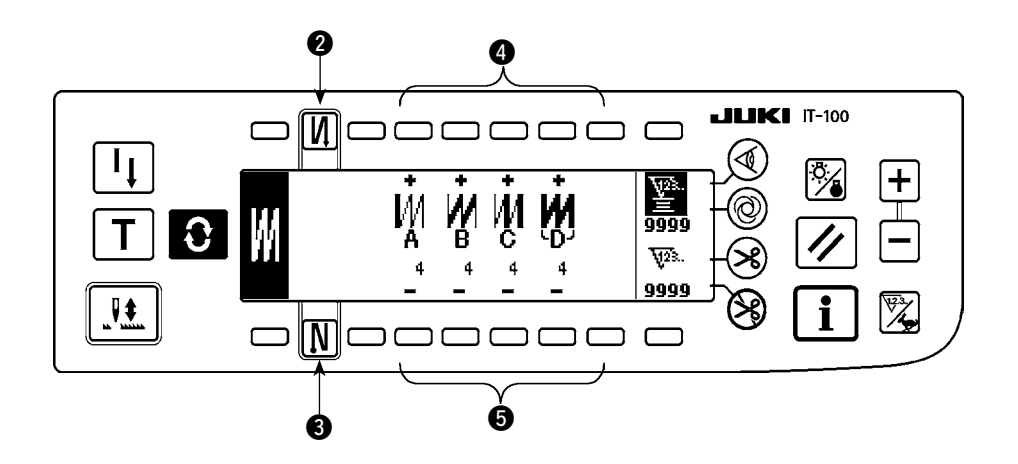

2) When changing the number of stitches, change it with switches  $\bigcirc$  and  $\bigcirc$  for setting the number of stitches A through D.

(The range of the number of stitches that can be changed : 0 to 99 stitches)

3) Press switch @ to set the reverse stitching at the start of sewing.

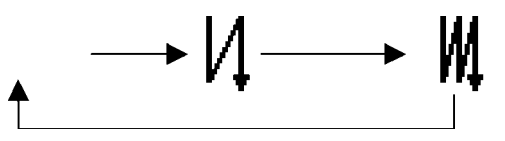

No setting Reverse stitching at the start of sewing

Double reverse stitching at the start of sewing

4) Press switch  $\bigcirc$  to set the reverse stitching at the end of sewing.

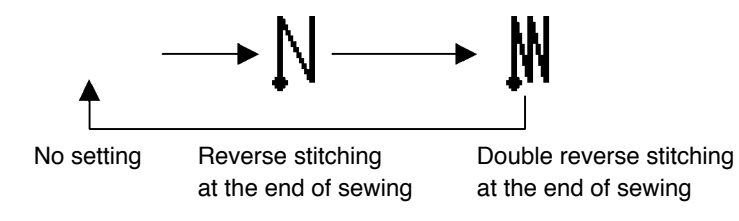

#### <span id="page-28-0"></span> **3-2. Overlapped stitching pattern**

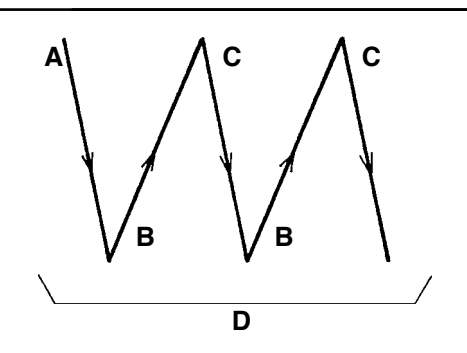

Press  $\bigodot$  to display the pattern list screen.

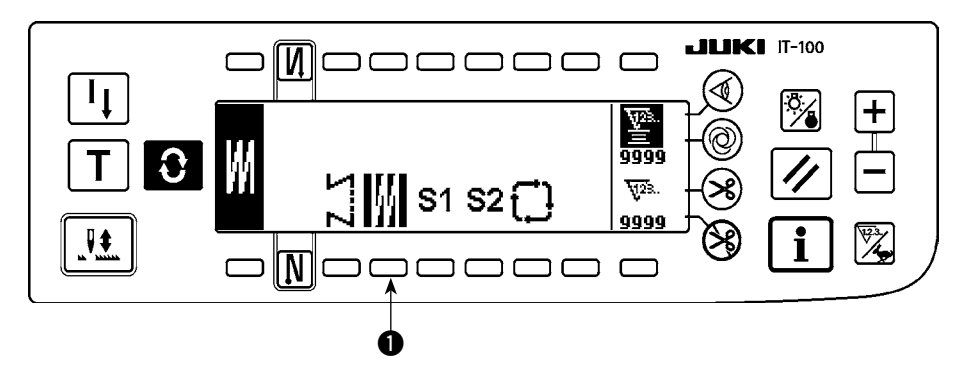

1) Press switch  $\bullet$  to select the overlapped stitching pattern, and the screen is automatically changed over to the number of stitches of overlapped stitching setting screen to display the number of stitches which has already been set.

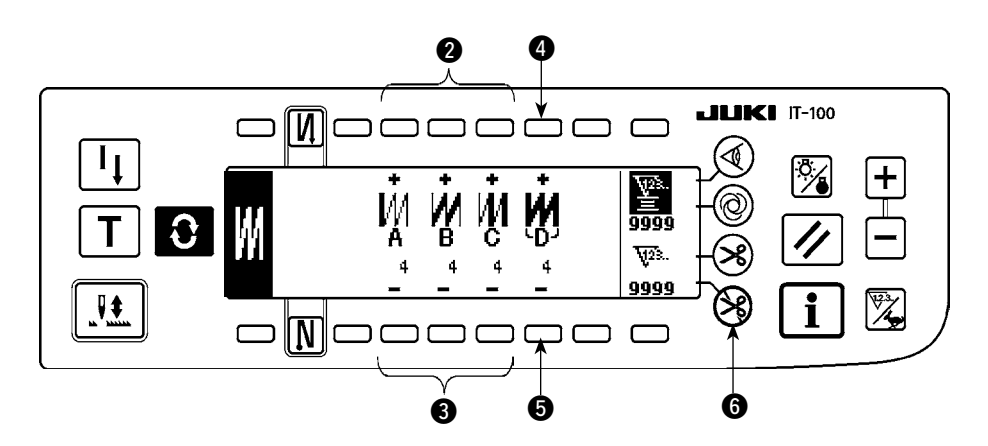

2) When changing the number of stitches, change it with switches  $\bigcirc$  and  $\bigcirc$  for setting the number of stitches for processes A through C. To change the number of times of the whole processes, change it with switches  $\bigcirc$  and  $\bigcirc$  for setting the number of processes D. (The range of the number of stitches A, B and C that can be changed : 0 to 19 stitches. The range of the

number of processes D that can be changed : 0 to 9 times)

- 3) Depress the front part of the pedal once, and the sewing machine will repeat the normal stitching and reverse stitching as many as the number of specified times. Then the sewing machine will automatically make the thread trimmer actuate and will stop to complete the overlapped stitching procedure. (The oneshot automatic stitching cannot be turned OFF.)
- 4) When thread trimming prohibiting function **6** is selected, the machine will stop with the needle up upon completion of the overlapped stitching procedure without performing thread trimming.

#### <span id="page-29-0"></span>**3-3. Programmed stitching pattern**

The constant-dimension stitching process can be programmed as many as 20 operation steps. The sewing conditions including the number of stitches, needle up/down stop mode, automatic thread trimming, continuous operation steps, lifting/lowering of presser foot and normal/reverse feed stitching can be separately specified for the respective operation steps. If the lifting of presser foot is specified, the time during which the presser foot is raised can be also specified.

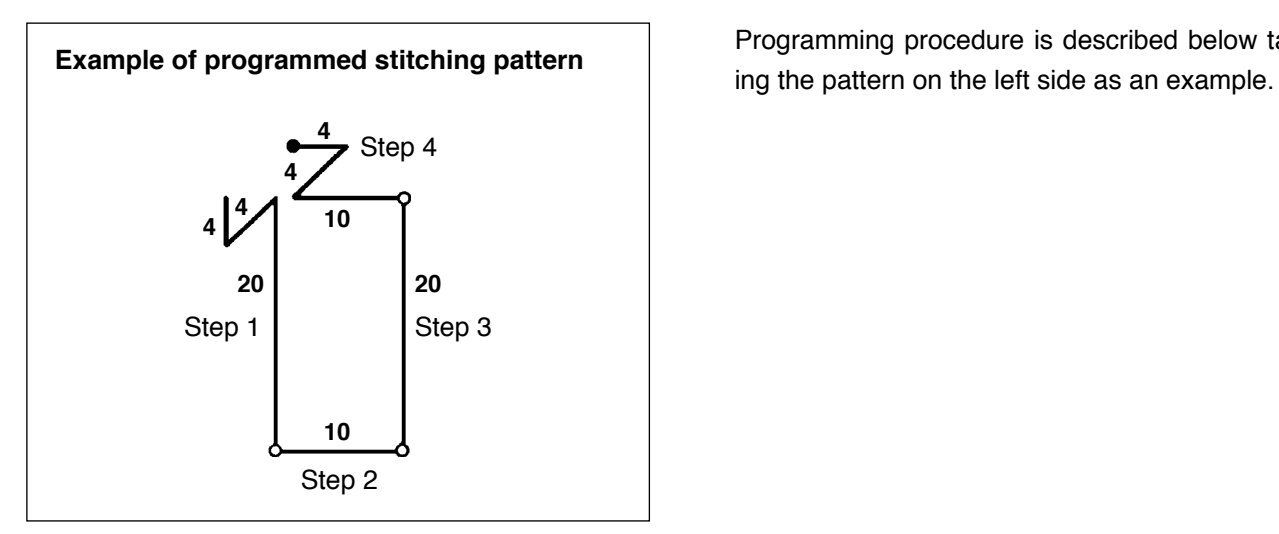

Programming procedure is described below tak-

Press  $\bigodot$  to display the pattern list screen.

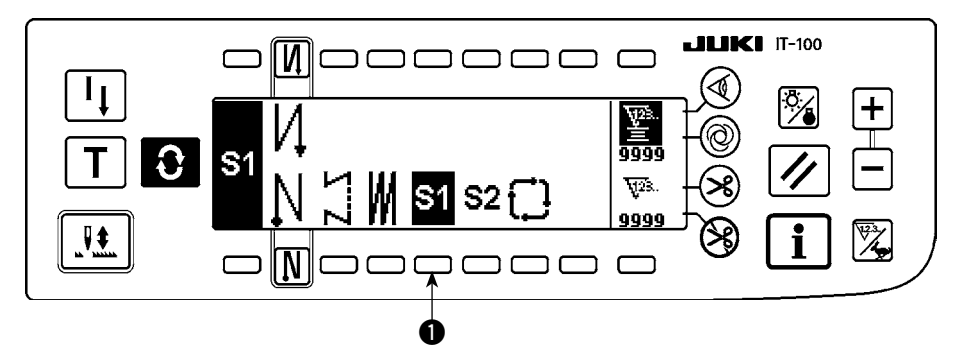

1) Press switch  $\bullet$  to select the programmed stitching pattern, and the screen is automatically changed over to the programmed stitching setting screen to display the number of stitches and data on the operation step 1 which have already been specified.

#### **[Step 1]**

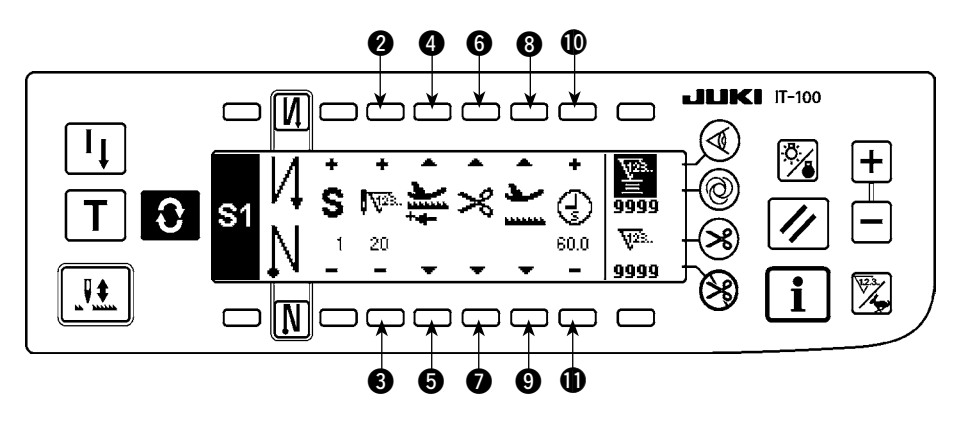

- 1) Confirm that step 1 is displayed on the panel. Now, set the number of stitches to 20 using switches  $\bigcirc$  and  $\bigcirc$ .
- 2) Set the feeding direction to the normal direction using switches  $\bigcirc$  and  $\bigcirc$ .
- 3) Set the stop state of the sewing machine to the needle-down stop mode using switches  $\bigcirc$  and  $\bigcirc$ .

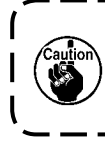

If the number of stitches is set to 0 stitch or the stop-state of the sewing machine is set to the ) **automatic thread trimming mode , the machine will not proceed to the subsequent operation step.** J

4) Set the position of the presser foot, when the sewing machine stops, to the upper stop position using switches **8** and **9**.

 (If you want to specify, In particular, the length of time during which the presser foot Is raised, set It as desired using switches  $\mathbf 1$  and  $\mathbf 1$ . In the Initial state, the length of time Is 60 seconds. Possible setting range of the time during which the presser foot Is raised : 0.1 sec. to 99.9 sec.)

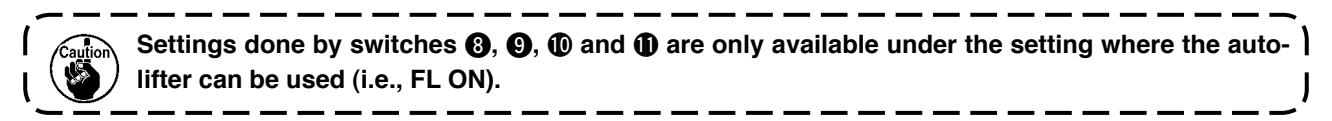

#### **[Step 2]**

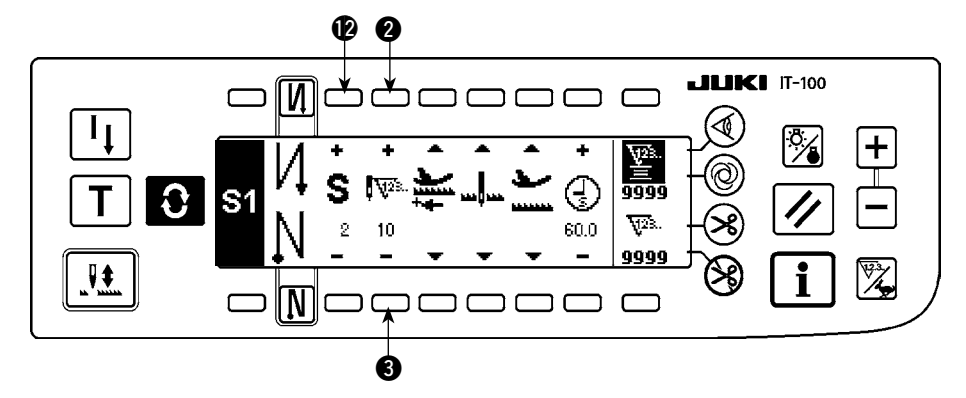

- 5) Press switch  $\Phi$  once to display step 2.
- 6) Set the number of stitches to 10 using switches  $\bigcirc$  and  $\bigcirc$ .

**[Step 3]**

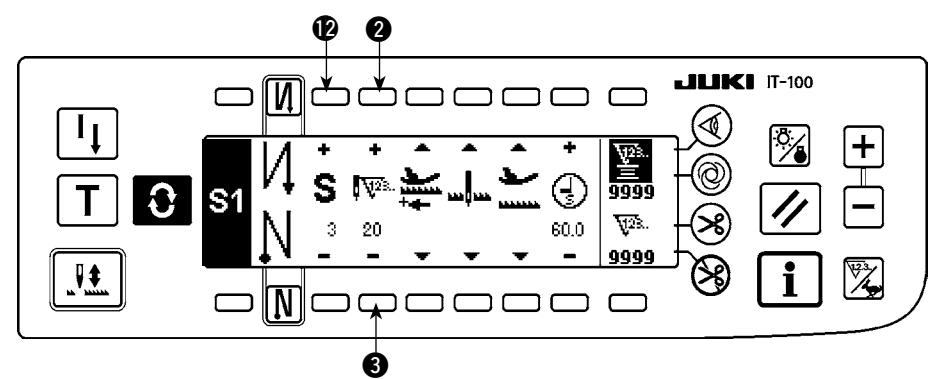

- 7) Set the feeding direction to the normal direction, the stop-state of the sewing machine to the needledown stop mode and the position of the presser foot to the upper stop position as in the case of step 1.
- 8) Press switch  $\Phi$  once to display step 3.
- 9) Set the number of stitches to 20 using switches  $\bigcirc$  and  $\bigcirc$ .
- 10) Set the feeding direction to the normal direction, the stop state of the sewing machine to the needledown stop mode and the position of the presser foot to the upper stop position as in the case of steps 1 and 2.

#### **[Step 4]**

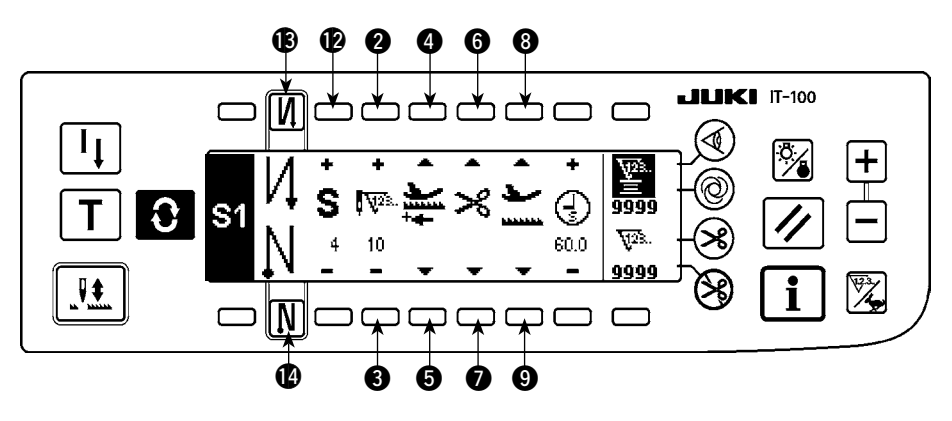

- 11) Press switch **1** once to display step 4.
- 12) Set the number of stitches to 10 using switches  $\bigcirc$  and  $\bigcirc$ .
- 13) Set the feeding direction to the normal direction using switches  $\bigcirc$  and  $\bigcirc$ .
- 14) Set the stop state of the sewing machine to the automatic thread trimming mode  $\mathcal{L}$  using switches  $\mathbf \odot$ and  $\bullet$ .
- 15) Set the position of the presser foot, when the sewing machine stops, to the upper stop position using switches **8** and **9**.
- 16) Select the reverse stitching using switches  $\bigcirc$  and  $\bigcirc$ . This completes the data setting procedure.
- 17) It is also possible to specify the double reverse stitching using switches  $\bigcirc$  and  $\bigcirc$ .

Every time each step is finished, operate the touch-back switch, and the sewing machine runs at a low speed (stitch compensation operation).

You can program another sewing processes in the programmed stitching pattern 2 following the aforementioned procedure.

In case of pattern 2, the display on the left end of the screen becomes  $S2$ .

When switch  $\bullet$  is pressed in the programmed stitching setting screen, the screen is changed over to the number of stitches of reverse stitching screen and the number of stitches of reverse stitching at the time of programmed stitching can be set. The number of stitches of reverse stitching can be separately set for patterns 1 and 2.

#### < **Teaching mode** >

In the teaching mode, it is possible to set the number of stitches of the step in a programmed stitching pattern to the number of stitches that has been actually sewn.

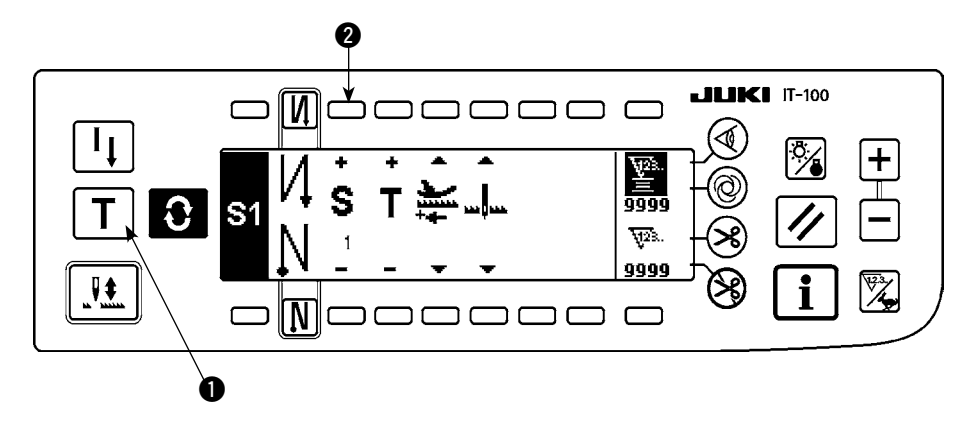

- 1) In the programmed stitching setting screen, press teaching switch  $\bigcirc$  to select the teaching mode.
- 2) The indication shown on the number of stitches input section changes to  $\mathsf{T}$ . This shows that the sewing machine has entered the teaching mode.
- 3) Depress the front part of the pedal to make the sewing machine perform sewing until the last stitch of the current operation step is reached.

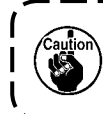

**The number of stitches is not counted for the stitch sewn by manually turning the sewing machine or using the needle up/down switch.**

- 4) Return the pedal to its neutral position to make the sewing machine stop running. Now, the number of stitches which has been sewn is displayed.
- 5) Proceed to the subsequent step using switch @ or make the sewing machine perform thread trimming. This completes the input of the number of stitches for operation step 1.

#### < **One-shot automatic stitching** >

The one-shot automatic stitching function can be separately set by steps.

 $-$ 

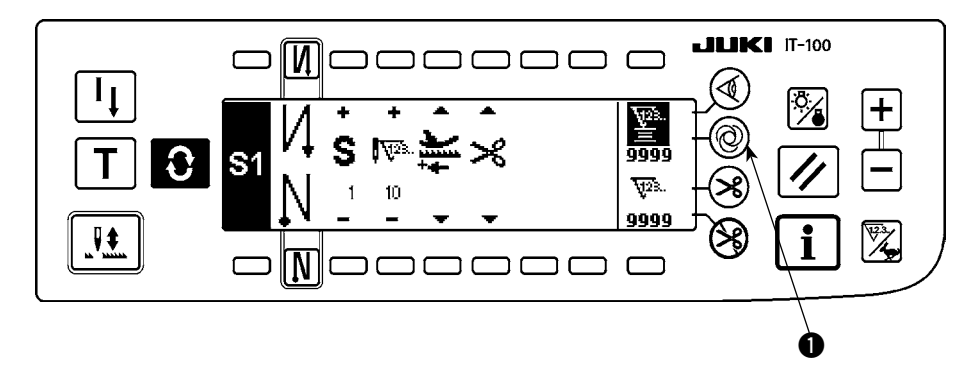

- 1) In the programmed stitching pattern setting screen, press one-shot automatic stitching switch  $\bullet$  to select the one-shot automatic stitching function.
- 2) A mark is displayed on LCD section of the switch, which shows the one-shot automatic stitching function has been selected.
- 3) In the step where the one-shot automatic stitching function has been selected, the sewing machine will automatically continue sewing, once the sewing machine starts running, until the end of the step is reached.

#### <span id="page-33-0"></span>< **Continuous stitching mode** >

In this mode, it is possible to make the sewing machine execute the subsequent step after the completion of the current step.

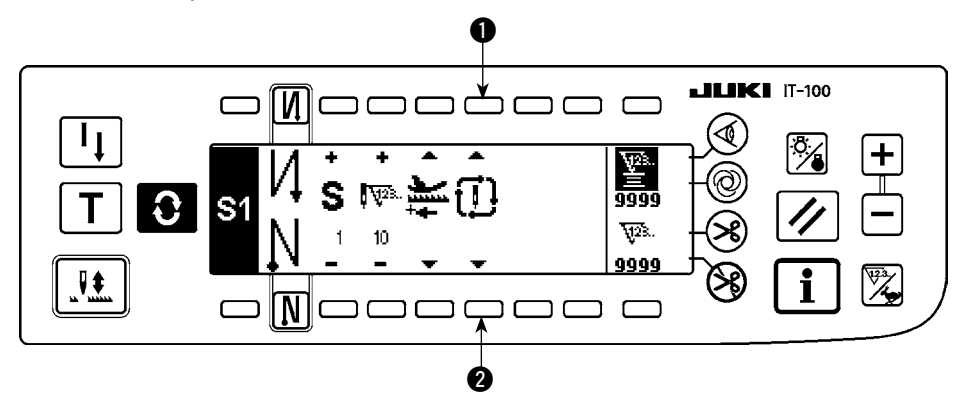

- 1) In the programmed stitching pattern setting screen, select the continuous stitching mode using switches  $\theta$  and  $\theta$ .
- 2) As long as the continuous stitching mode is selected, you can make the sewing machine execute the subsequent step set in the program after the completion of the current step by depressing the front part of the pedal.

#### < **To operate the operation panel in combination with the material edge sensor** >

- When the operation panel is used in combination with the material edge sensor, the sewing process can be completed not by the predetermined number of stitches but by the input signal of the material edge sensor.
- Carefully read the Instruction Manual for the material edge sensor before using the sensor with the operation panel.
	- **3-4. Cycle sewing pattern**

Reverse stitching pattern, overlapped stitching pattern, programmed stitching pattern 1 and programmed stitching pattern 2 can be set and sewn as desired. (As many as eight different patterns can be set.)

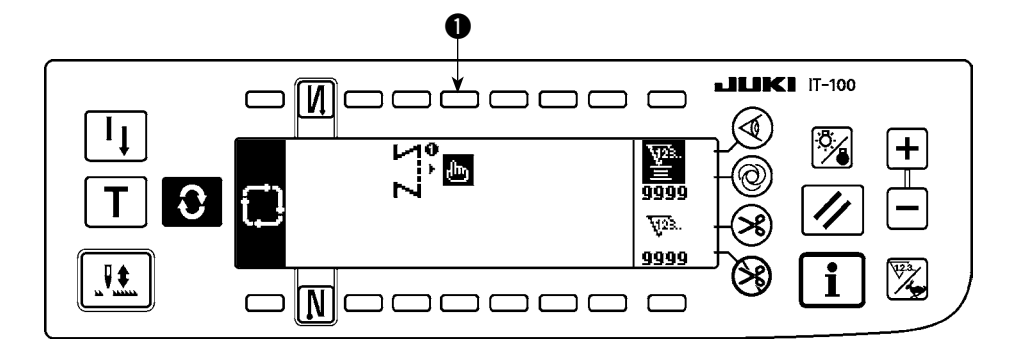

1) Press switch  $\bullet$  to display the cycle sewing edit pattern setting pop-up.

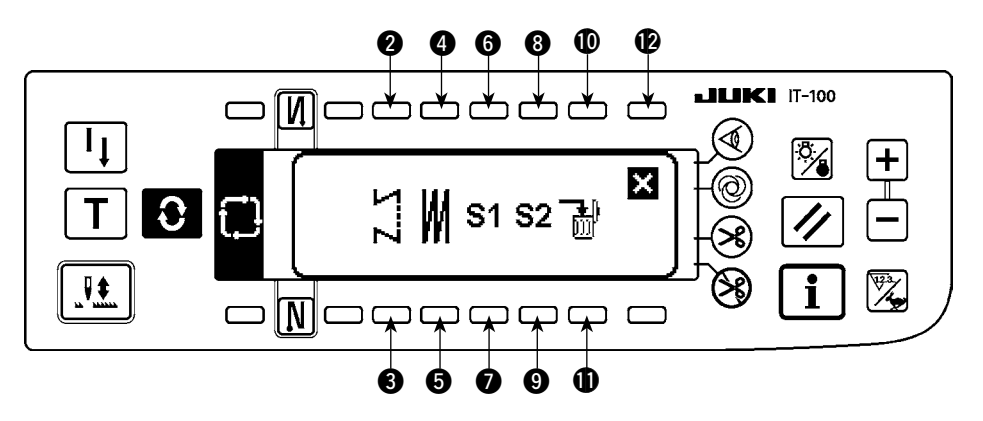

Switches 2 and 3 : These switches set the reverse stitching pattern. Switches **4** and **6** : These switches set the overlapped stitching pattern. Switches  $\odot$  and  $\odot$  : These switches set the programmed stitching pattern 1. Switches **8** and **9** : These switches set the programmed stitching pattern 2. Switches  $\mathbf 1$  and  $\mathbf 1$  : These switches delete the editing step. Switch  $\bigcirc$  : The screen returns to the cycle sewing setting screen.

#### **[Example of setting]**

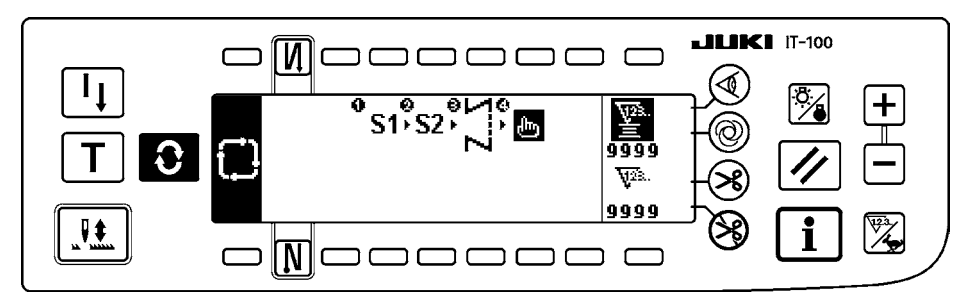

2) Every time the thread trimmer actuates, the machine proceeds to the subsequent pattern which has been selected. (The step which is being executed is shown in reverse video during execution.)

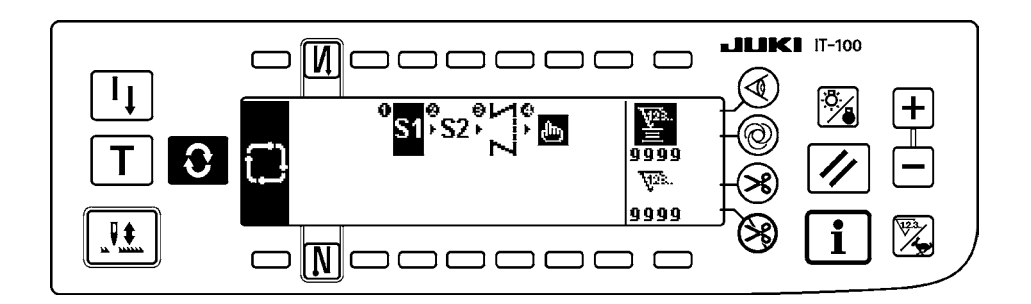

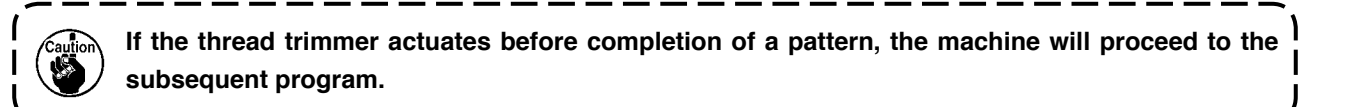

## <span id="page-35-0"></span>**4. How to operate the common functions**

The common functions are operated in the same way regardless of the model of sewing machine. (The screen display varies depending on the model of sewing machine.)

#### **4-1. Bobbin counter**

The number of stitches sewn by the sewing machine is detected. The detected number of stitches is decremented from the preset counter value (in units of the number of stitches preset using function setting No. 7 "Unit of bobbin thread counting down." When the counter value changes from the positive value to the negative value ( $... \rightarrow 1 \rightarrow 0 \rightarrow -1$ ), the buzzer sounds (3 sets of two consecutive blips) and the notification is shown on the popup window to alert the operator to change the bobbin.

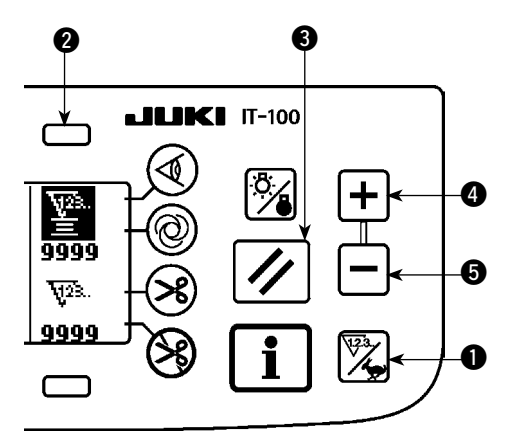

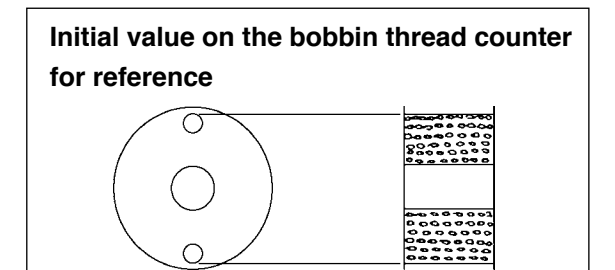

- 3) Once the initial value is specified, start the sew ing machine.
- 4) When a minus value is shown on the counter, the buzzer peeps three times and the pop-up display appears, replace the bobbin thread.

1) Press counter/speed changeover switch  $\bigcirc$  to change over the screen to the counter screen. Press switch  $\bullet$  to select the bobbin counter. Then, press counter reset switch  $\bigcirc$  to return the bobbin counter display to the initial set value (set value at the time of delivery is "0").

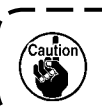

**The bobbin thread counter cannot be reset during sewing. In this case, make the thread trimmer actuate once.** 

2) Set an initial value using counter value setting switches  $\boldsymbol{\Omega}$  and  $\boldsymbol{\Omega}$ .

The table below gives the initial setting values for reference when the bobbin is wound with thread to the extent that the pinhole in the outside of the bobbin case is reached as shown in the figure on the left side.

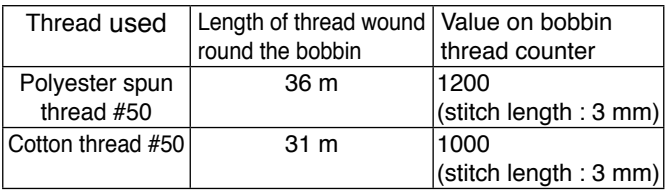

Thread tension rate 100 %

The aforementioned values actually vary depending on the material thickness and sewing speed. Adjustment is necessary according to the conditions of use.

#### **Bobbin thread replacement warning pop-up**

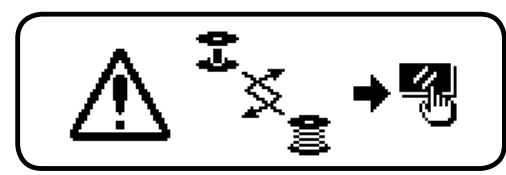

- 5) After the bobbin thread has been properly replaced, press counter reset switch  $\bigcirc$  to return the value on the bobbin thread counter to the initial value. Now, re-start the sewing machine.
- 6) If the remaining amount of bobbin thread is excessive or the bobbin thread runs out before the bobbin thread counter indicates a minus value, adjust the initial value appropriately using counter value setting switches  $\mathbf{\Omega}$  and  $\mathbf{\Omega}$ .

If the remaining amount of bobbin thread is excessive ..... Increase the initial value using the "+" switch. If the remaining amount of bobbin thread is insufficient .... Decrease the initial value using "–" switch. 

**1. The remaining amount of thread may vary depending on how the thread is wound on the bobbin and the material thickness. It is therefore better to set the remaining amount of thread with a slight allowance.**

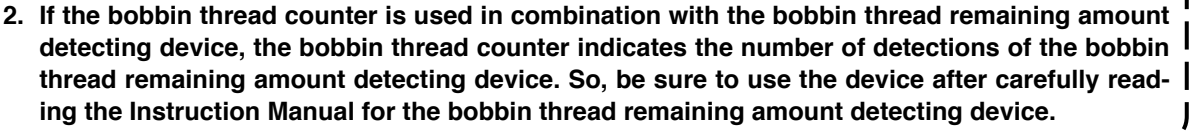
### **4-2. Setting the maximum sewing speed**

Set the maximum sewing speed.

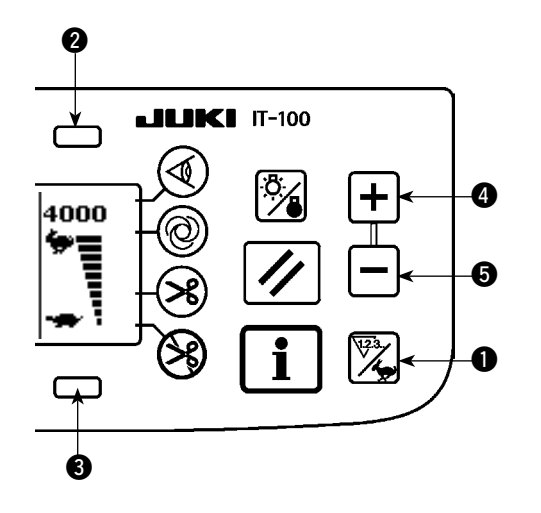

Press counter/speed changeover switch  $\bigcirc$  to change over the screen to the maximum sewing speed setting screen. Press switch  $\odot$  or  $\odot$  to increase the sewing speed, or switch  $\bigcirc$  or  $\bigcirc$  to decrease it. (In increments of 50 sti/min)

#### **4-3. Setting the backlight**

Change over the backlight between ON and OFF.

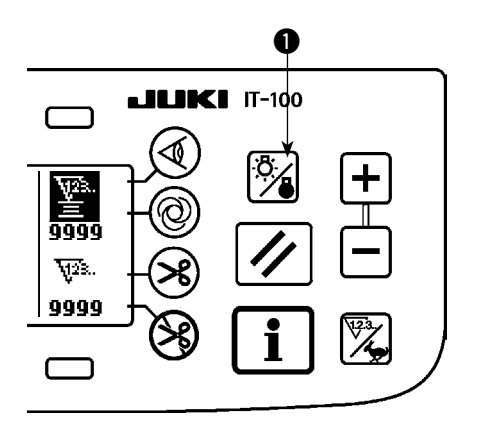

When press backlight switch  $\bigcirc$  while the backlight is in the off state, it will light up. When you press the switch while the backlight is in the on state, it will go out.

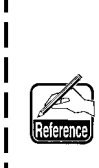

**The IT-100 has adopted a semi-transmission liquid crystal display. It is therefore necessary to turn on the backlight in the dark. In the light, the display reduces power consumption by utilizing the reflection of outside light.**

The re-sewing switch is used when the bobbin thread runs out during the programmed stitching pattern sew ing steps or the like.

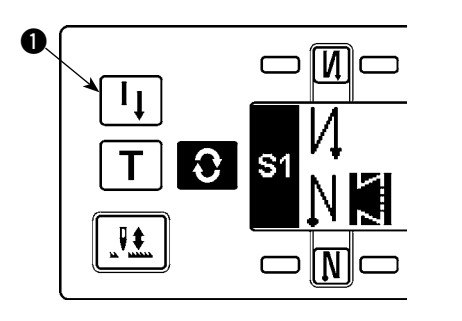

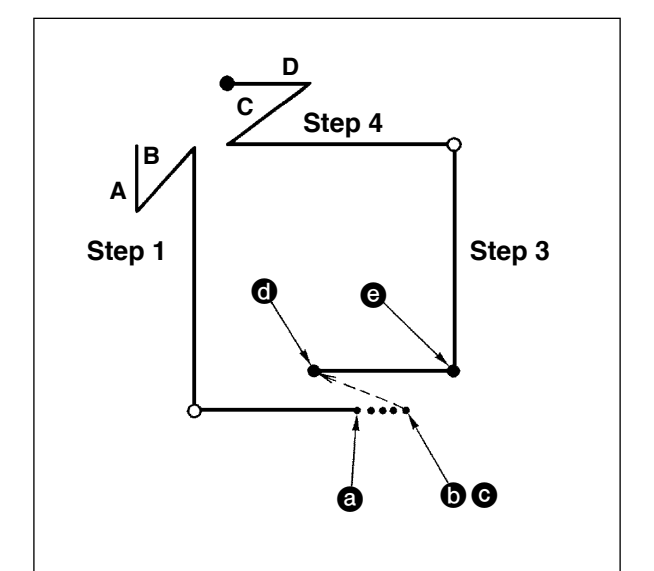

- 1) The bobbin thread runs out during the operations steps for sewing.  $\bigcirc$
- 2) Bring the pedal to its neutral position to make the sewing machine stop. Now, depress the back part of the pedal to make the thread trimmer actuate.  $\bullet$
- 3) Turn ON re-sewing switch  $\mathbf{0}$ .  $\mathbf{\Theta}$
- 4) Replace the bobbin. Slightly feed the material on the machine in the reverse direction to return the material to the position where the sewing was interrupted to allow the sewing machine to sew over the finished seam in step 2.  $\bigcirc$
- 5) Depress the front part of the pedal until stop position  $\bigcirc$  of step 2 is reached.
- 6) Turn ON re-sewing switch  $\bigcirc$  again at position  $\bigcirc$ where the sewing has been interrupted, and the next step will be indicated on the operation panel. Now, you can re-start sewing of the programmed stitching pattern.
	- If the needle thread breaks or any other trouble occurs, which is caused by re-sewing switch  $\bigcirc$  during the operation steps ( $\mathbf{\odot} \rightarrow \mathbf{\odot}$ ) in the free sewing mode, bring the pedal to its neutral position, Then depress the back part of the pedal to actuate the thread trimmer. Thread the machine head and slightly feed the material in the reverse direction, and press re-sewing switch  $\bigcirc$ . This enables the sewing machine to continue the sewing under the free sewing mode. Then operate the operation panel as described in the aforementioned steps 5) and 6).

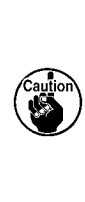

**To return to the first step of the programmed stitching pattern without using re-sewing switch** 1**, depress the back part of the pedal to actuate the thread trimmer. This makes the operation panel give the step indication 1. Now, you can start sewing from the first step of the programmed stitching pattern.**

#### **4-5. Needle up/down compensation switch**

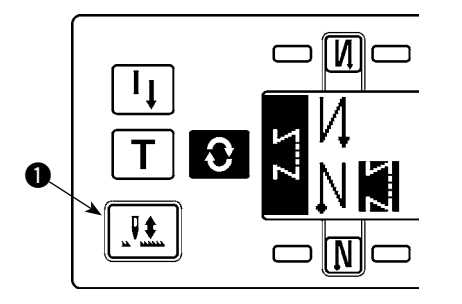

Every time needle up/down compensation switch  $\bigcirc$  is pressed, the needle goes up when it is in its lowest position or comes down when it is in its highest position. This compensates the stitch by a half of the predetermined stitch length.

Note, however, that the machine does not run continuously at a low speed even if you keep the switch held pressed.

Also, note that the needle up/down compensation switch is inoperative after turning the handwheel by hand.

Thread trimming is operative only at the time of stitch compensation after depressing the front part of the pedal once.

### **4-6. On/off switch of the material edge sensor**

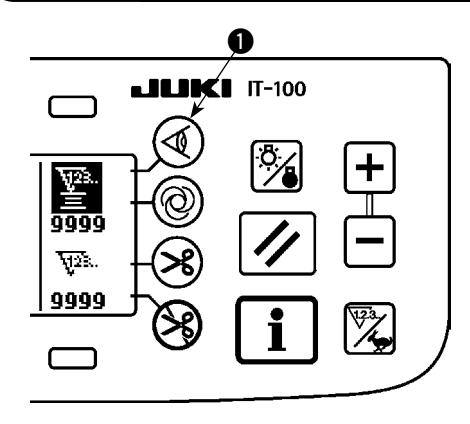

- $\cdot$  When material edge sensor  $\bullet$  is pressed, ON/OFF of the material edge sensor is changed over.
- When the material edge sensor, which is optionally available, is connected to the operation panel, the ON/OFF switch of the material edge sensor becomes effective.
- If the material edge sensor is specified, the sewing machine will automatically stop running or perform thread trimming when the sensor detects the material edge.

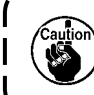

**If the material edge sensor is used in combination with the operation panel, carefully read the Instruction Manual for the material edge sensor beforehand.**

### **4-7. Automatic thread trimming switch**

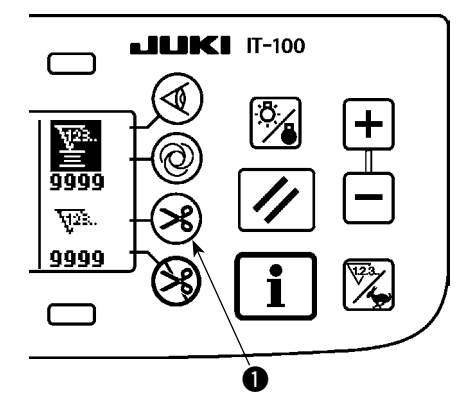

- $\cdot$  When automatic thread trimming switch  $\bigcirc$  is pressed, ON/OFF of the automatic thread trimming is changed over.
- This switch is rendered effective, when the material end sensor is turned ON for the reverse feed stitching pattern, to automatically activate the thread trimmer upon detection of the material end.

(if the automatic reverse stitching (for end) is specified, the thread trimmer will actuate after the sewing machine completes the automatic reverse stitching (for end).)

#### **4-8. One-shot automatic stitching switch**

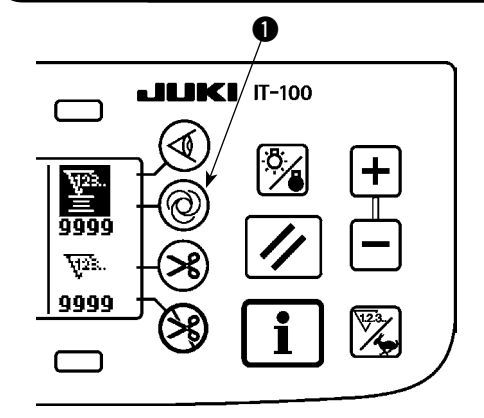

- When one-shot automatic stitching switch  $\bigcirc$  is pressed, ON/ OFF of the one-shot automatic stitching is changed over.
- This switch is used, in the constant-dimension stitching mode, rectangular stitching mode, or in the process where the material edge sensor is specified, to make the sewing machine automatically perform sewing at the specified speed until the end of the process is reached only by driving the sewing machine once.

### **4-9. Thread trimming prohibition switch**

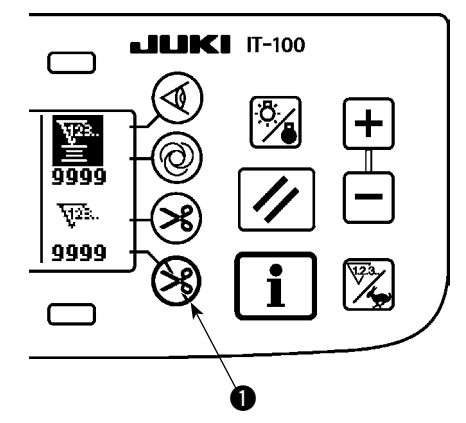

- $\cdot$  When thread trimming prohibition switch  $\bigcirc$  is pressed, ON/OFF of the thread trimming prohibition is changed over.
- This switch is used to temporarily make the thread trimming function inoperative.

The other performance of sewing machine is not affected by this switch.

(If the automatic reverse stitching (for end) is specified, the sewing machine will perform the automatic reverse stitching at the end of sewing.)

If the automatic thread trimming switch  $\gg$  and the thread trimming prohibition switch  $\aleph$  are both specified, the machine will not perform thread trimming but stop with its needle up.

## **4-10. Simplified function setting**

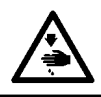

#### **WARNING :**

**If the solenoid is used under the air drive mode, the solenoid can burn out. Be sure to carefully avoid the wrong setting of the presser foot lifting device specification.**

Function setting items can be simplified in part.

**[Simplified function setting screen]**

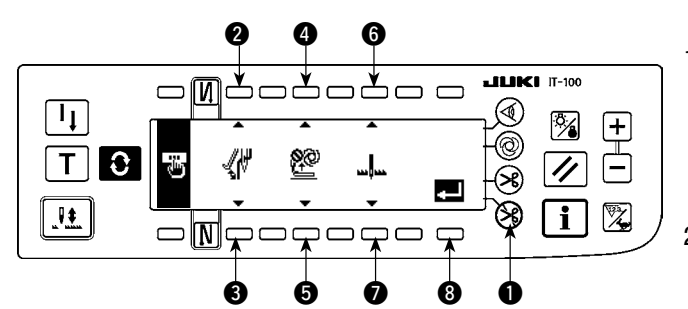

- 1) Keeping thread trimming prohibiting switch  $\bigcirc$ held pressed, turn the power ON. Then, the screen is changed over to the simplified function setting screen. The details displayed on the screen represent the current settings.
- 2) Function items can be changed by pressing switches  $\Omega$  and  $\Omega$ .  $\Omega$  and  $\Omega$  or  $\Omega$  and  $\Omega$ .

■ Wiper function (WiP): Switches **②** and **③** 

This function activates the wiper.

oFF  $\mathbb{S}^{\mathbb{N}}$  : The wiper does not operate after thread trimming.

on  $\mathcal{M}$  : The wiper operates after thread trimming (standard setting at the time of delivery)

#### ■ Auto-lifter (FL): Switches **4** and **6**

This function activates the auto-lifter function when the presser foot lifting device (AK) is installed on the sewing machine.

For the presser foot lifting device specifications, solenoid drive mode (+33 V) or air drive mode (+24 V) can be selected.

The drive source voltage (CN37) is changed over between +33 V and + 24 V according to the drive mode specification selection.

 oFF Auto-lifter does not operate. (standard setting at the time of delivery) (The presser foot does not automatically go up when the program sewing is completed.)

on S  $\Pi$ <sup>D</sup>: Auto-lifter operates. (Solenoid drive mode [+33 V])

on  $A \Psi_+ \widetilde{H}$ : Auto-lifter operates. (Air drive mode [+24 V])

### ■ **Needle position changeover function for the time when the sewing machine stops (nP)** :

### **Switches <b>@** and **@**

The needle position at the time when the sewing machine stops can be changed over.

# Lo  $\mathbf{L}$ <sub>u</sub> : Lower stop position (standard setting at the time of delivery)

 $UP_{uu}$  Upper stop position

3) Once you have completed the setting, press switch  $\odot$ . The screen is changed over to the power switch OFF notification screen.

#### **[Power switch OFF notification screen]**

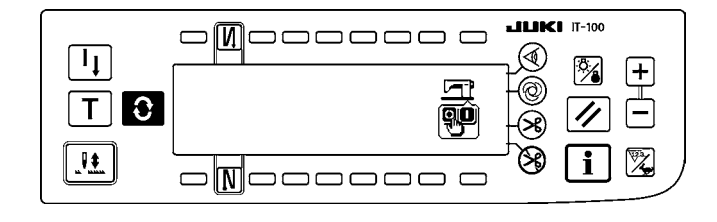

4) Turn OFF the power switch to exit from the simplified function setting.

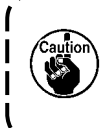

**If "on" (auto-lifter operates) is selected without the auto-lifter installed, the machine startup is momentarily delayed at the beginning of sewing. In addition, the one-touch type reverse feed (touch-back) switch may be disabled. To avoid these troubles, be sure to select "oFF" (auto-lifter does not operate) when the auto-lifter device is not installed.** 

### **4-11. Key-lock function setting**

In order to prevent settings of the number of stitches or detailed settings for processes (A, B, C and D), it is possible to lock the function setting switches in the current state. (Even under the key-lock mode, the patterns or bobbin counter can be changed.)

#### **[Key-lock function setting screen]**

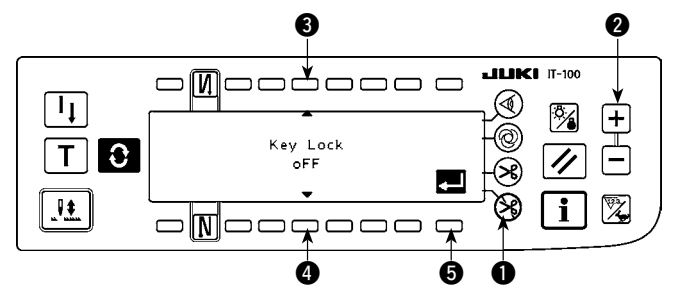

- 1) Keeping thread trimming prohibiting switch  $\bullet$ and counter value setting switch  $(+)$   $\bullet$  held simultaneously, turn the power ON. Then, the screen is changed over to the key-lock function setting screen. Setting displayed on the screen represents the current setting of the key-lock function.
- 2) The key-lock function can be changed over between "on" (key-lock function is effective) and "oFF" (key-lock function is ineffective [standard setting at the time of delivery]) by pressing switches  $\bigcirc$  and  $\bigcirc$ .
- 3) Once you have completed the setting, press switch  $\bigcirc$ . The screen is changed over to the power switch OFF notification screen.

#### **[Power switch OFF notification screen]**

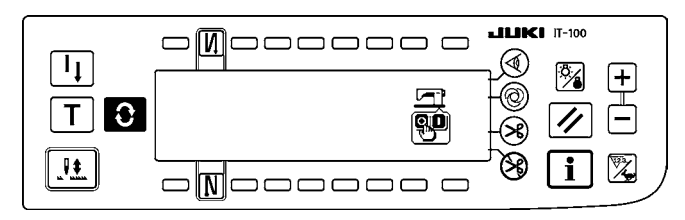

4) Turn OFF the power switch to exit from the simplified function setting.

#### **[Number of reverse feed stitches setting screen] (Example of display)**

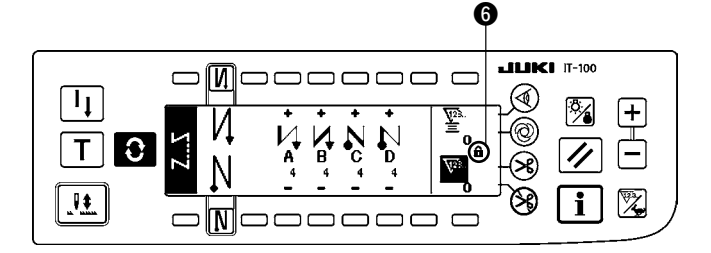

5) When the key-lock function is "on" (key-lock function is effective), key icon  $\bigcirc$  is displayed on the screen.

### **4-12. Function setting**

Functions of the sewing machine can be programmed and the number of stitches and the sewing speed can be changed.

Refer to the Instruction Manual for the SC-920 for how to change the function setting items and for the details of the functions.

#### **[Function settings list screen]**

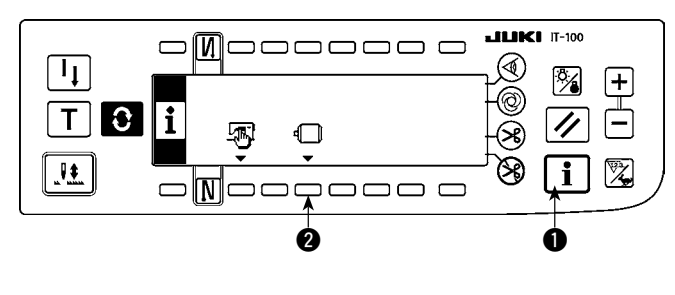

#### **[Function setting display screen]**

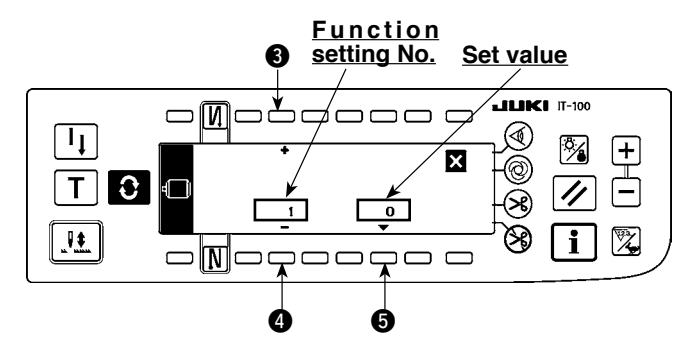

#### **[Function setting popup screen]**

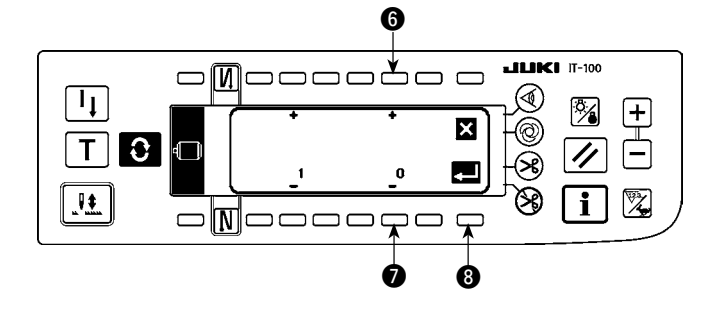

- 1) Keeping switch  $\bigcirc$  held pressed, turn the power ON. Then the screen is changed over to the function settings list screen. When you press switch  $\bullet$ , the screen is changed over to the function setting display screen.
	- **The function setting list screen can be displayed from the information screen (maintenance personnel level). Refer to "N[-2. MAINTENANCE PERSONNEL](#page-73-0) | [LEVEL".](#page-73-0)** J
- 2) Function setting item number can be incremented or decremented by pressing switches  $\boldsymbol{3}$  and  $\boldsymbol{4}$ .
- 3) Once you have determined the target function setting number, press switch  $\bigcirc$ . The screen is changed over to the function setting popup screen.
- 4) Function setting item number can be incremented or decremented by pressing switches  $\odot$  and  $\odot$ .
- 5) Once you have completed set value changing, press switch  $\bigcirc$ . The screen is changed over to the function setting display screen and the changed set value is displayed on the screen.
- 6) Turn OFF the power switch to exit from the function setting.
- To change two or more different function setting numbers, repeat the aforementioned steps of procedure 2) through 5) as required.

Example) [To change the number of stitches 0 to 3 using the soft-start function (function setting No. 1)] **[Function setting display screen]**

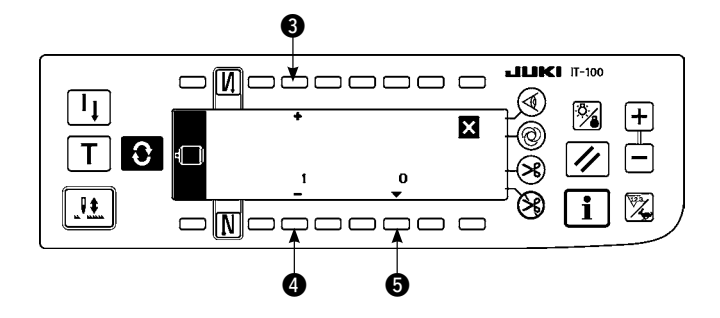

- 1) Press switches  $\bigcirc$  and  $\bigcirc$  to select function setting No. 1.
- 2) Press switch  $\bigcirc$ . The screen is changed over to the function setting popup screen.

#### **[Function setting popup screen]**

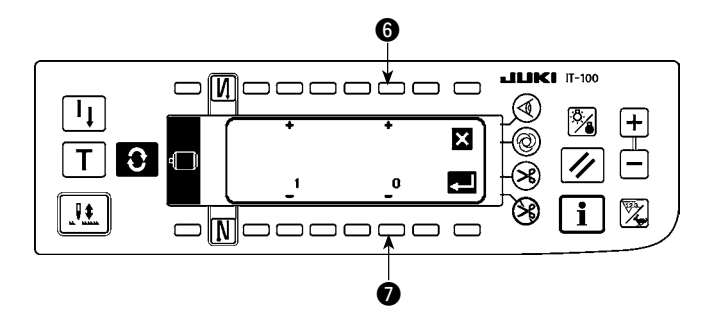

3) Press switches  $\bigcirc$  and  $\bigcirc$  to change the set value to 3.

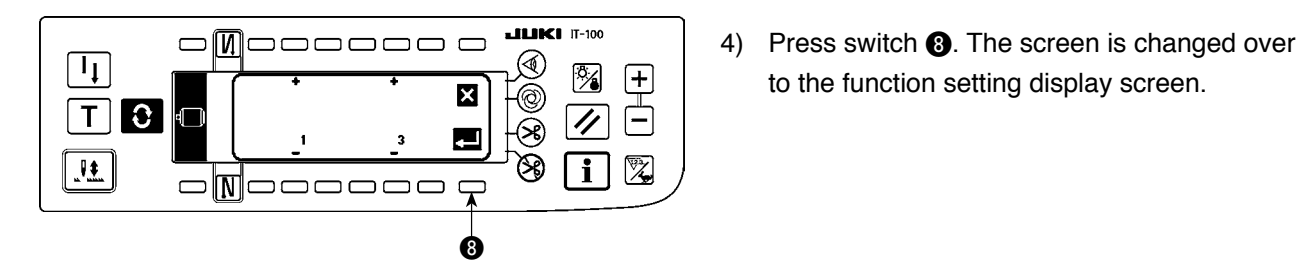

#### **[Function setting display screen]**

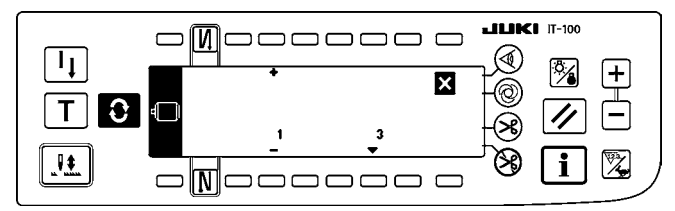

5) The changed set value is displayed on the function setting display screen.

to the function setting display screen.

6) Turn OFF the power switch to exit from the function setting.

**Refer to the Instruction Manual for the SC-920 for the function setting list and the details of the function setting items.**

### **Function setting list**

\*

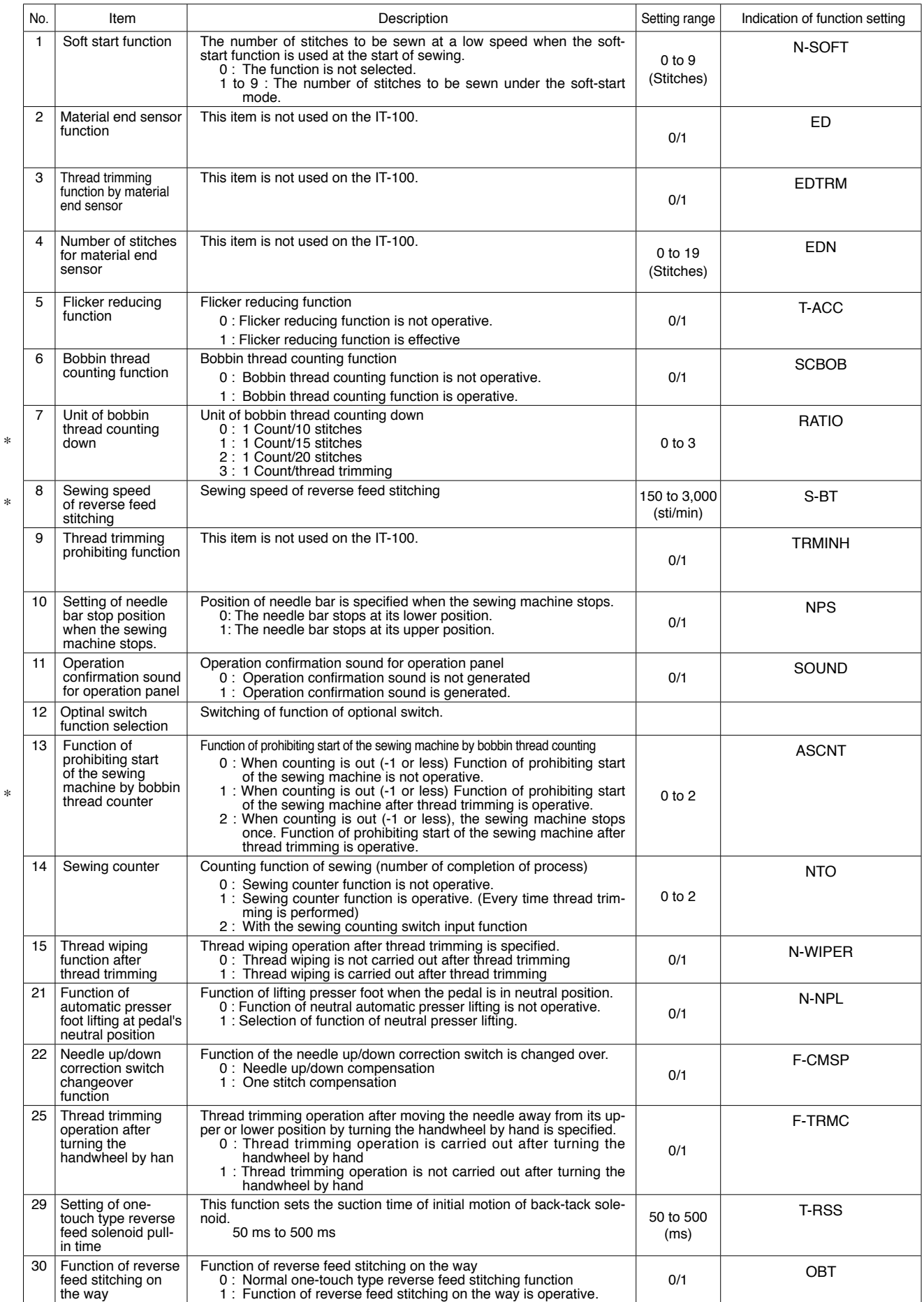

**\* Do not change the set values with asterisk (**\***) mark as they are functions for maintenance. If the standard set value set at the time of delivery is changed, it is in danger of causing the machine to be broken or the performance to be deteriorated. If it is necessary to change the set value, please purchase the Engineer's Manual and follow the instructions.**

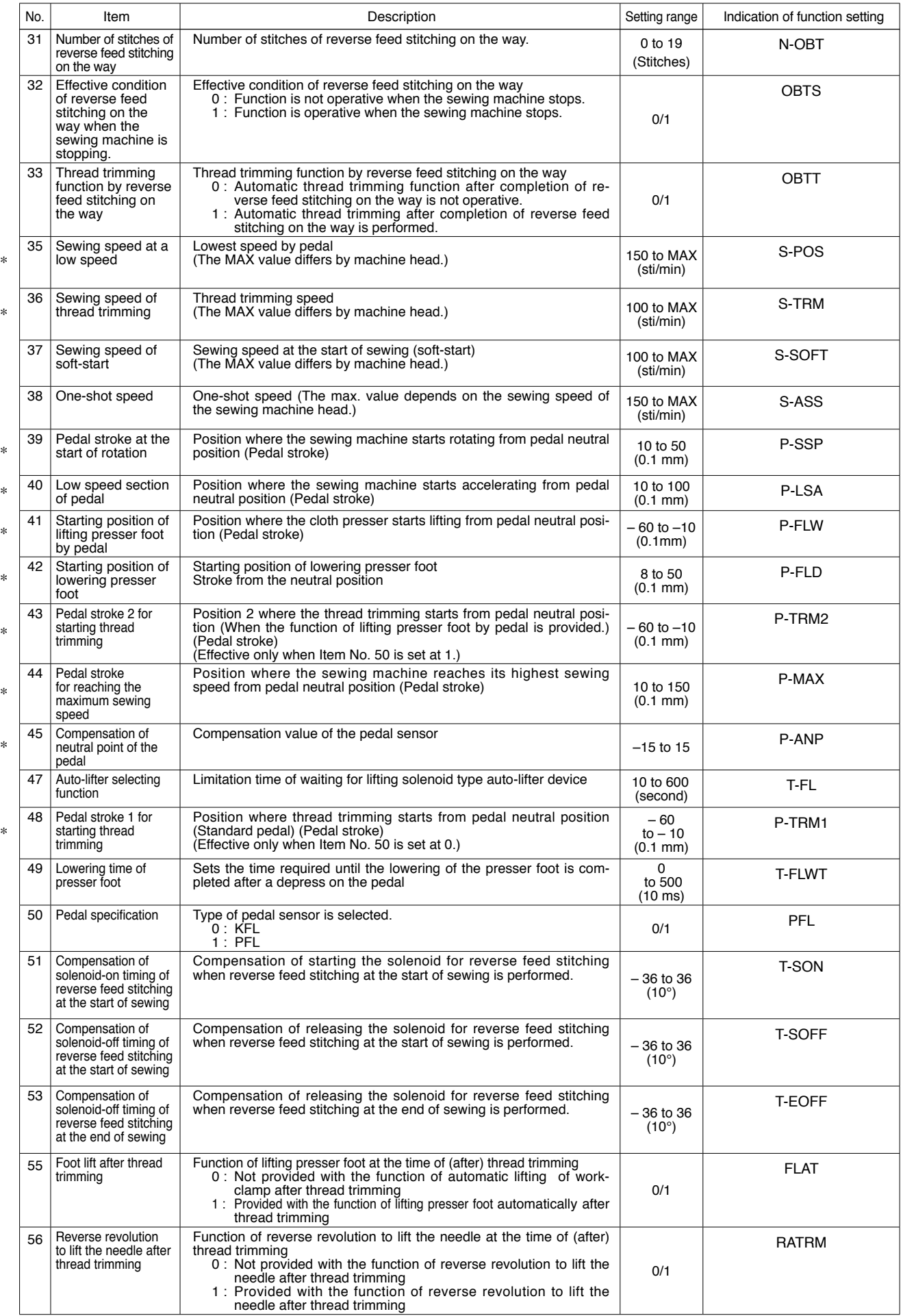

**\* Do not change the set values with asterisk (**\***) mark as they are functions for maintenance. If the standard set value set at the time of delivery is changed, it is in danger of causing the machine to be broken or the performance to be deteriorated. If it is necessary to change the set value, please purchase the Engineer's Manual and follow the instructions.**

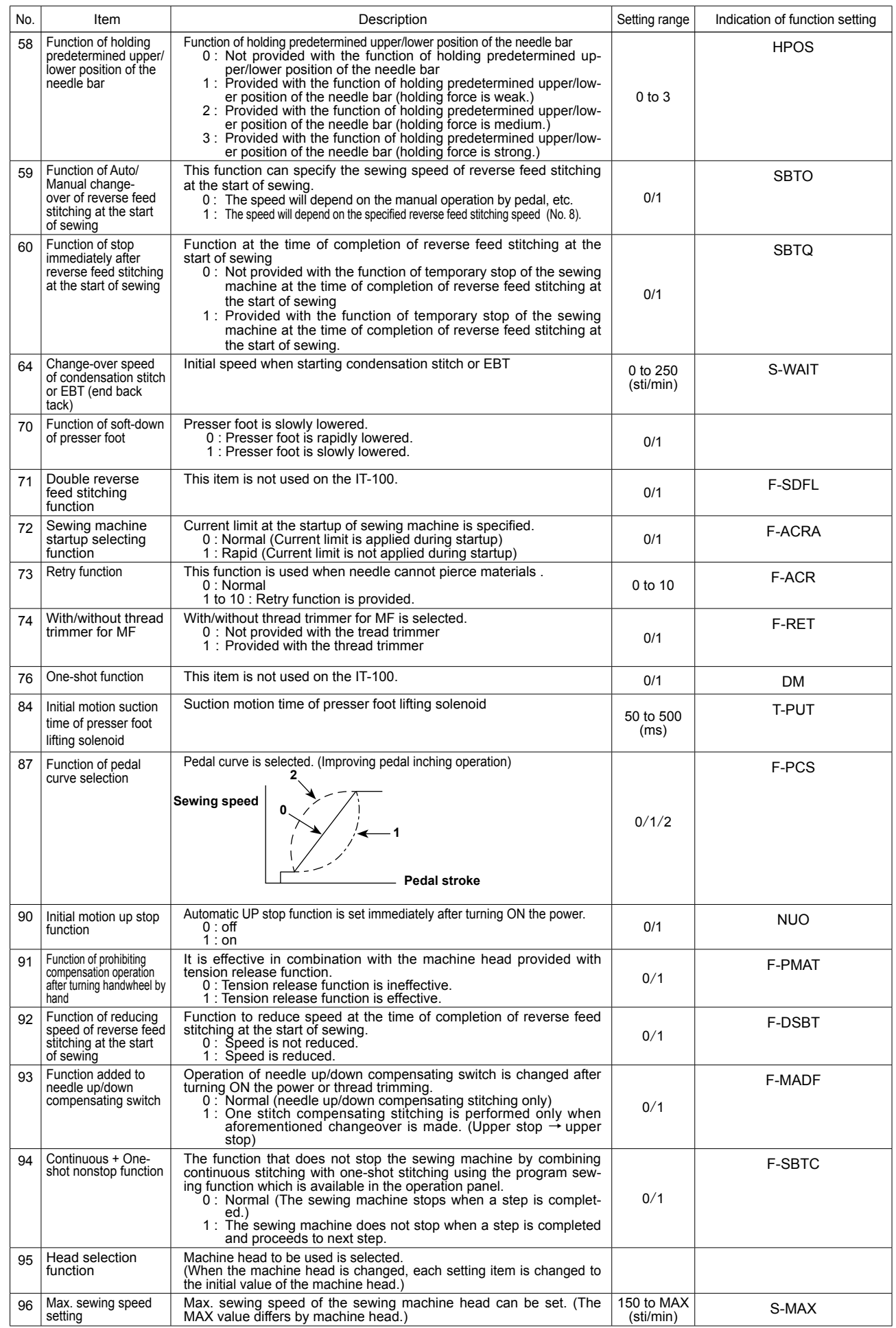

\*

\*

**\* Do not change the set values with asterisk (**\***) mark as they are functions for maintenance. If the standard set value set at the time of delivery is changed, it is in danger of causing the machine to be broken or the performance to be deteriorated. If it is necessary to change the set value, please purchase the Engineer's Manual and follow the instructions.**

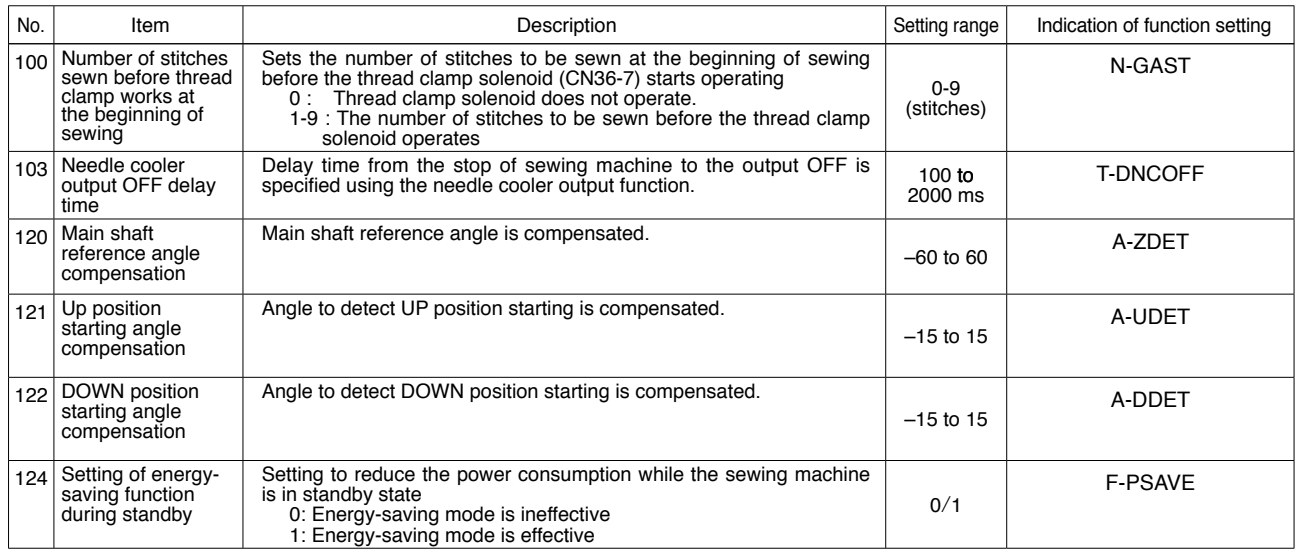

**<sup>\*</sup> Do not change the set values with asterisk (**\***) mark as they are functions for maintenance. If the standard set value set at the time of delivery is changed, it is in danger of causing the machine to be broken or the performance to be deteriorated. If it is necessary to change the set value, please purchase the Engineer's Manual and follow the instructions.**

# **4-13. Optional input/output settings**

The optional input/output function is used for outputting signals which are allocated to the connectors and for controlling a certain simple operation of the sewing machine by allocating various functions to the input/output connectors of the SC-920 (control box).

Refer to the Instruction Manual for the SC-920 for details.

#### **[Function settings list screen]**

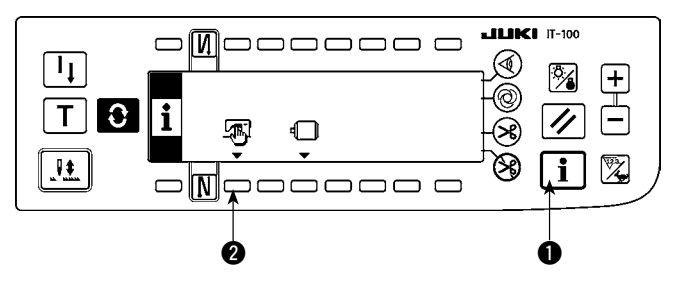

**[Sewing common data screen]**

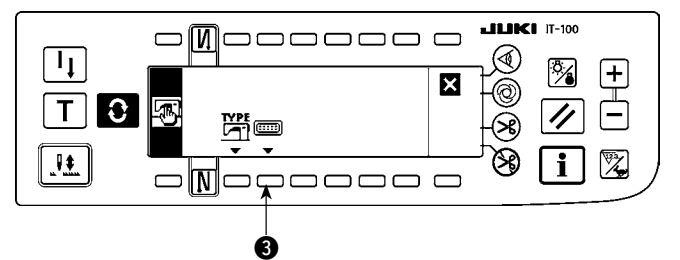

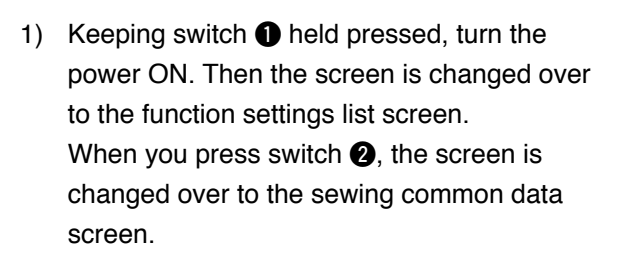

2) When you press switch  $\bigcirc$ , the screen is changed over to the option input/output setting screen.

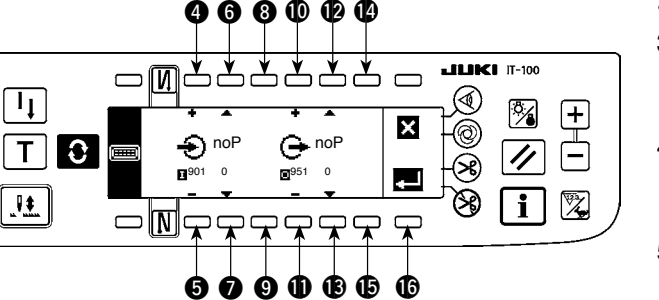

- To allocate a function to the input connector
- 3) Press switches  $\bullet$  and  $\bullet$  to select the optional input number corresponding to the input connector pin number.
- 4) Press switches  $\bigcirc$  and  $\bigcirc$  to select the function code number and abbreviation of the input function.
- 5) Press switches  $\odot$  and  $\odot$  to select the input status (L: Active when Low is input, or H: Active when High is input) of the selected input function. If function code No. 0 is selected, the input status selection is not required.
- To allocate a function to the output connector
- 6) Press switches  $\mathbf 1$  and  $\mathbf 1$  to select the optional output number corresponding to the output connector pin number.
- 7) Press switches  $\bigcirc$  and  $\bigcirc$  to select the function code number and abbreviation of the output function.
- 8) Press switches  $\Phi$  and  $\Phi$  to select the output status (L: Low is output when Low is active, or H: High is output when High is active) of the selected input function. If function code No. 0 is selected, the output status selection is not required.
- 9) Once you have completed the setting, press switch  $\mathbf{\textcircled{6}}$ . The screen is changed over to the sewing common data screen.
- 10) Turn OFF the power switch to exit from the function setting.

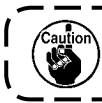

**Refer to the Instruction Manual for the SC-920 for the input/output connector numbers and pin numbers and the relation between these numbers and the displayed number.** 

<span id="page-48-0"></span>(Example) [To allocate the thread trimming function to the input connector (CN48,1) **[Option input/output setting screen]**

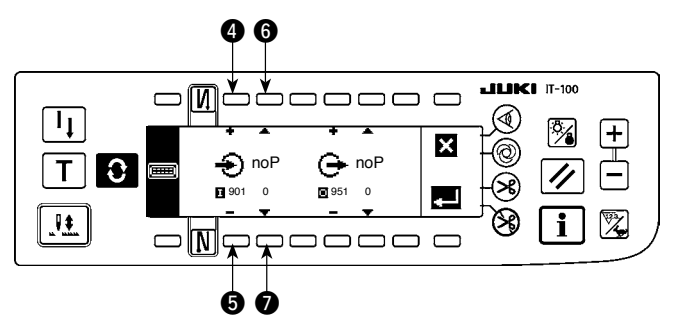

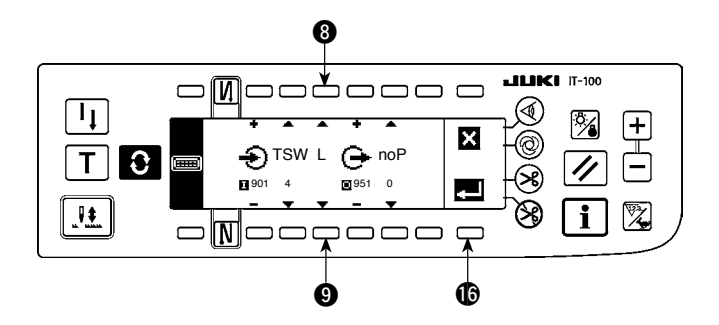

### **[Sewing common data screen]**

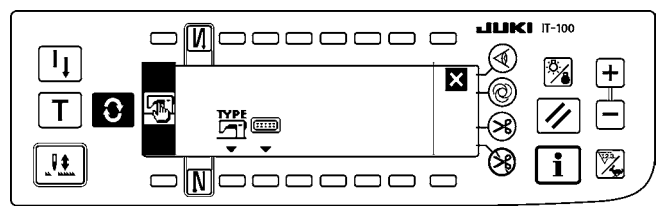

- 1) Press switches  $\bullet$  and  $\bullet$  to select input display No. 901 which represents the input connector (CN48, 1.)
- 2) Press switches  $\bigcirc$  and  $\bigcirc$  to select the function code No. 4 and abbreviation "TSW" of the input function.
- 3) Press switches  $\odot$  and  $\odot$  to select the input status of the input function. Set the input status code "L" if the thread trimmer activates when the input signal is Low, or "H" if the thread trimmer activates when the signal is High.
- 4) Press switch  $\bullet$ . The screen is changed over to the sewing common data screen.
- 5) Turn OFF the power switch to exit from the function setting.

**Refer to the Instruction Manual for the SC-920 for the input/output connector numbers and pin numbers and the relation between these numbers and the displayed number.**

### **4-14. Automatic compensation of neutral point of the pedal sensor**

Whenever you have replaced the parts such as the pedal sensor and spring, be sure to carry out the following procedure.

#### **[Pedal-sensor neutral-point automatic compensation screen]**

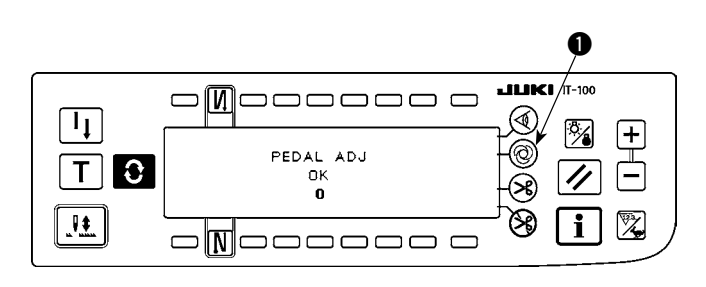

**Manual.**

- 1) Keep one-shot automatic sewing switch  $\bullet$ held pressed, turn the power ON. Then, the screen is changed over to the pedal-sensor neutral-point automatic compensation screen.
- 2) When the neutral point of the pedal sensor is properly corrected, the message "OK" and the compensation value (the compensation value "0" shown in the figure on the left is a value for reference) are displayed and the buzzer sounds (one short blip).

3) Turn OFF the power switch to exit from the function setting.

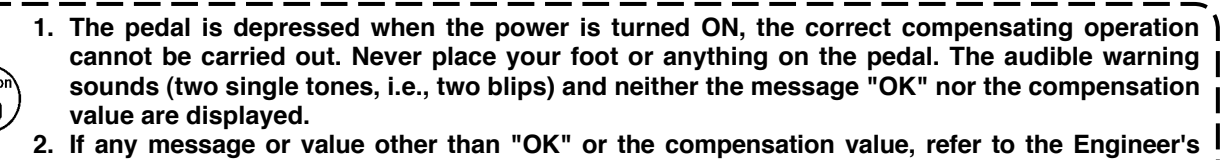

– 46 –

### **4-15. Initialization of the setting data**

Data on the function setting items can be returned to the standard set values.

#### **[Function setting data initialization screen]**

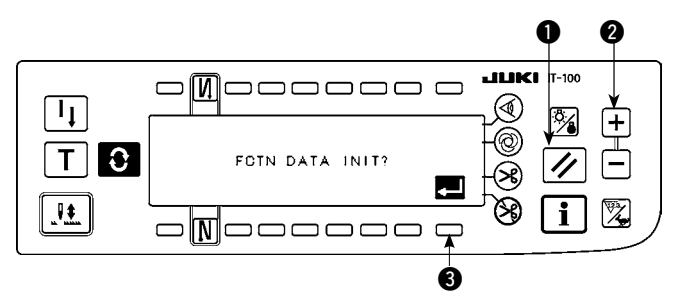

- 1) Keeping reset switch  $\bigcirc$  and counter value switch  $(+)$   $\odot$  held simultaneously pressed, turn the power ON. Then the screen is changed over to the function setting data initialization screen.
- 2) When you press switch  $\bigcirc$ , the process for totally returning the function setting data to the standard set values (initialization operation) is executed.
- 3) Once the process is completed (approximately one second later), the buzzer sounds (three single tones, i.e., blip, blip, blip) and screen is changed over to the power switch OFF notification screen.

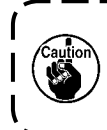

 **Do not run the power OFF during the initialization operation. It can damage the program of the main body.)**

#### **[Power switch OFF notification screen]**

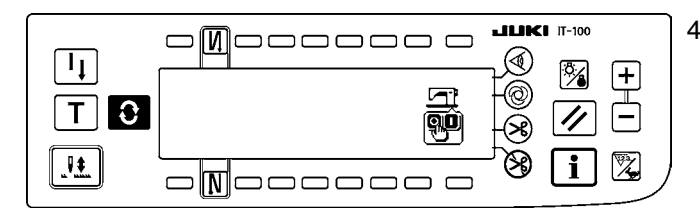

- 4) Turn OFF the power switch to exit from the initialization.
- **1. The neutral point compensation value of the pedal sensor is also initialized by carrying out the initialization operation. It is therefore necessary to carry out the automatic compensation of the neutral point of the pedal sensor without exceptions before using the sewing machine. (Refer to "**#**[. 4-14. Automatic compensation of neutral point of the pedal sensor".](#page-48-0))**
- **2. The machine head angle adjustment value is also initialized by carrying out the initialization operation It is therefore necessary to carry out the machine head angle adjustment without exceptions before using the sewing machine.**
	- **(Refer to "** $\mathbb{I}$ [. 1-2. Adjusting the machine head angle".](#page-5-0))
- **3. Sewing data programmed on the operation panel are not initialized by carrying out the initialization operation.**

# <span id="page-50-0"></span>**5. How to operate the production support function**

### **5-1. How to change over the screen under the normal sewing mode**

The screens for the pitch time monitor, sewing recorder and production management are displayed by setting the display on a function-by-function basis after the production support function operation has been enabled under the information mode.

The following shows how to change over the screen under the normal sewing mode.

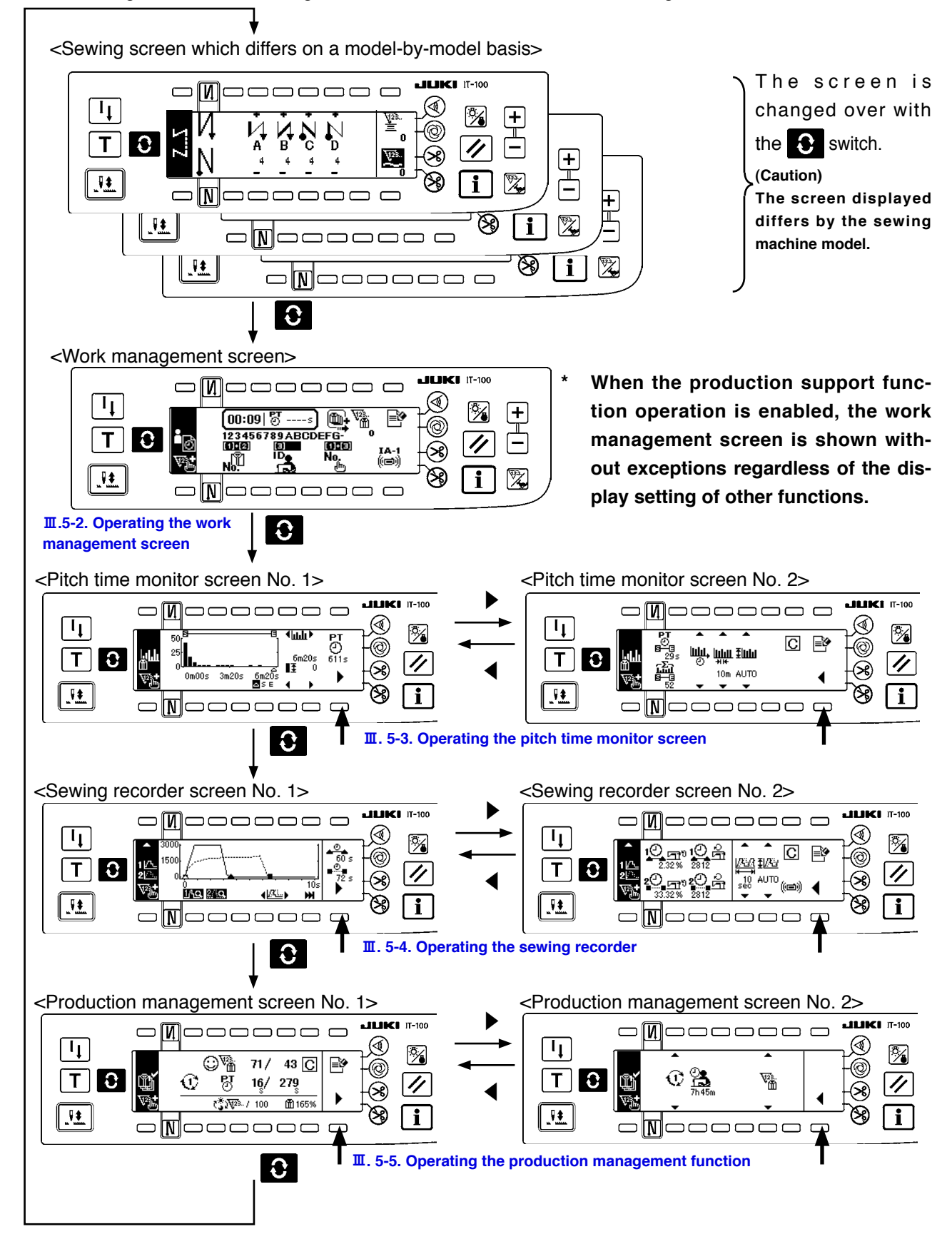

### <span id="page-51-0"></span>**5-2. Operating the work management screen**

#### **(1) Work management screen**

On the work management screen, work data such as the operator ID, product number and process number, which are to be embedded in the operation data recorded by each sewing machine are entered and managed. In addition, the recoded operation data can be uploaded. Furthermore, on the work management screen, operations required for procedures such as count-up of the production volume and stopping of measurement can be carried out. This means that sewing work can be done with this screen displayed.

\* Refer to " $\overline{m}$ [. 5-1. How to change over the screen under the normal sewing mode"](#page-50-0) for the operating pro**cedure to be taken until this screen is displayed.**

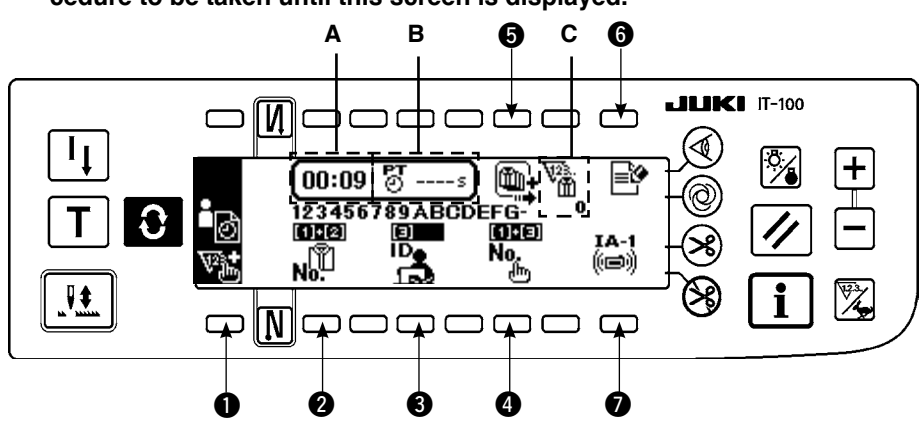

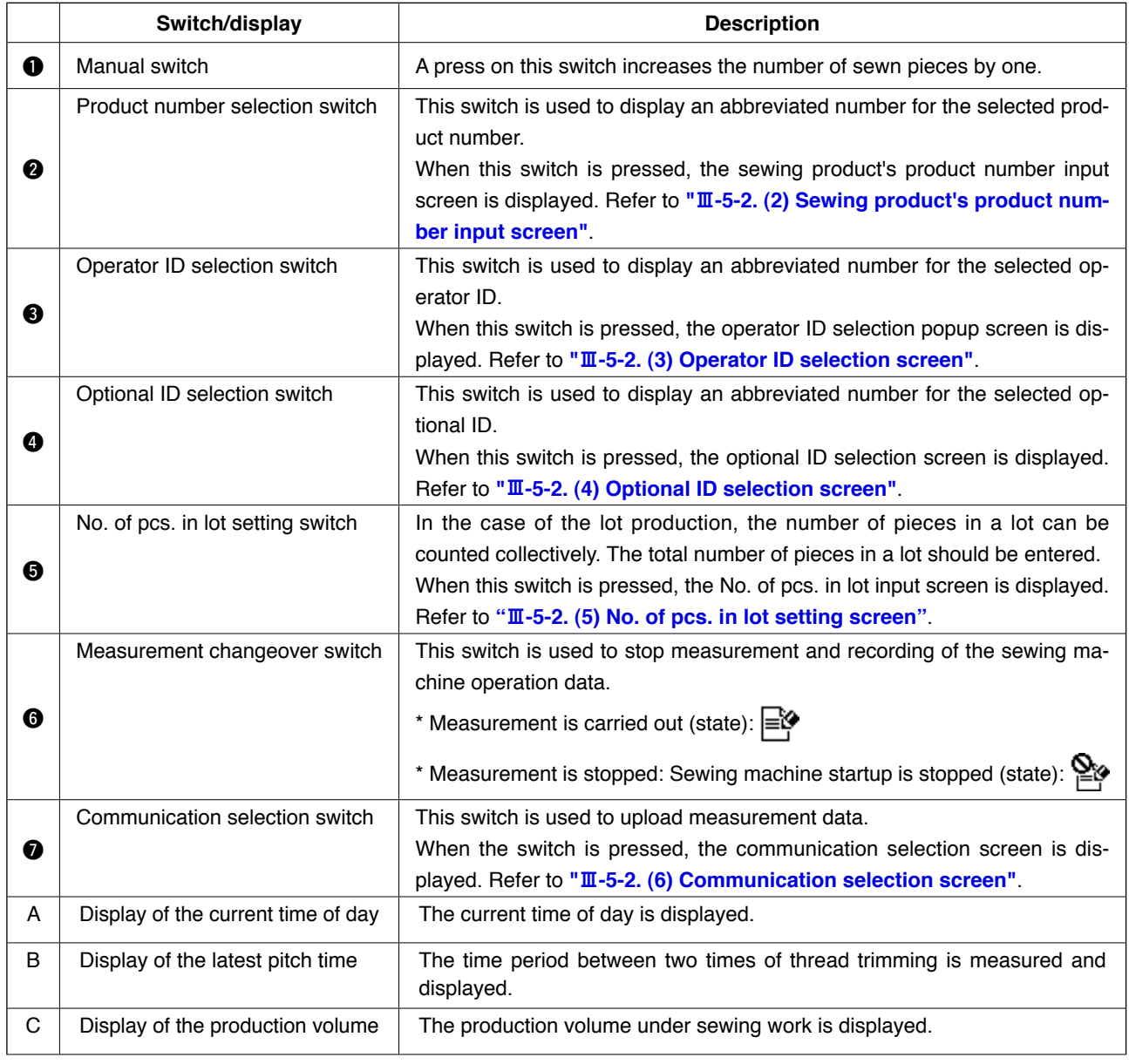

### <span id="page-52-0"></span>**(2) Sewing product's product number selection screen**

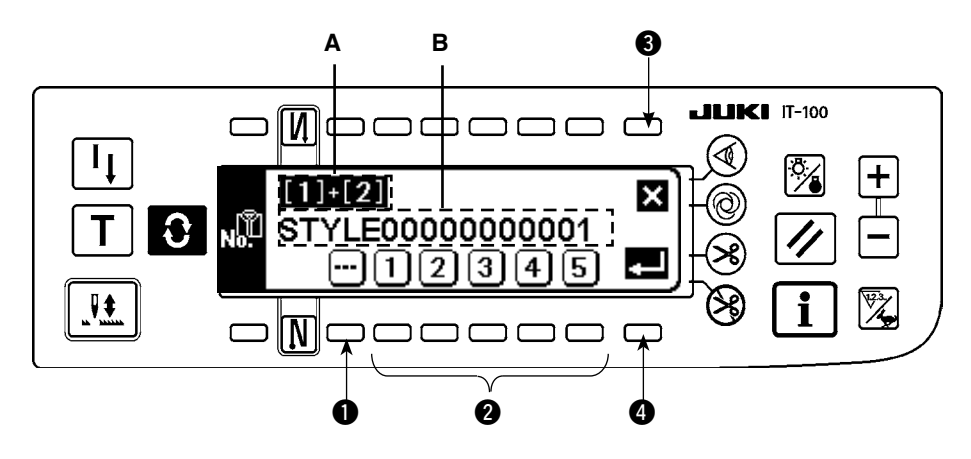

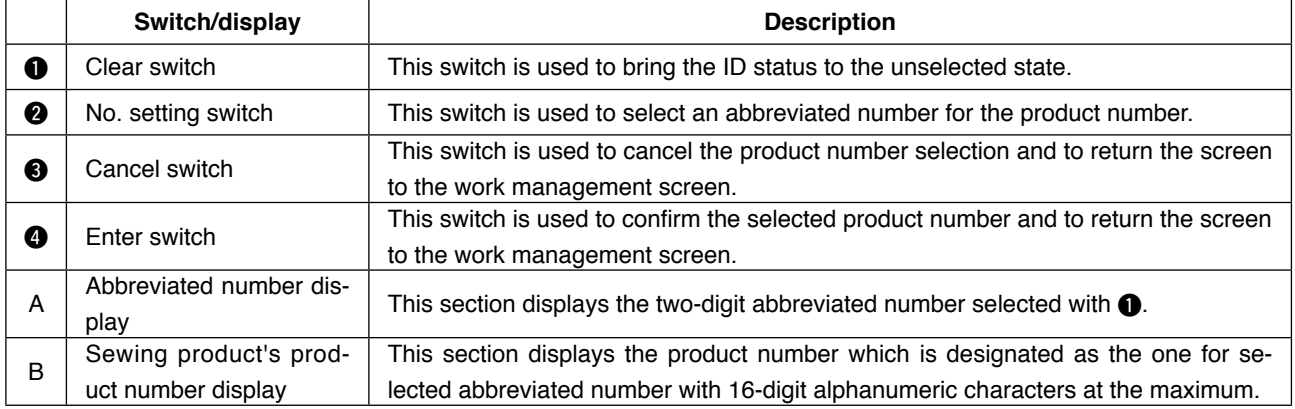

### **(3) Operator ID selection screen**

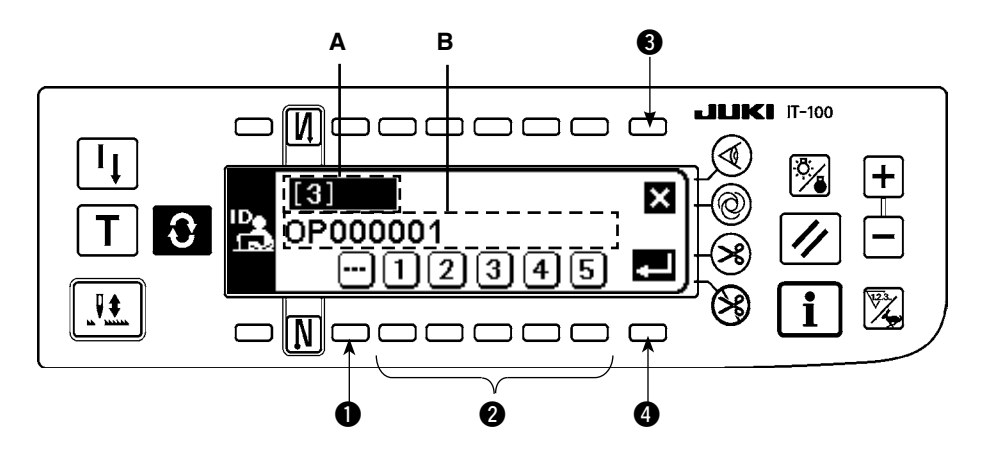

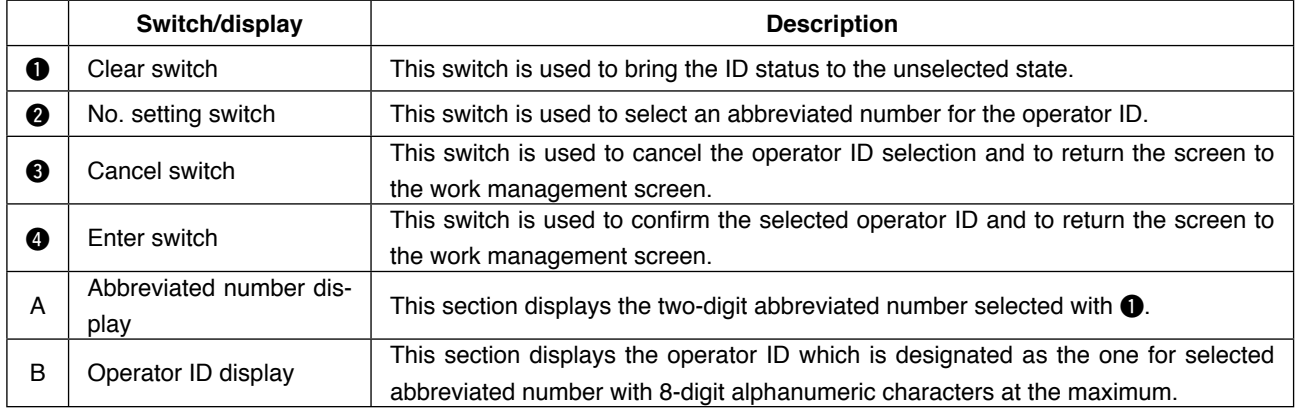

### <span id="page-53-0"></span>**(4) Optional ID selection screen**

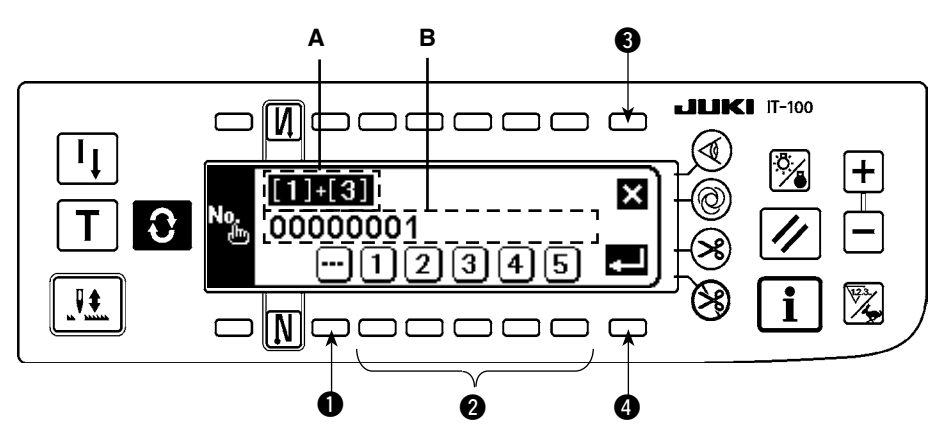

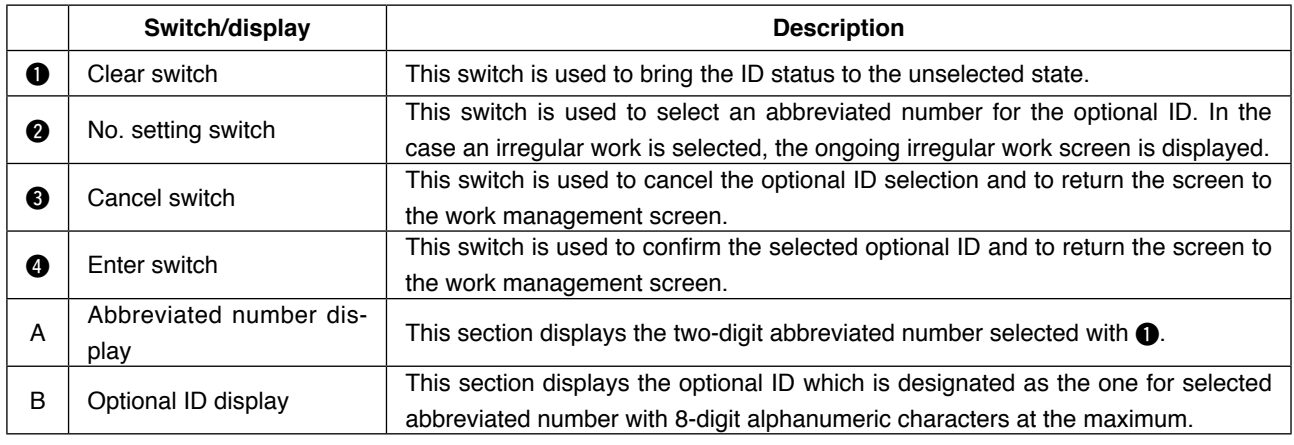

**It is possible to load the ID setting data edited by the IA-1 on the operational panel. In the case you use a USB thumb drive, insert the medium recorded in a given folder into the sewing machine. In this state, the data are automatically loaded on the operation panel by turning ON the power to the sewing machine.** J

#### **(5) No. of pcs. in lot input screen**

Á Reference

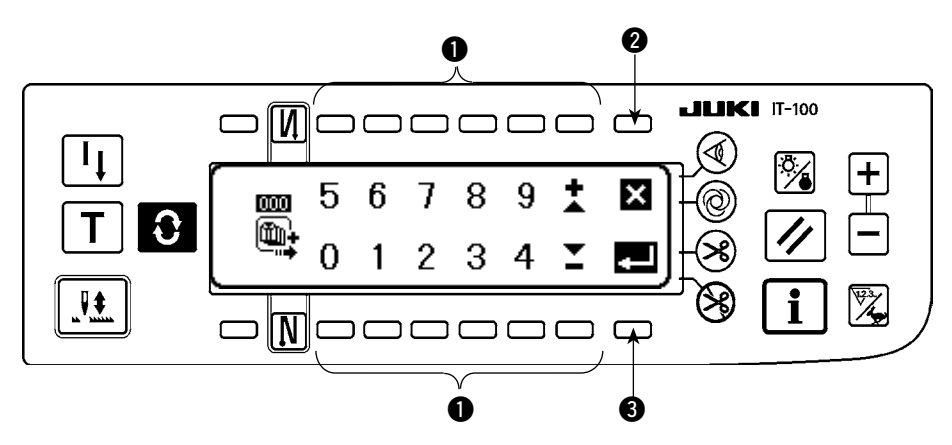

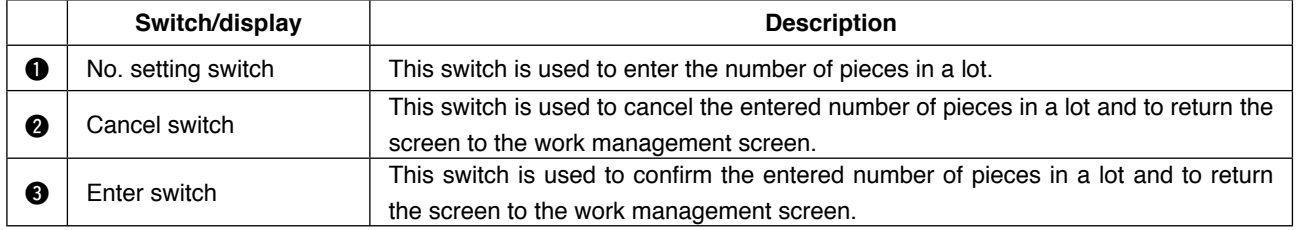

#### <span id="page-54-0"></span>**(6) Communication selection screen**

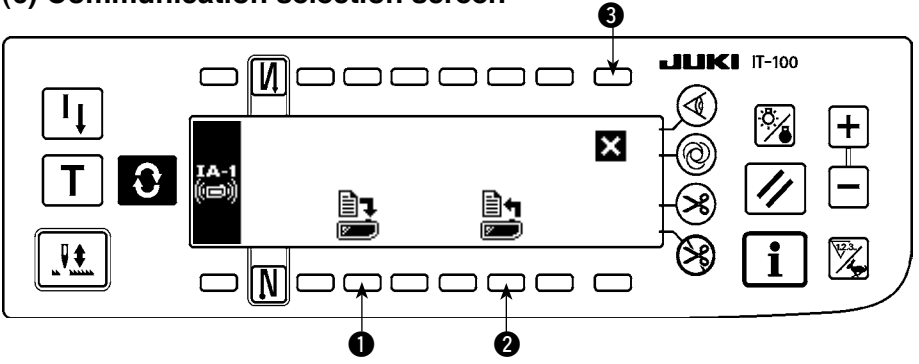

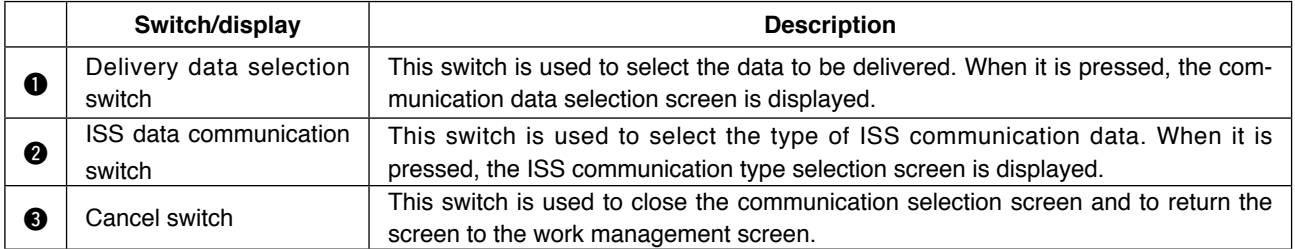

#### **<Delivery data selection screen>**

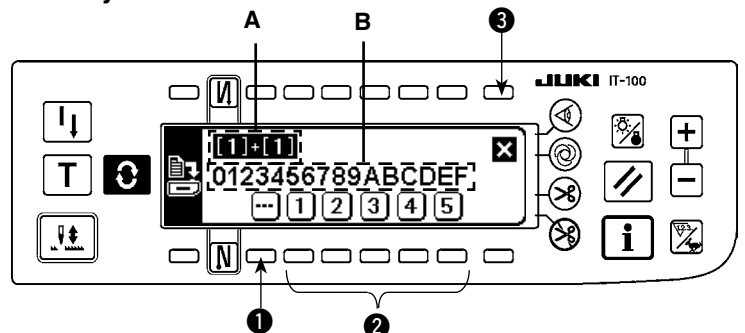

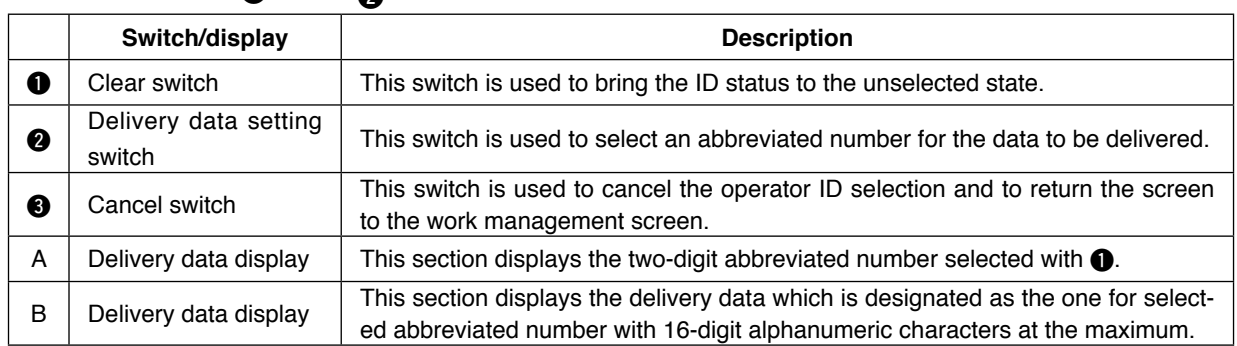

#### **<ISS communication data selection screen>**

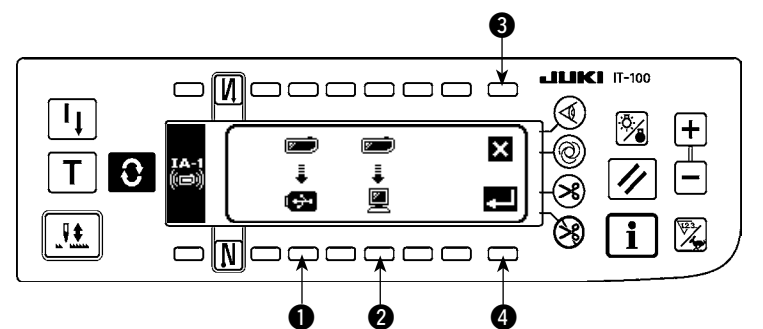

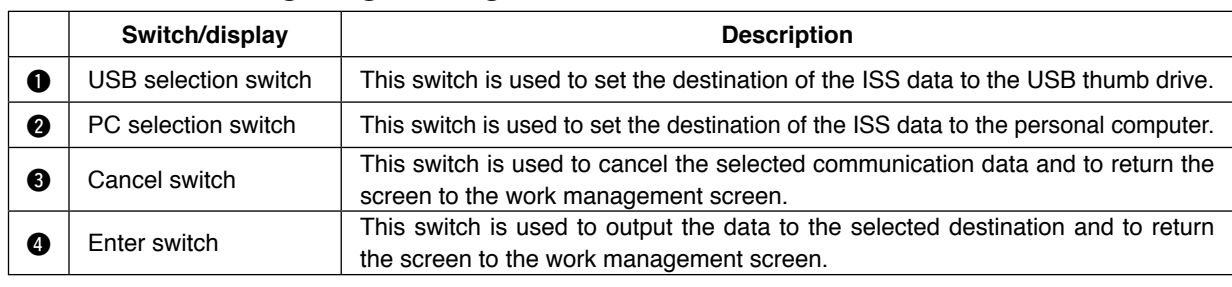

### <span id="page-55-0"></span>**5-3. Operating the pitch time monitor screen**

The pitch time monitor screen has two different screens, i.e., the screen No. 1 that displays the production volume and pitch time as a graph, and the screen No. 2 on which the graph-related setting is carried out.

#### **(1) Pitch time monitor screen No. 1**

The pitch time monitor screen No. 1 is operated under two different modes, i.e., the production volume graph mode for displaying the transition of the production volume with time, and the pitch time graph mode for displaying the distribution and variation of pitch time (operation time) per sewing item. The sewing work status can be checked by changing over the mode between these two on the pitch time monitor screen No. 2.

#### **(1)-1 Production volume graph mode**

A graph vertical axis of which represents the production volume and horizontal axis of which represents the working time of day is displayed. With this graph, the production status over a long period of time can be checked and the time period where a problem occurs can be found.

In addition, the production volume in the section specified with the cursor  $\triangle$  can be displayed, and the total production volume and average pitch time in the section specified with  $\blacksquare$  and  $\blacksquare$  can be checked on the pitch time monitor screen No. 2. In this way, detailed information on an arbitrary section can be checked.

 \* Refer to **"** Ⅲ **[. 5-1. How to change over the screen under the normal sewing mode](#page-50-0)"** for the operating procedure to be taken until this screen is displayed.

#### **<Pitch time monitor screen No.1 (Production volume graph mode operating switch)>**

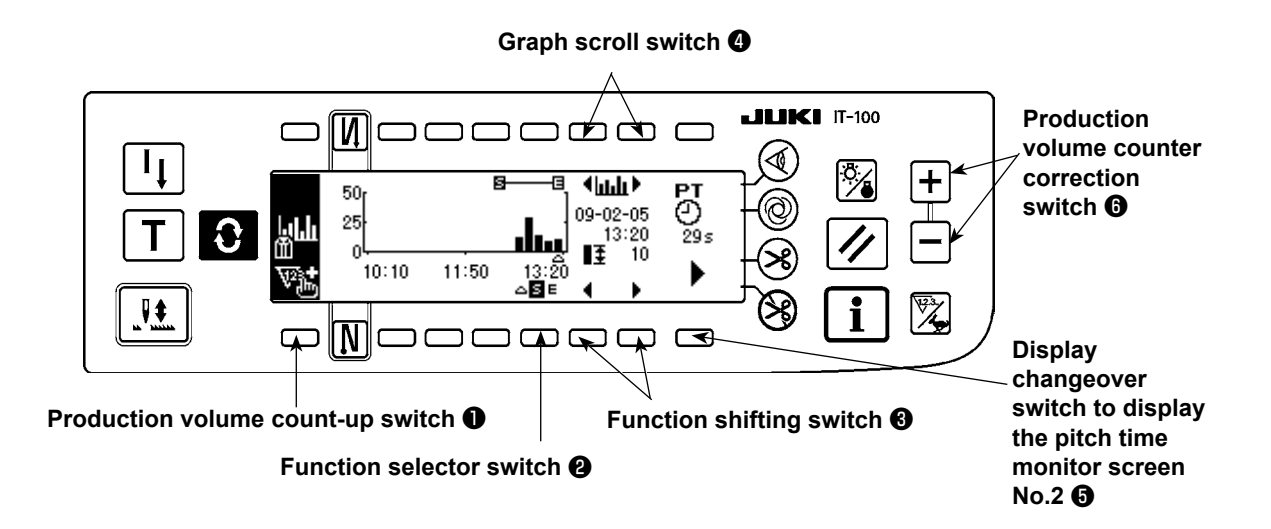

#### **<Pitch time monitor screen No.1 (Production volume graph mode displayed information)>**

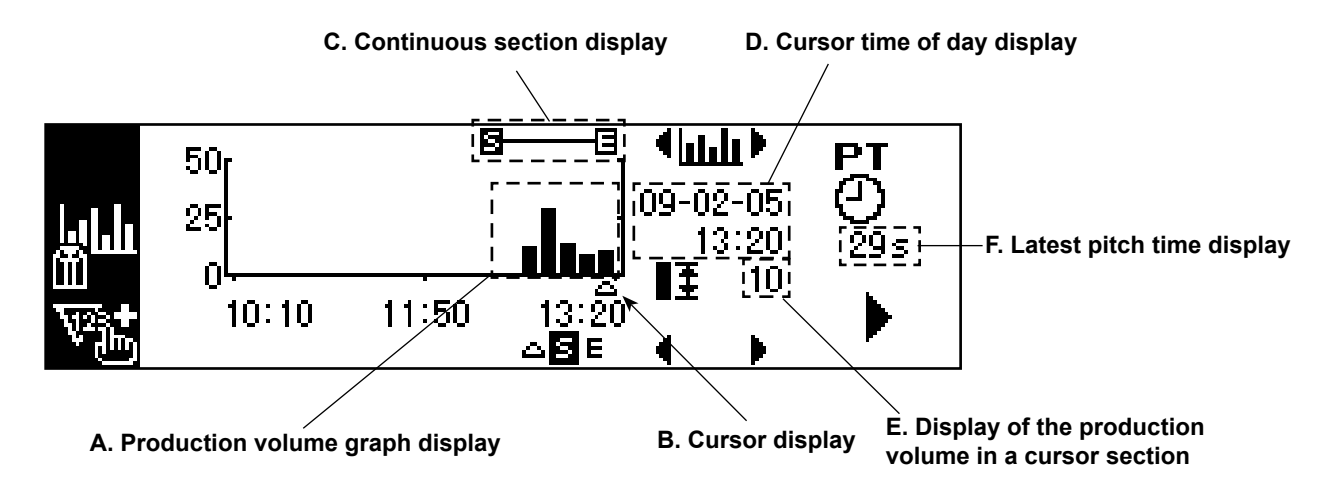

### **Explanation of displayed information and operating switches on the pitch time monitor screen No. 1 (production volume graph mode)**

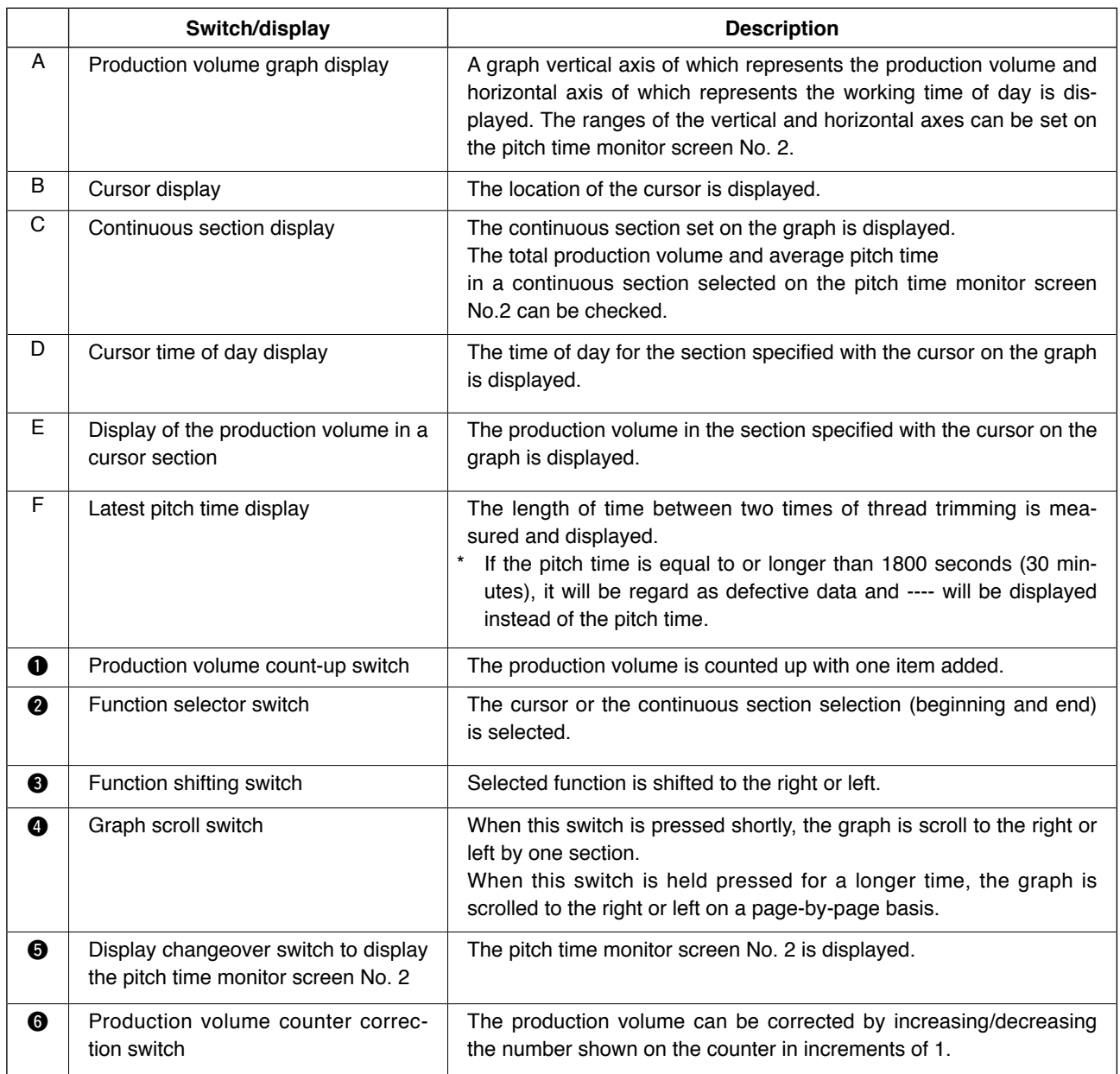

### **(2) Pitch time graph mode**

A graph vertical axis of which represents the production volume and horizontal axis of which represents the pitch time is displayed. On this graph, variation in the working time is visualized to enable checking whether there is a problem work.

In addition, the production volume in the section specified with the cursor  $\triangle$  can be displayed, and the total production volume and average pitch time in the section specified with  $\blacksquare$  and  $\blacksquare$  can be checked on the pitch time monitor screen No. 2. In this way, detailed information on an arbitrary section can be checked.

 \* Refer to **"**#**[. 5-1. How to change over the screen under the normal sewing mode"](#page-50-0)** for the operating procedure to be taken until this screen is displayed.

#### **<Pitch time monitor screen No. 1 (pitch time graph mode operating switch)>**

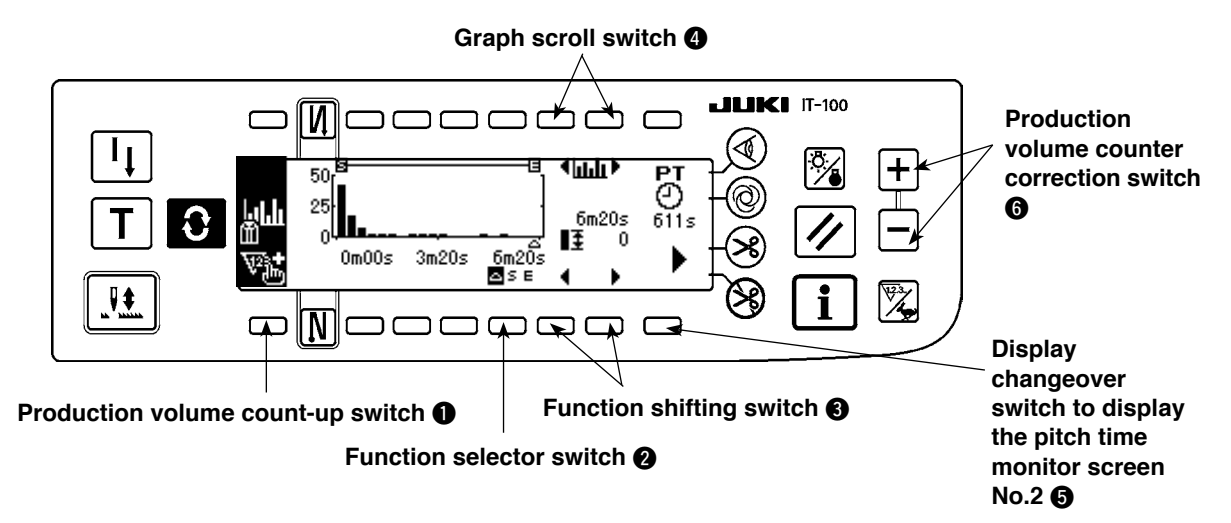

#### **<Pitch time monitor screen No.1>**

**<Pitch time monitor screen No.1 (Pitch time graph mode displayed information)>** 

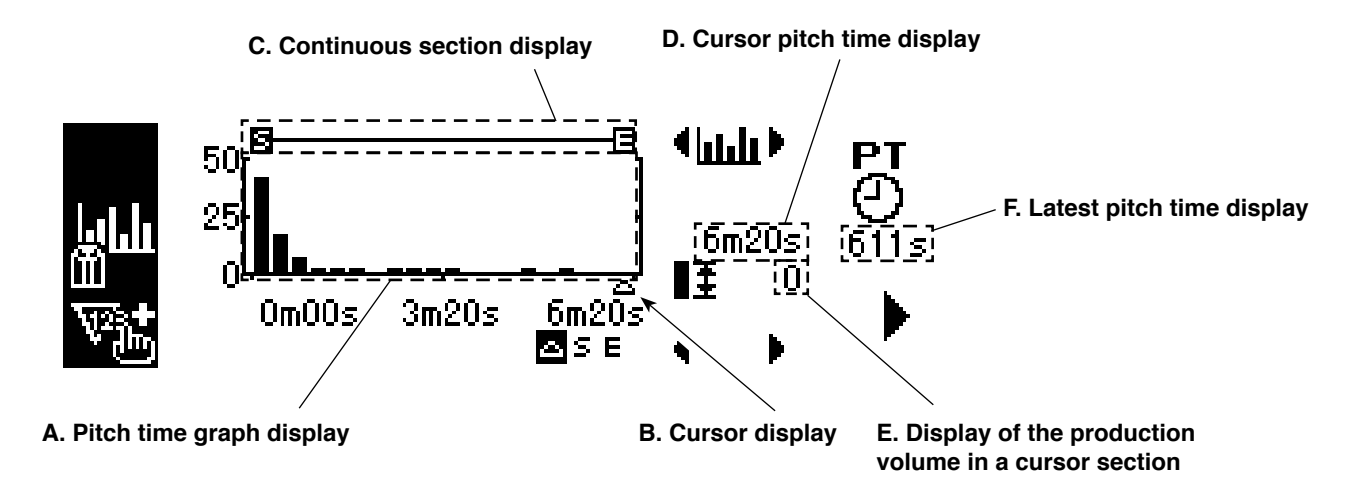

### **Explanation of displayed information and operating switches on the pitch time monitor screen No. 1 (pitch time graph mode)**

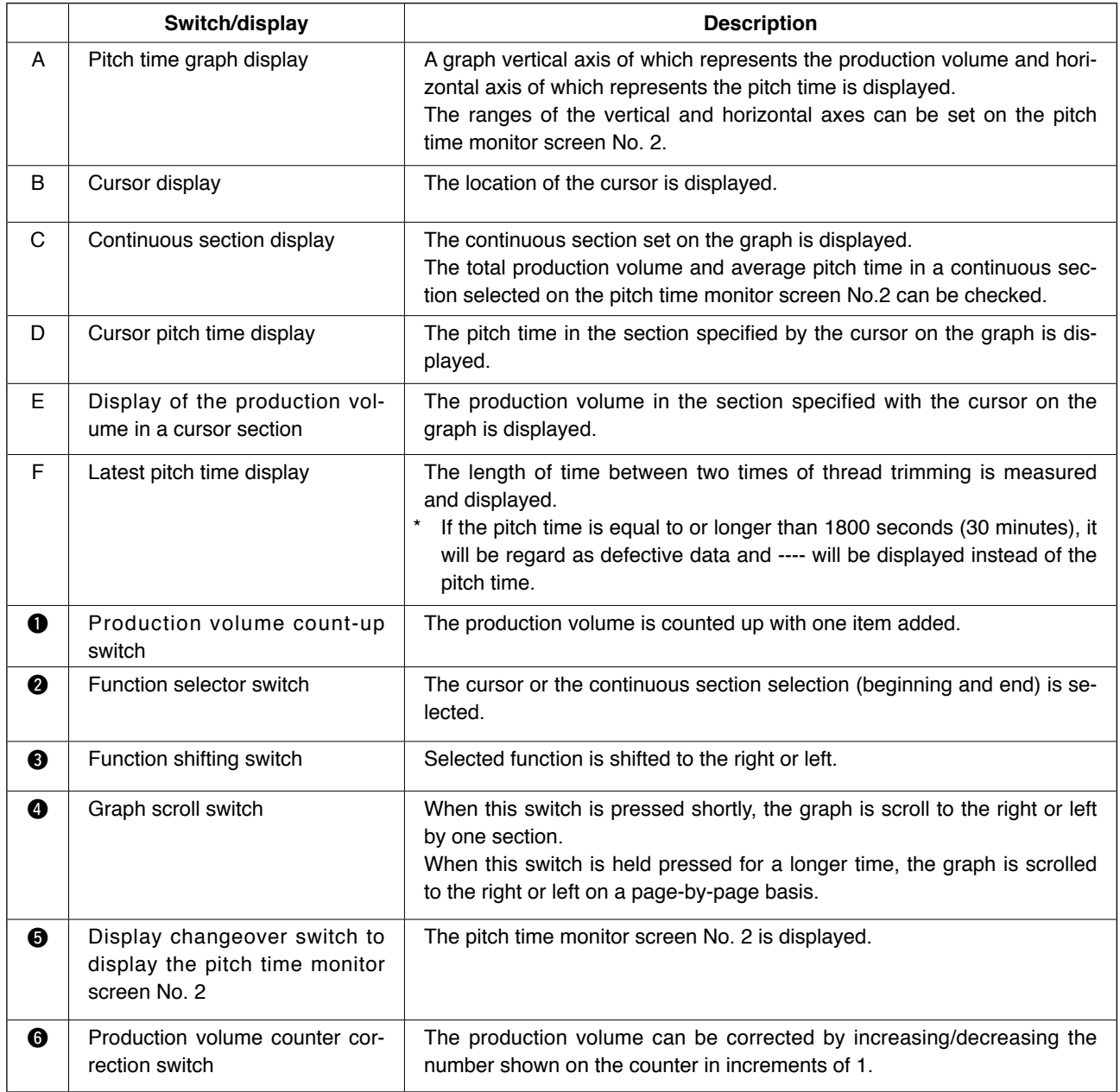

#### **(3) Pitch time monitor screen No. 2**

#### **<Pitch time monitor screen No. 2>**

On the pitch time monitor screen No. 2, the total production volume and the average pitch time in the continuous section **B**-B selected on the pitch time monitor screen No. 1 are measured and displayed. (Sections A and B in the figure given below) In addition, the display method employed on the pitch time monitor screen No. 1 is specified.

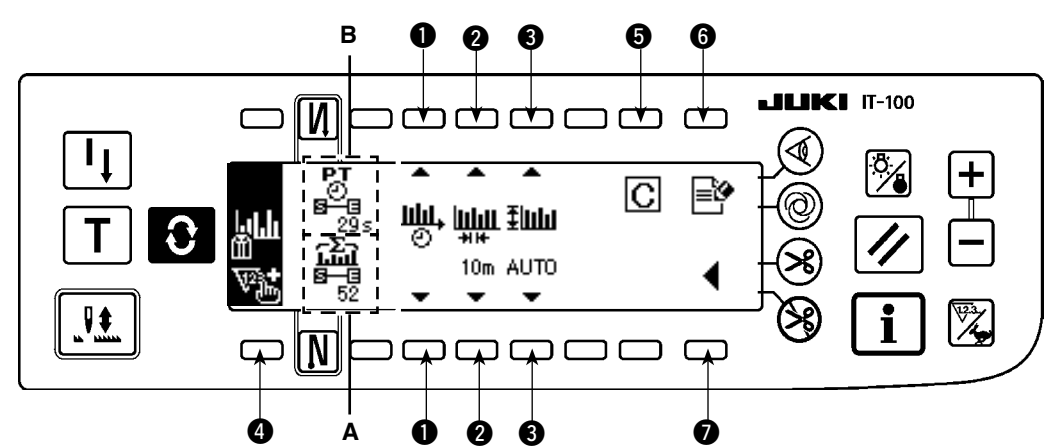

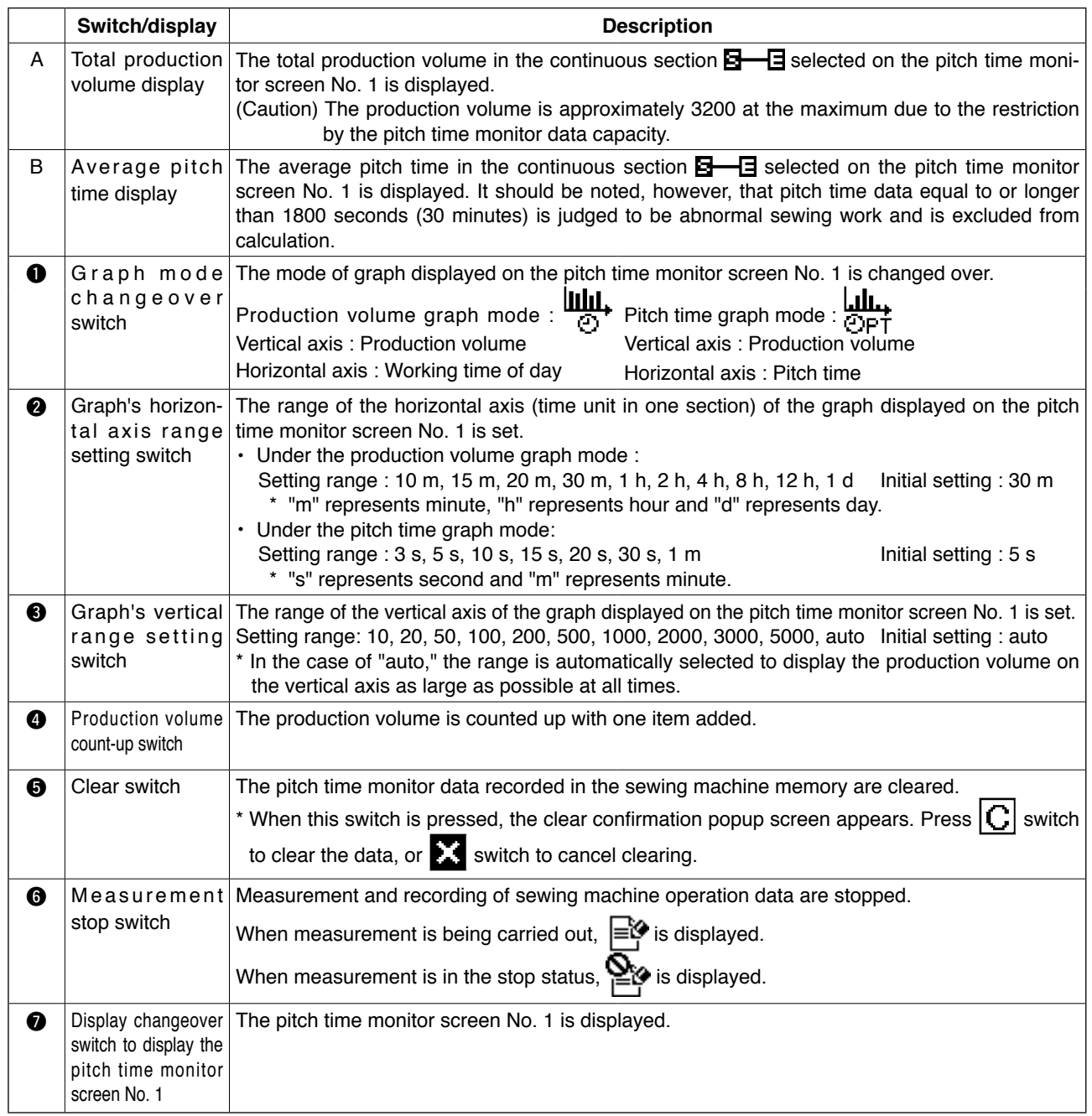

### <span id="page-60-0"></span>**5-4. Operating the sewing recorder**

The sewing recorder screen consists of two different screens; i.e., the screen No. 1 on which the sewing speed and the thread trimming timing are continuously measured and displayed as a line graph and the screen No. 2 on which the sewing machine operation rate/average sewing speed are displayed and setting of the graph display on the screen No. 1 carried out.

#### **(1) Sewing recorder screen No. 1**

On the sewing recorder screen No. 1, the operator's sewing performance is displayed by means of the line graph showing the sewing speed and the time. Based on the graph, the sewing skill level check and training of the sewing machine operator can be carried out. Two different data can be indicated on the graph as data No. 1 and data No. 2. This means that the target operator's data can be shown together with data on a highly skilled operator's work or the data on his/her work in the past for the purpose of comparison. The comparison through visualization enables easy analysis of complicated and hard-to-understand sewing machine operation.

#### **<Sewing recorder screen No. 1 (operating switches)>**

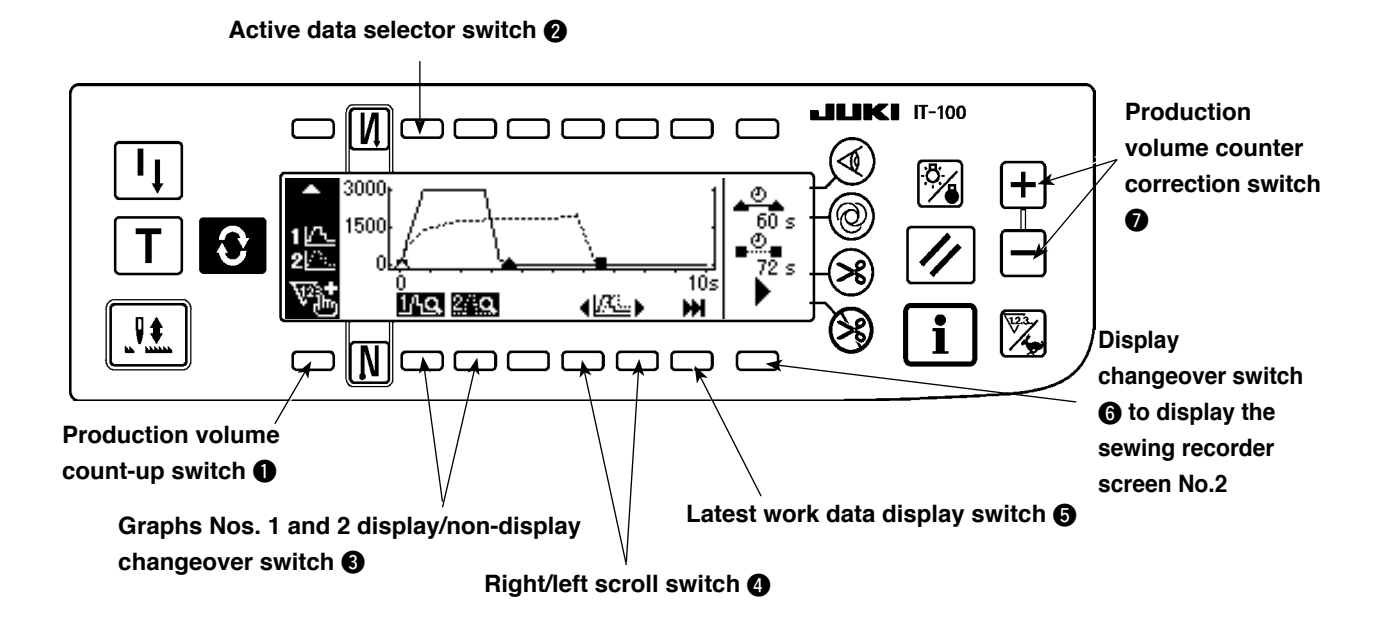

#### **<Sewing recorder screen No. 1 (displayed information)>**

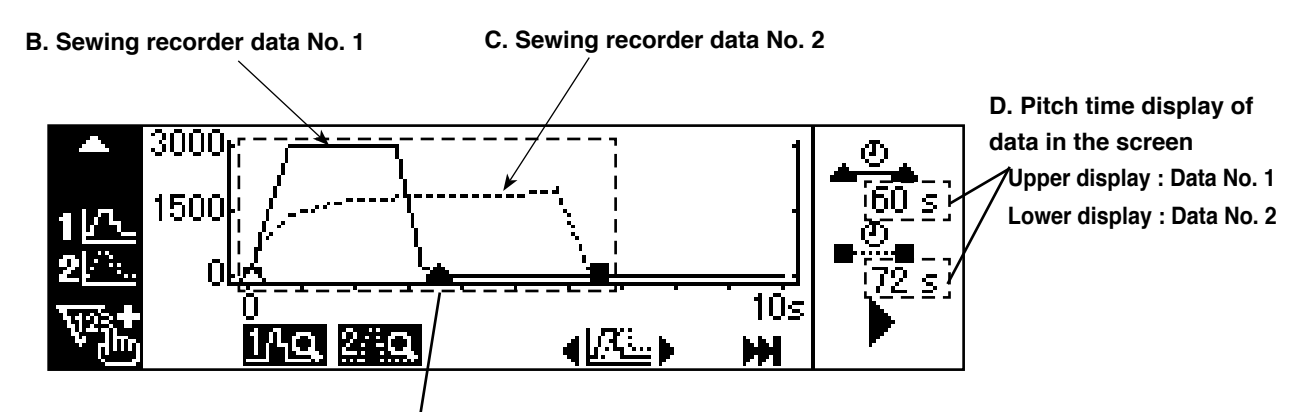

#### **A. Sewing recorder graph**

**Point**  $\triangle$  **represents the sewing starting point, thread trimming point or the manual-switch pressing point in the data No.1.** 

Point ▲ represents the starting and end points of the pitch time of the data No.1.

**Point** □ **represents the sewing starting point, thread trimming point or the manual-switch pressing point in the data No.2.**

**Point** ■ **represents the starting and end points of the pitch time of the data No.2.**

### **Explanation of displayed information and operating switches on the sewing recorder screen No. 1**

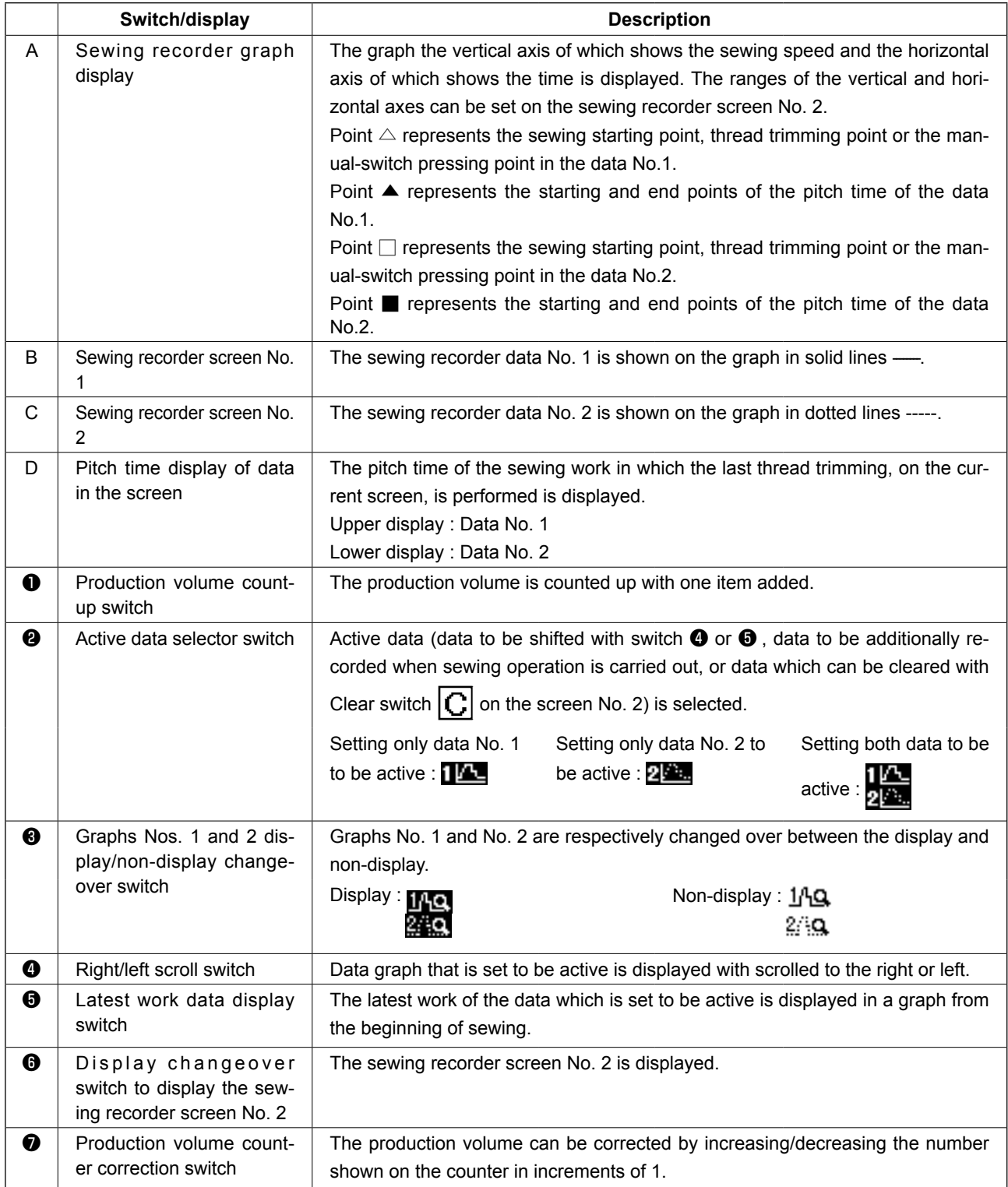

#### **(2) Sewing recorder screen No. 2**

On the sewing recorder screen No. 2, the sewing machine operation rate and the average sewing speed in the pitch time section displayed on the screen No. 1 is calculated and displayed. (Sections A and B in the figure given below) In addition, the display method employed on the sewing recorder screen No. 1 is specified.

#### **<Sewing recorder screen No.2>**

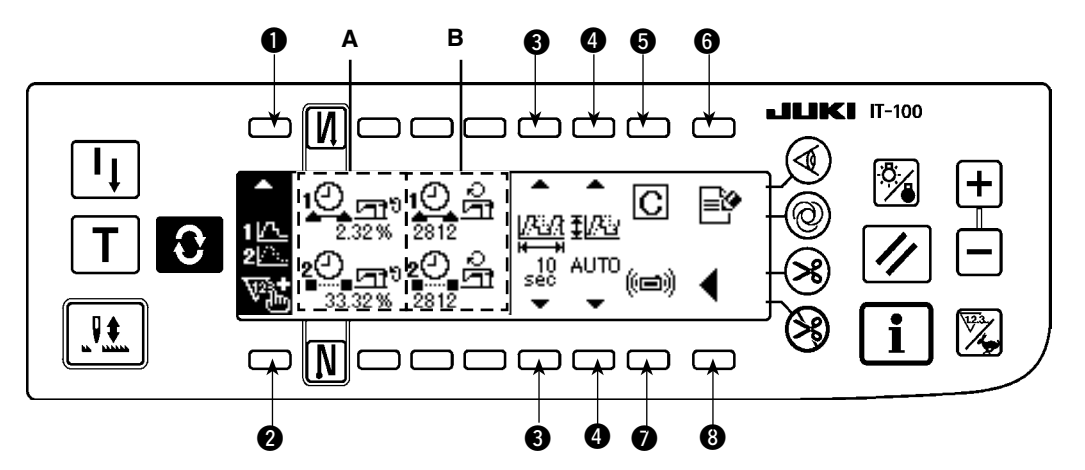

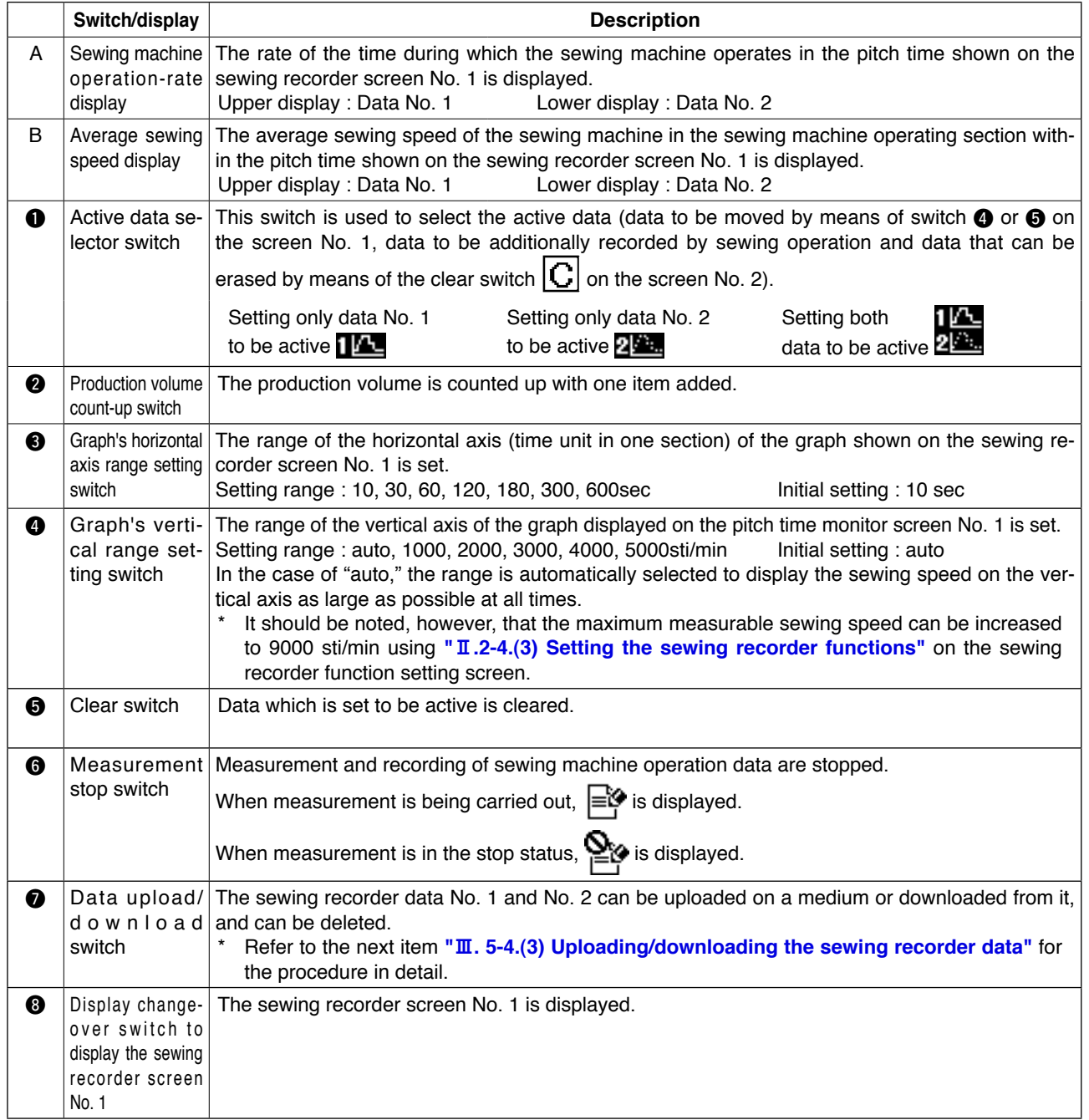

#### <span id="page-63-0"></span>**(3) Uploading/downloading the sewing recorder data**

When the "data upload/download switch" (switch  $\bullet$  described on the previous page) is pressed, the sewing recorder communication screen is displayed as shown below.

On this screen, the data can be downloaded from a medium into the sewing machine and can be uploaded from the sewing machine into a medium.

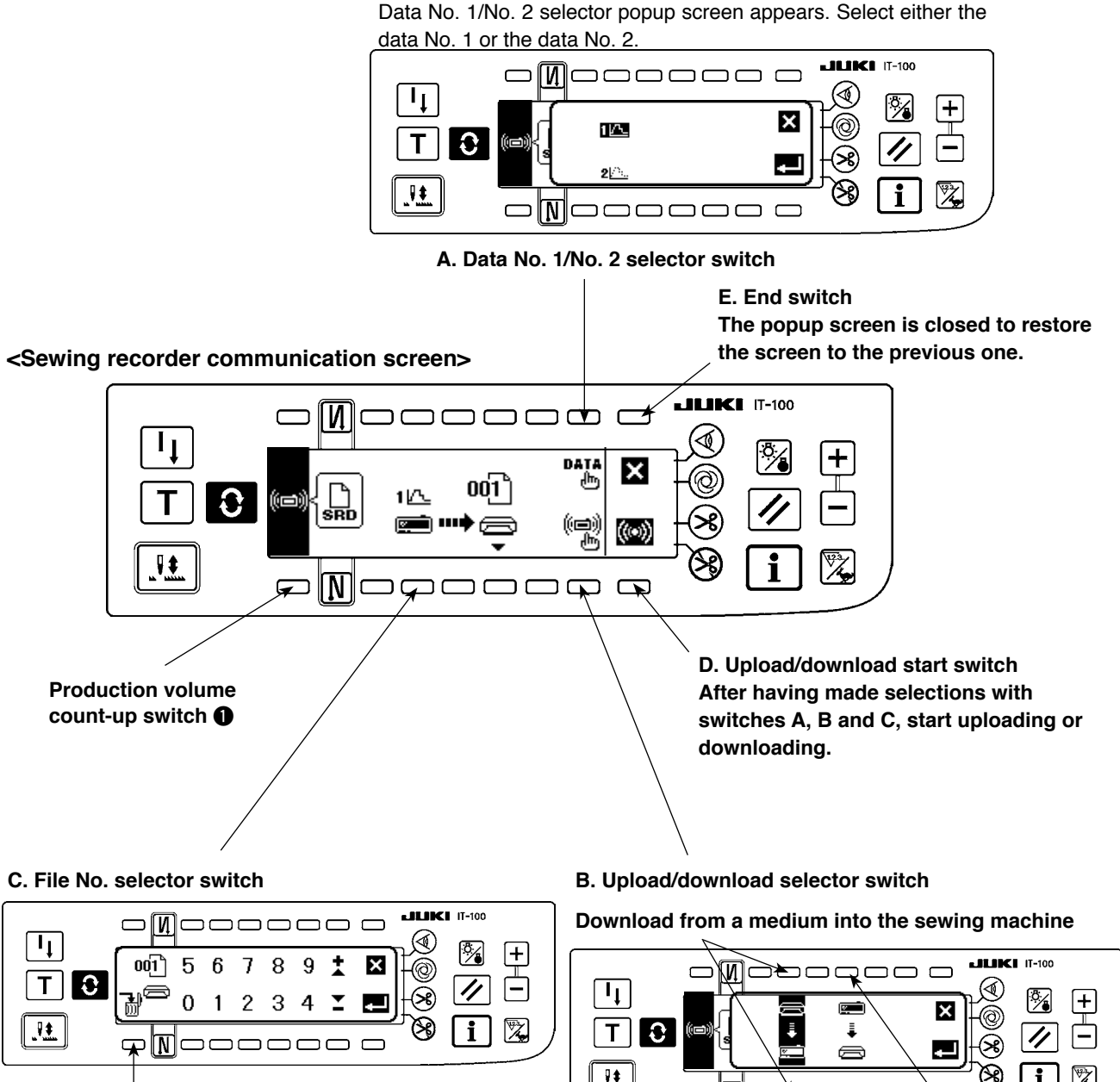

File of the selected number stored in a

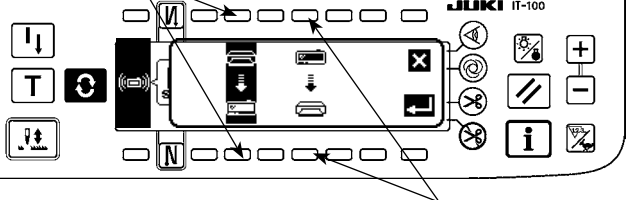

medium can be deleted. **Upload from the sewing machine into a medium**

The file No. selector popup screen appears. Select a file number of uploaded files on a medium using the Numeric switches 0 to 9 and + and - switches.

The upload/download selector popup screen appears. Select either uploading from the sewing machine into a medium or downloading from a medium into the sewing machine.

### <span id="page-64-0"></span>**5-5. Operating the production management function**

The production management screen has two different screens, i.e., the screen No. 1 for displaying information on production volume produced by sewing work, and the screen No. 2 for setting the operation for the screen No. 1.

#### **(1) Production management screen No. 1**

On the production management screen No. 1, the target production volume according to the working hours and the actual production volume are displayed to notify the operator of a delay or progress of sewing work in real time. With this function, the operator is able to carry out his/her work while checking his/her work pace. This enhances his/her motivation to achieve his/her goal, thereby leading to a substantial increase in productivity.

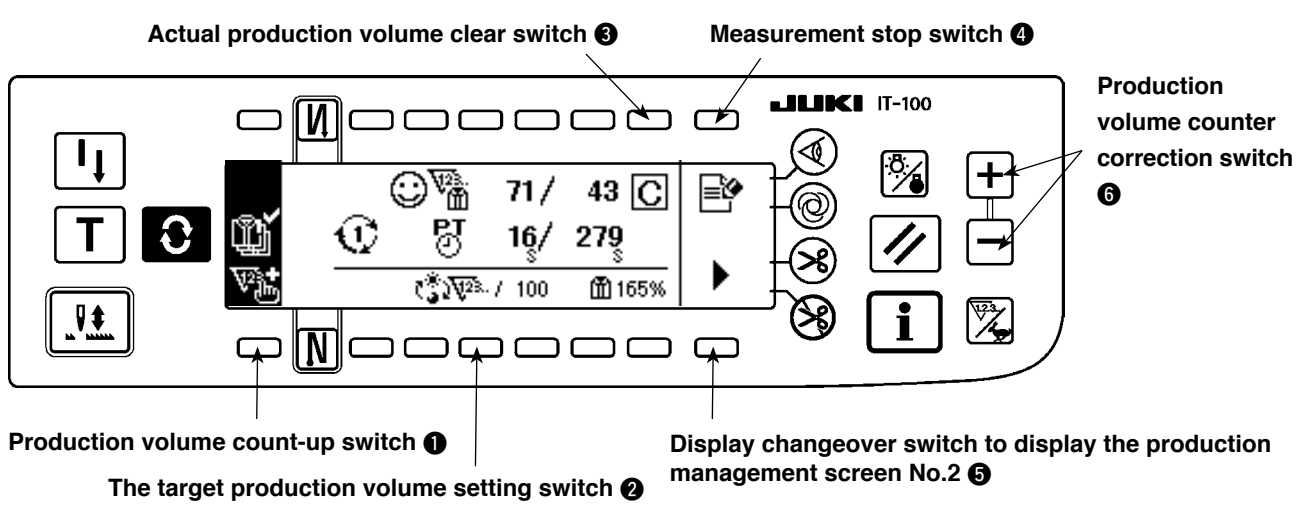

#### **<Production management screen No. 1 (Operation switch>**

**<Production management screen No.1 (displayed information)>**

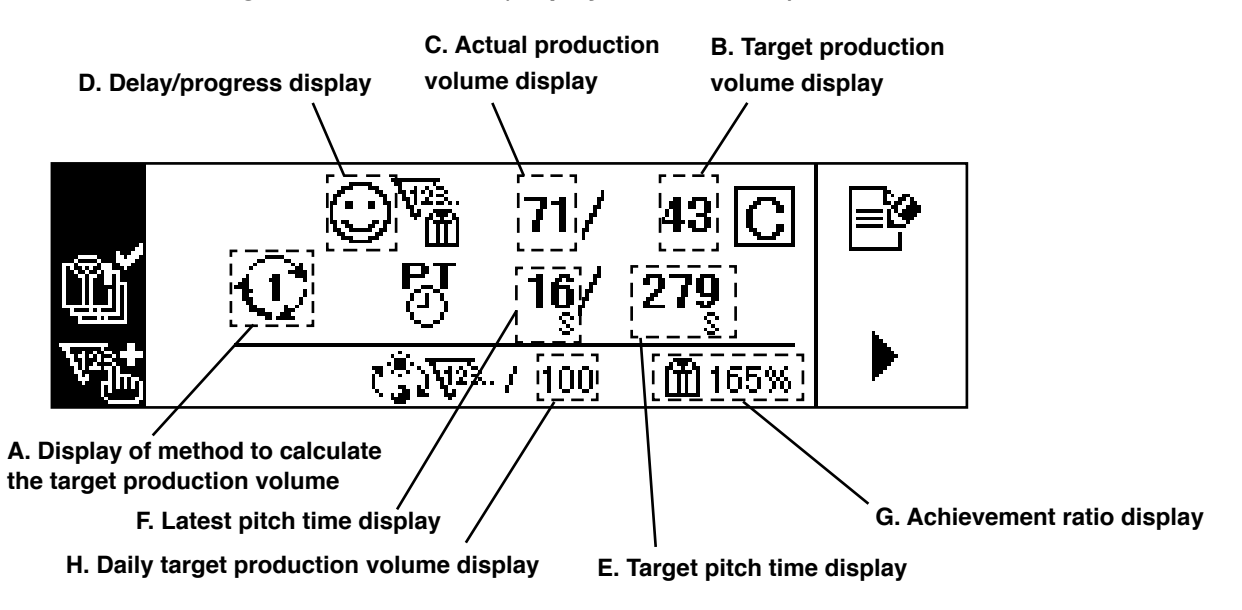

**Explanation of displayed information and operating switches on the production management screen No. 1**

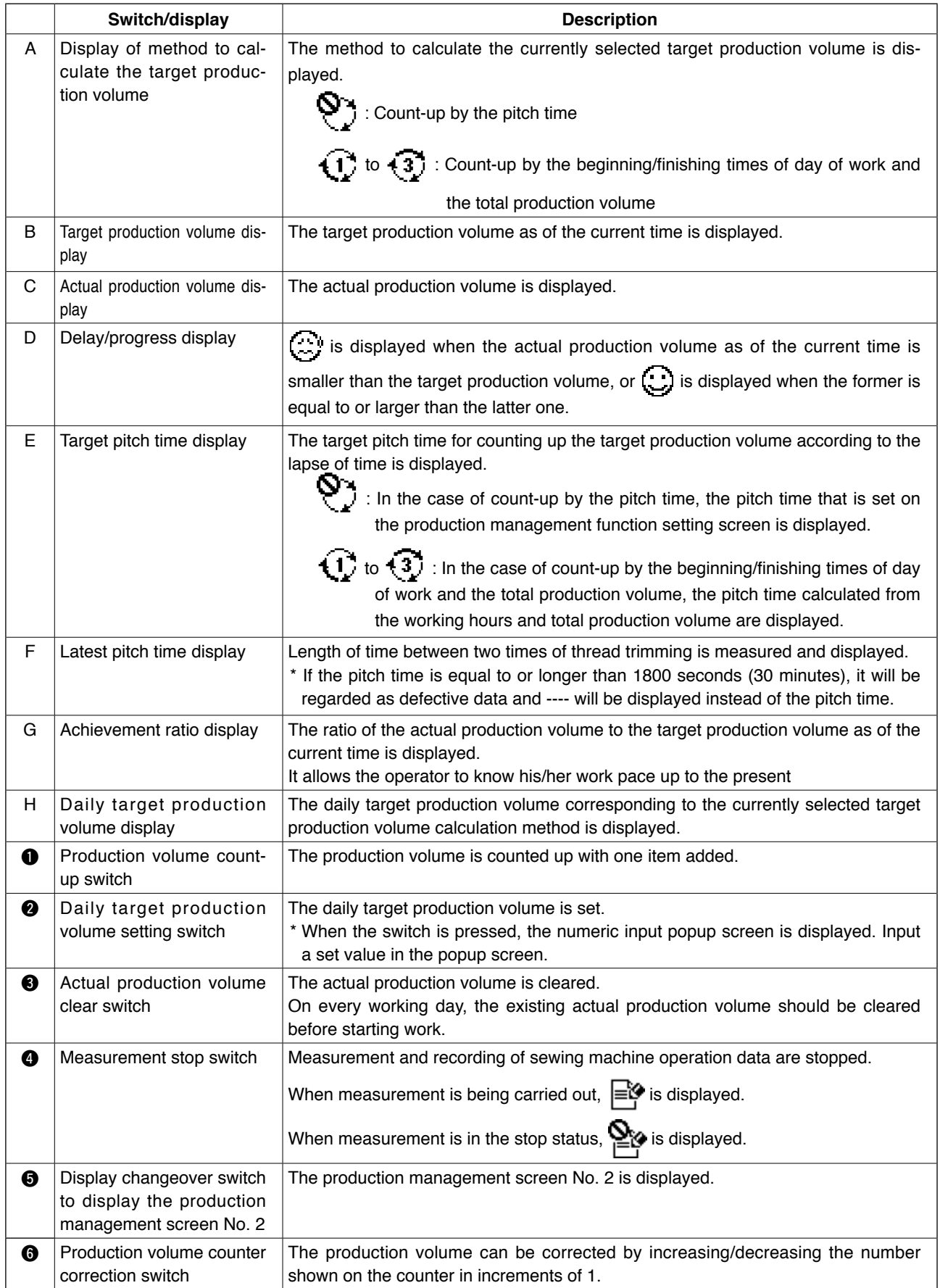

### **(2) Production management screen No. 2**

On the production management screen No. 2, the count-up method for the target production volume and actual production volume employed on the production management screen No.1 is selected.

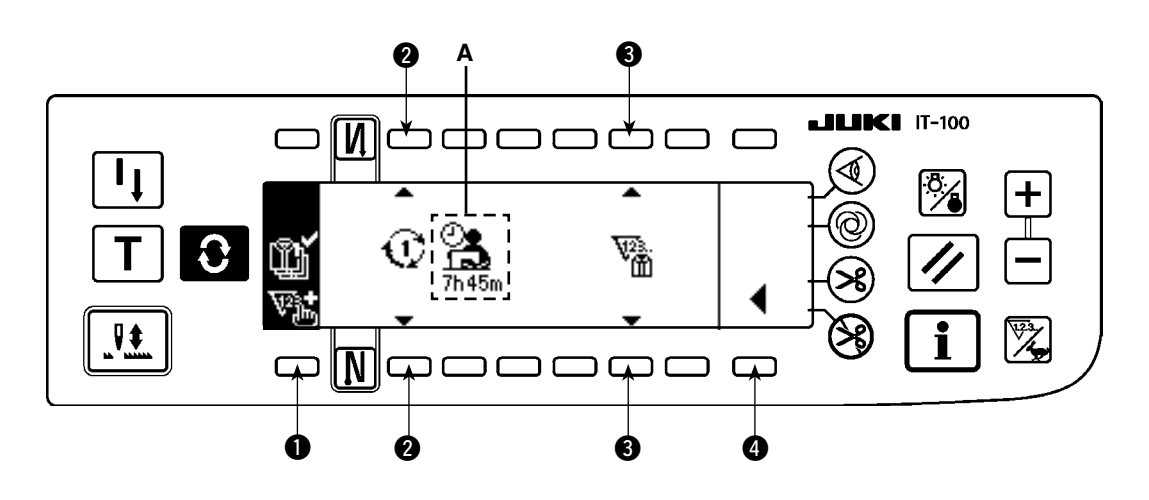

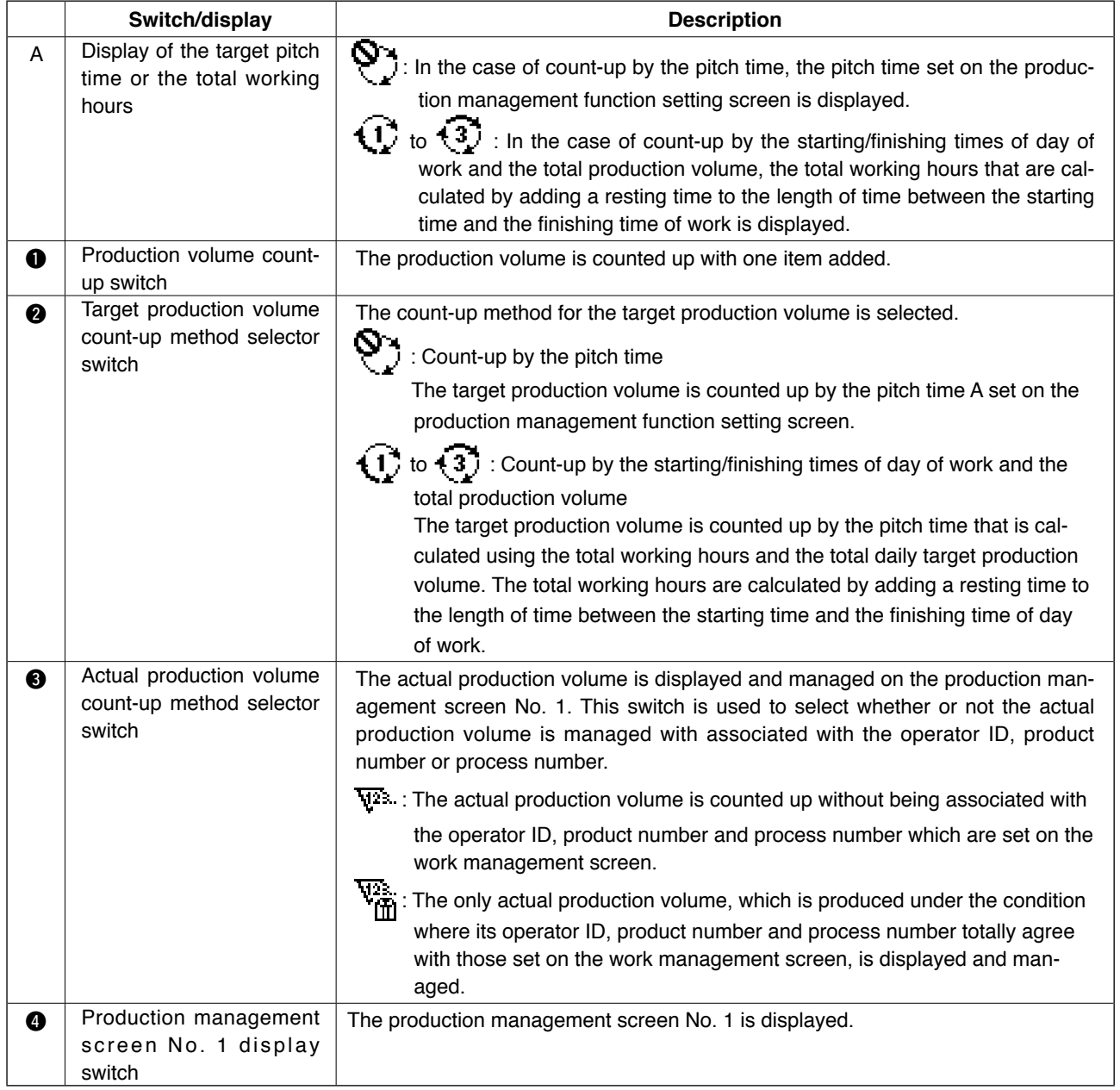

# **IV. INFORMATION**

Various data can be set or checked on the information screen.

The information consists of two different levels, i.e., the operator level and the maintenance personnel level.

# **1. Operator level**

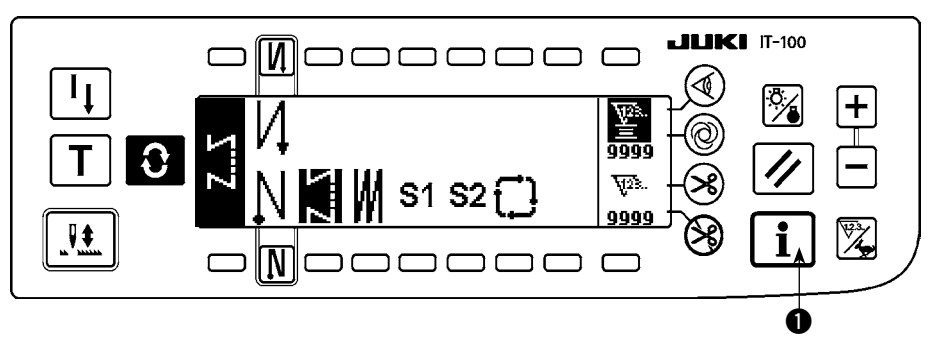

- 1) Turn ON the power.
- 2) Press switch  $\bigcirc$  to display the information screen.

#### ■ **Information screen**

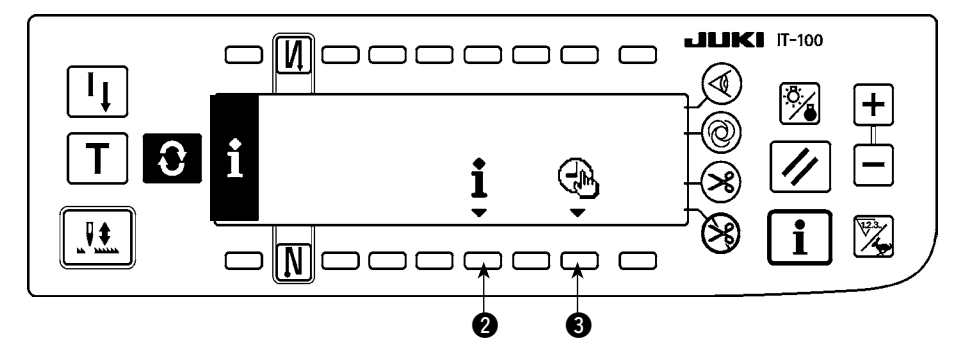

3) When you press switch  $\bigcirc$ , the sewing management information screen is displayed. When you press switch  $\bigcirc$ , the time setting screen is displayed.

#### **1-1. Sewing management information**

The sewing management information consists of the maintenance management function and working measurement function.

#### **(1) Maintenance management function**

#### ■ Sewing management function screen

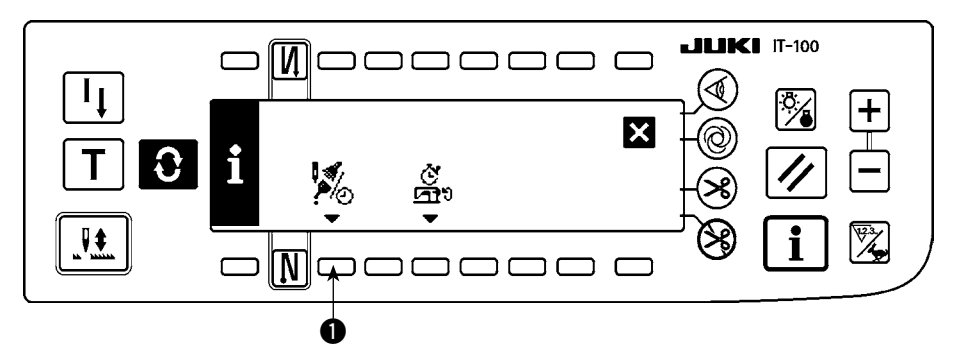

1) Press switch  $\bigcirc$  to change over the screen to the maintenance management function screen.

#### ■ Maintenance function screen

The time for needle changing, the time for cleaning and the time for oil changing can be set to continuously display numeric values or display the notification after the lapse of preset time. Refer to the Engineer's Manual for details.

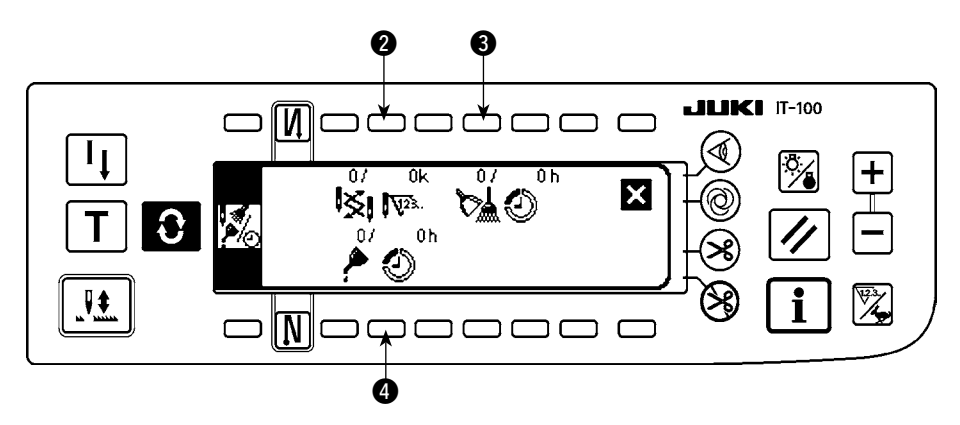

#### **[Explanation of the respective items]**

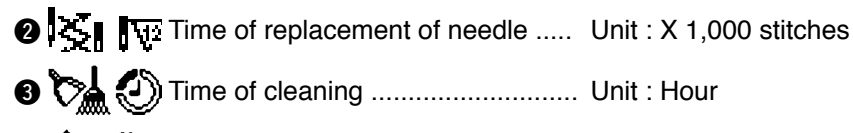

4 Time of replacement of oil ............. Unit : Hour

#### **[Explanation of the contents of display]**

Ł

(Numerator / denominator)

- Number of remaining stitches up to  $*$  thousand stitches /  $*$  \* thousand stitches Example) Replacement of needle
	- 100 / 1600 k

- Time of replacement of needle is informed every 1,600 thousand stitches.

- Time of replacement of needle is informed after 100 thousand stitches.

When  $\bigcirc$ ,  $\bigcirc$  and  $\bigcirc$  switches are pressed, the clear checking screen is displayed.

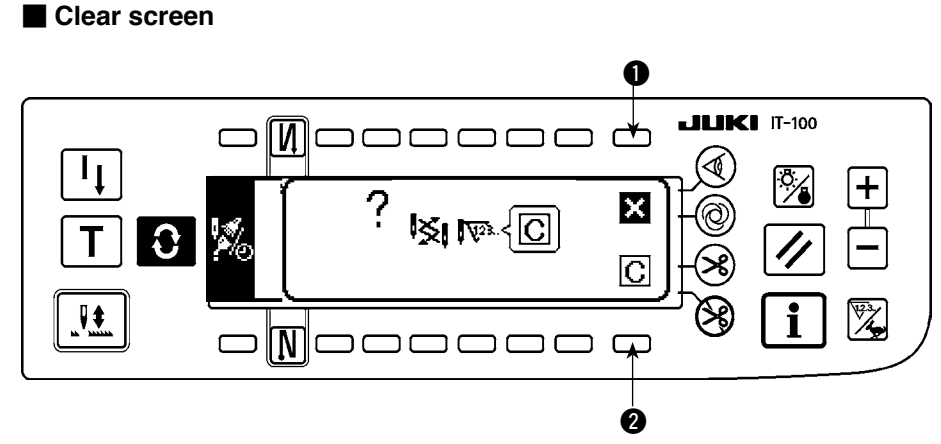

- **1** : The screen returns to the maintenance function screen without performing clearing.
- 2 : The screen returns to the maintenance function screen after executing clearing.

#### ■ **Warning screen**

Warning screen is displayed when the warning time is reached.

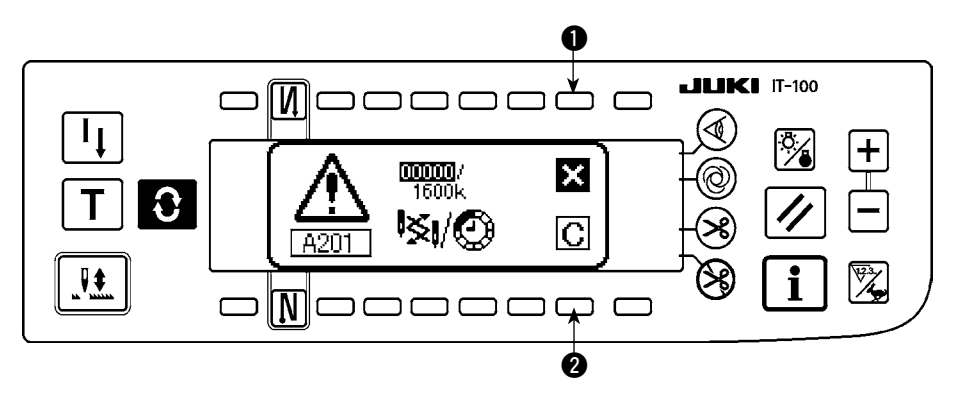

- $\bullet$  : When  $\bullet$  is pressed, the screen can be cleared. However, the counter itself cannot be cleared. In case of the replacement of needle, the warning screen is displayed at intervals of 10 minutes until clearing is performed. In case of other warnings, the warning screen is displayed at the time of turning ON the power until the counter is cleared.
- 2 : When 2 is pressed, the screen is cleared and the counter value is cleared as well. From this time, counting starts newly.

#### **[Setting of the warning setting time]**

#### ■ **Infomation screen**

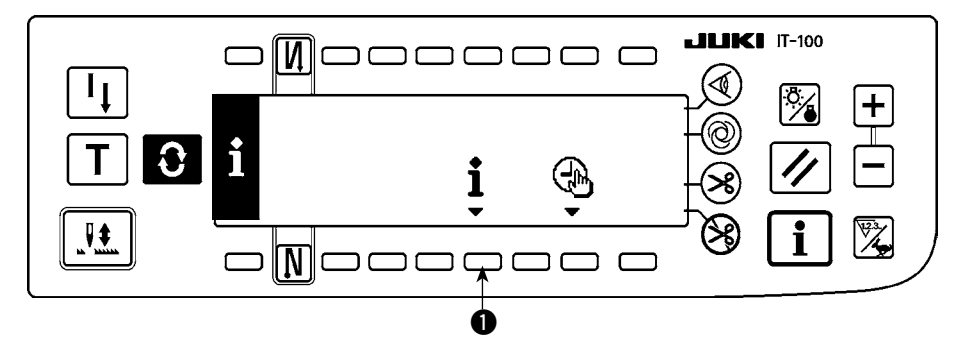

1) Press switch  $\bigcirc$  for approximately three seconds in the information screen.

#### ■ Sewing management function screen

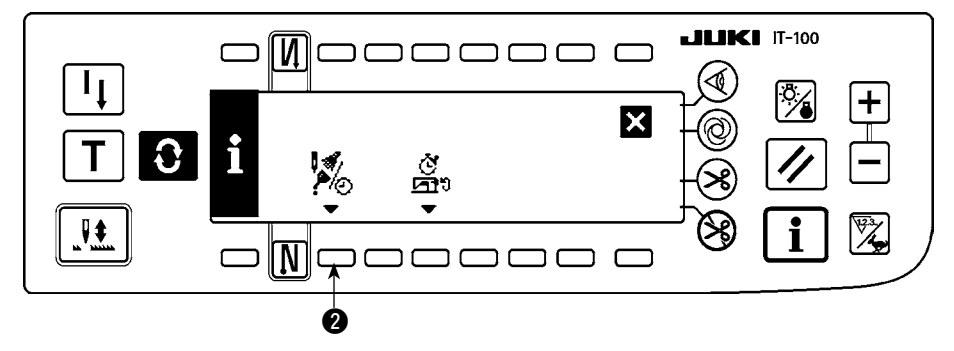

2) Press @ to display the maintenance function screen. (For other functions, refer to the Engineer's Manual.)

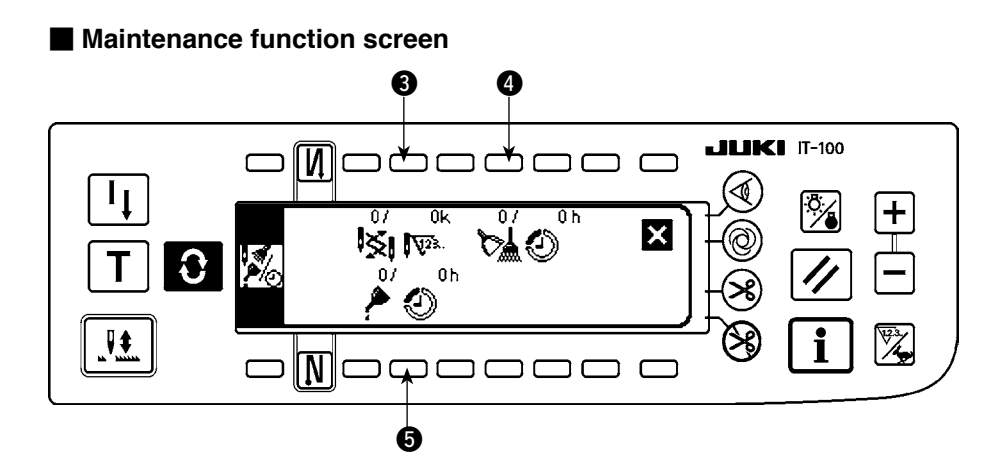

- 3 : Input screen of time of replacement of needle (number of stitches : unit : X 1,000 stitches) is displayed.
- 4 : Input screen of time of cleaning (time : unit : h) is displayed.
- 5 : Input screen of time of replacement of oil (time : unit : h) is displayed.

#### ■ Various input screen (Time for needle changing, time for cleaning and the time for oil changing)

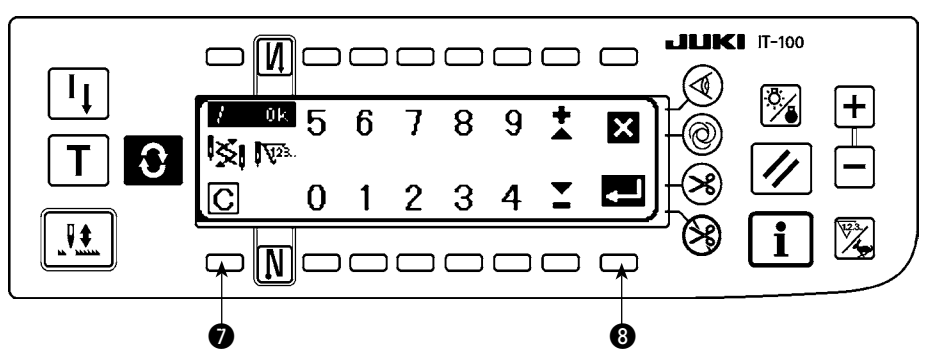

Press  $\bullet$  to display the clear checking screen. After inputting the set value, press  $\bullet$  to determine.

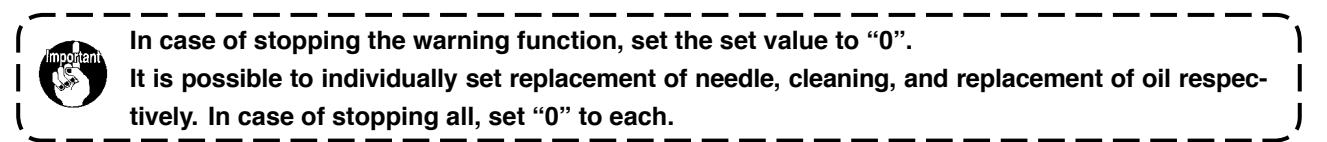

#### **(2) Working measurement function**

#### ■ Sewing management function screen

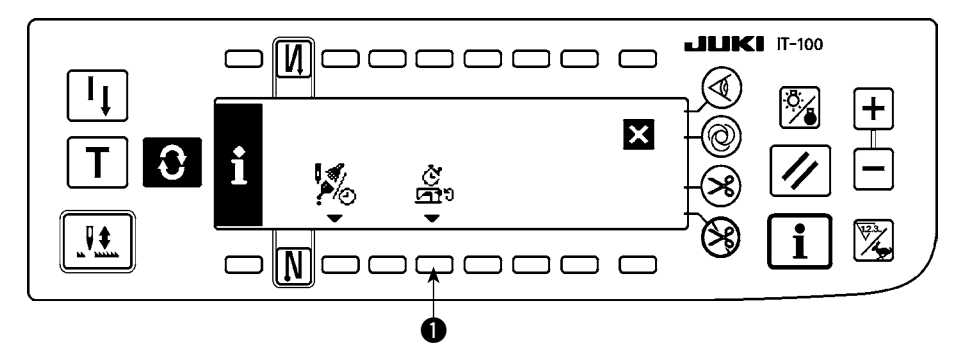

1) Press switch  $\bigcirc$  to change over the screen to the working measurement function screen.

#### ■ Working measurement function screen

Working factor, working mean speed, pitch time and machine time can be measured on this screen.

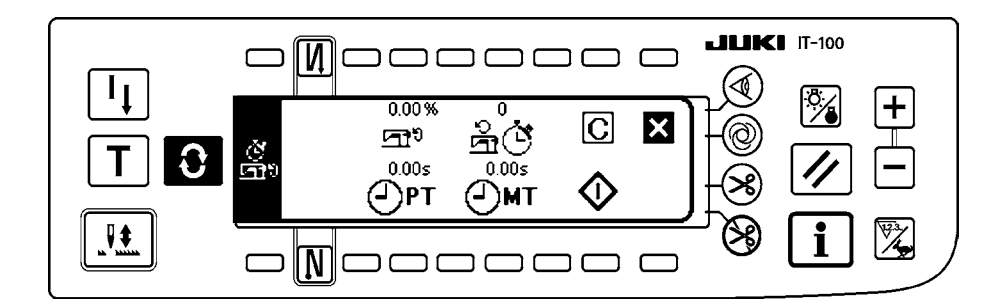

#### **[Explanation of the respective items]**

Working factor..................................Unit : % ⊡"

- 高心 Working mean speed........................Unit : sti/min
- $\bigcirc$ PT Pitch time .........................................Unit : Second
- Machine time ...................................Unit : Second
- 2) Press  $\bigcirc$  to start the working measurement.
- 3) To stop the measurement, press  $\bigcirc$  again.
- 4) The result of measurement can be cleared with  $\bigcirc$ .

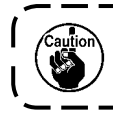

 **When "Clear" is not executed, the measurement from the last time can be continued.**
#### <span id="page-72-0"></span>**1-2. Setting the date and time**

#### ■ **Information screen**

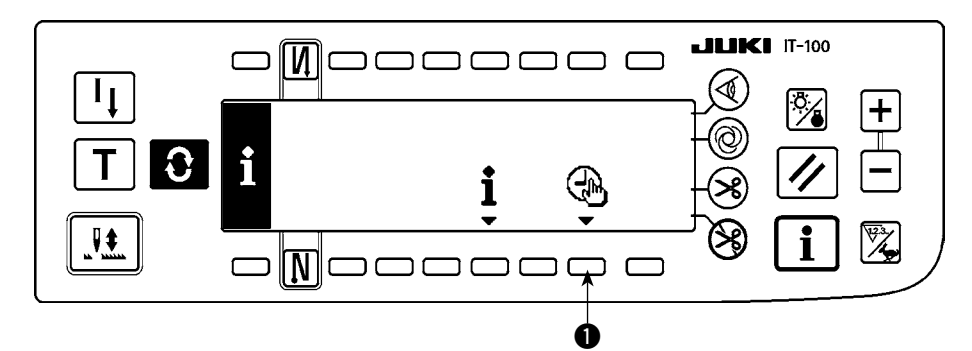

1) Press switch  $\bigcirc$  to change over the screen to the date and time setting screen.

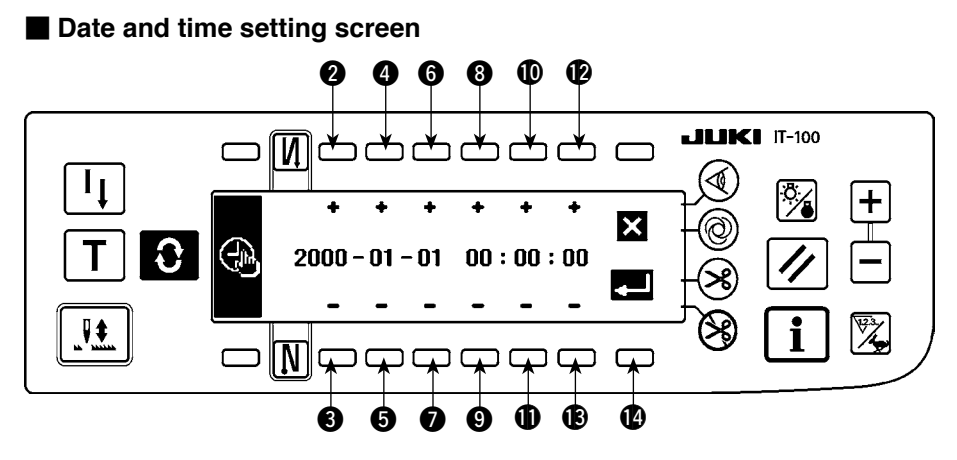

- 2) Press switches  $\bigcirc$  and  $\bigcirc$ ,  $\bigcirc$  and  $\bigcirc$ , and  $\bigcirc$  and  $\bigcirc$  to increment/decrement the date.
- 3) Press switches  $\odot$  and  $\odot$ ,  $\odot$  and  $\odot$ , and  $\odot$  and  $\odot$  to increment/decrement the time.
- 4) Once you have set the date and time, press switch  $\bullet$ . The screen is changed over to the information screen.

#### ■ **Information screen**

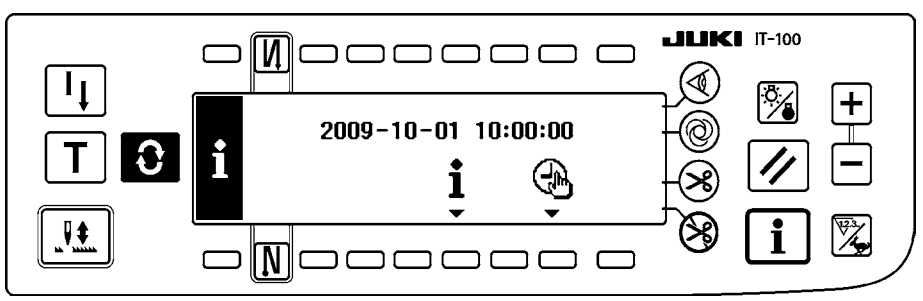

5) The set date and time are displayed on the information screen and the clock starts to operate. (When you have set the date and time to "2009-10-01 10:00:00" and press switch  $\Phi$ , the screen display will be as shown in the above figure.)

## **2. Maintenance personnel level**

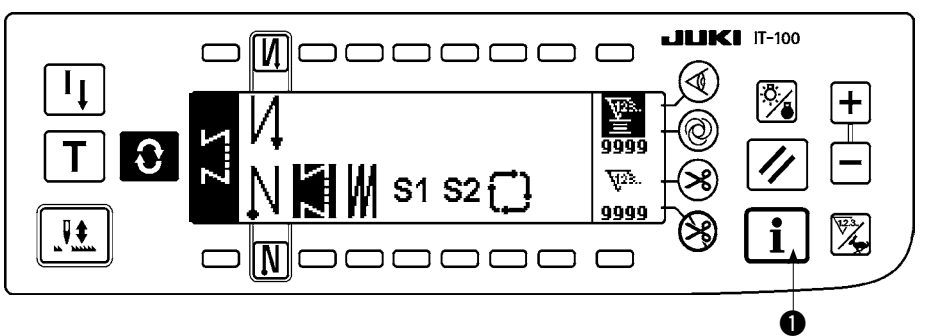

- 1) Turn the power ON.
- 2) Keep switch  $\bullet$  held pressed for approximately three seconds to display the information screen.

#### ■ Information screen No. 1 (maintenance personnel level)

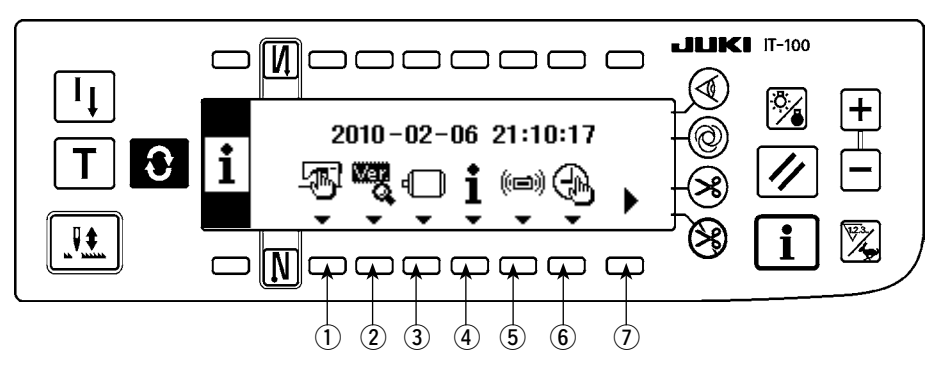

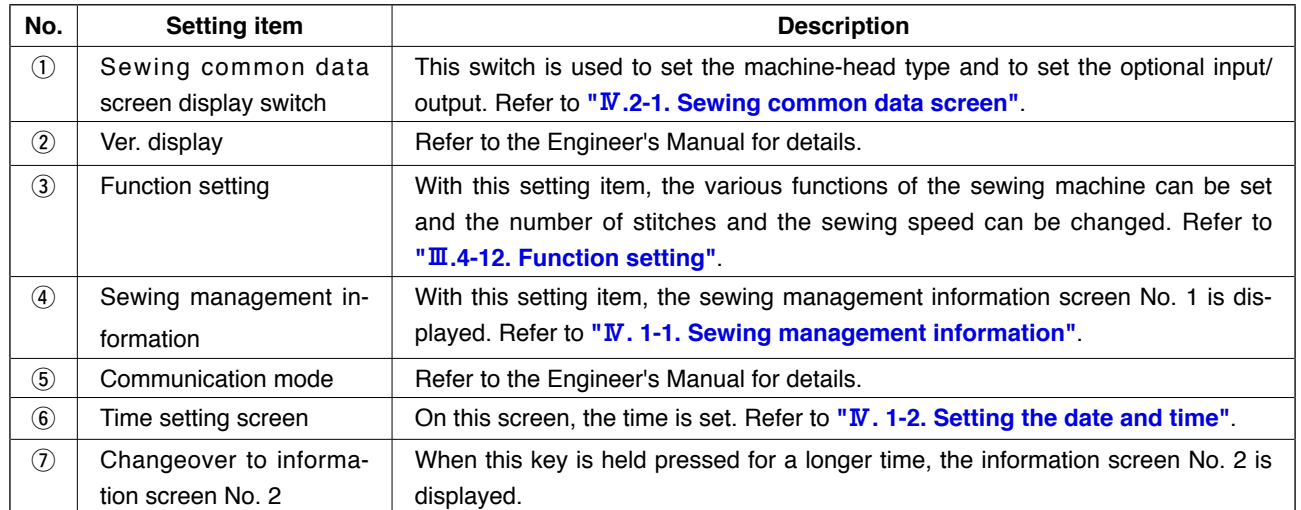

#### <span id="page-74-0"></span>■ Information screen No. 2 (maintenance personnel level)

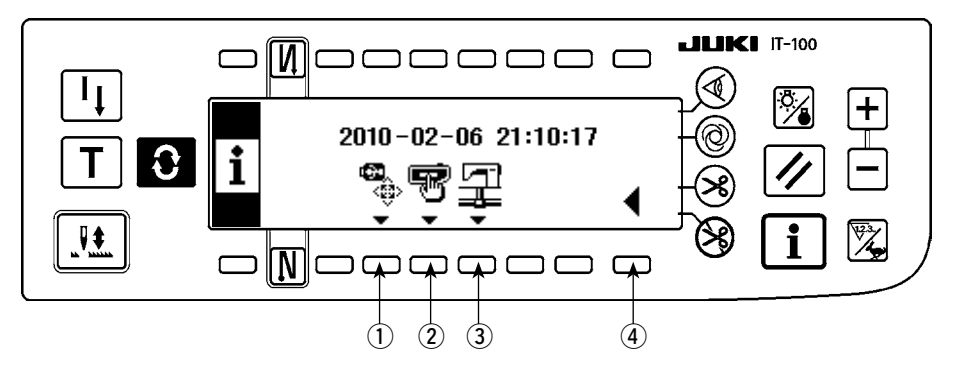

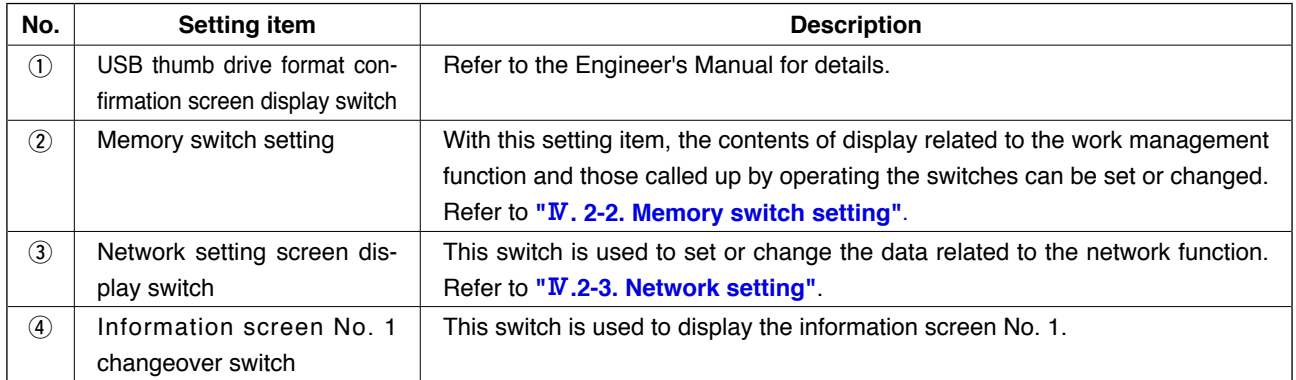

ution When you execute formatting of the USB thumb drive, all pieces of data stored on it are erased. **Do not format the USB thumb drive in any case other than initialization of the medium.** 

#### **2-1. Sewing common data screen**

#### ■ Sewing common data screen No. 1 (maintenance personnel level)

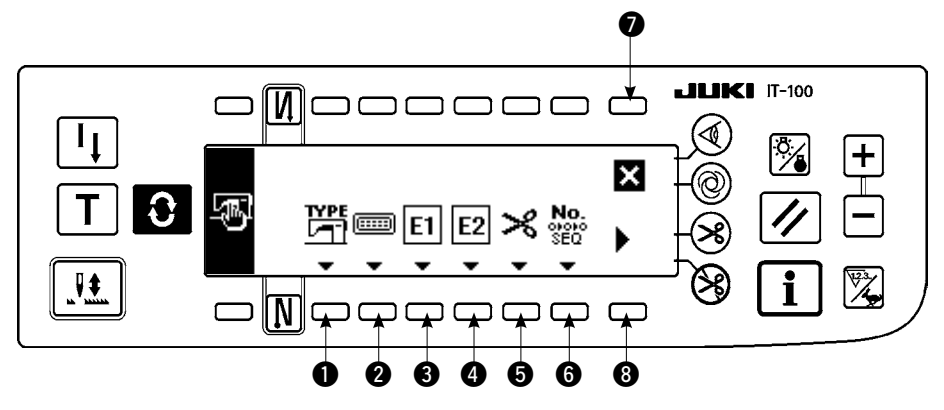

1) Press the respective switches to display the corresponding function screens.

1 Machine head selection..............With this key, the type of the sewing machine head is set. Refer to **"**@**[.1-1. Machine head setting"](#page-4-0)**.

- **2** Optional input/output setting...... With this key, the optional input/output is set. Refer to "**III[.4-13. Op](#page-47-0)[tional input/output setting"](#page-47-0)**.
- **3** Ancillary device 1 setting
- 4 Ancillary device 2 setting
- **6** Thread trimmer setting
- **6** Simplified program editing
- 2) When you press  $\bigcirc$ , the sewing common data screen No. 2 is displayed. When you press  $\bigcirc$ , the screen is returned to the information screen (maintenance personnel level). When you press  $\mathbf{f}$ , the screen is returned to the one displayed before the information mode is entered.

#### ■ Sewing common data screen No. 2 (maintenance personnel level)

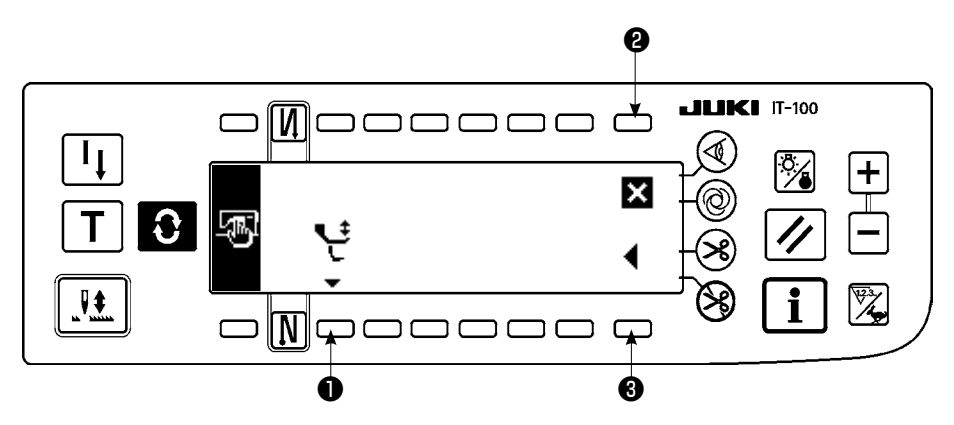

- 1) Press the respective switches to display the corresponding function screens.
	- ❶ Alternating vertical movement speed limitation function setting
- 2) When you press  $\bigcirc$ , the screen is changed over to the sewing common data screen No. 1. When you press ❷ , the screen is returned to the information screen (maintenance personnel level). When you press  $\parallel \cdot \parallel$ , the screen is returned to the one displayed before the information mode is entered.

#### ■ **Ancillary device setting screen**

The ancillary devices 1 and 2 are totally same in terms of their functions and specifications. This means the devices are operated in the same way.

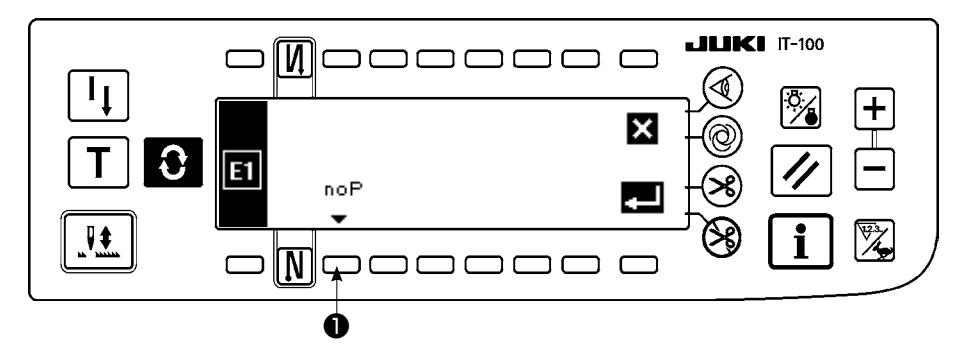

1) Press switch ❶ to display the screen on which the type of the ancillary device is selected.

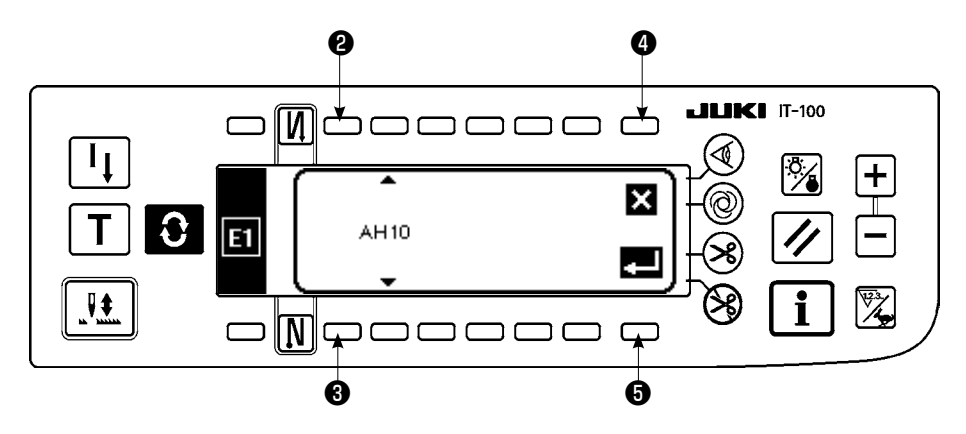

- 2) Press switch  $\bullet$  or  $\bullet$  to select the type of the ancillary device.
- 3) Press switch  $\bullet$  to confirm the selected device. When you press switch  $\bullet$ , the selected device is discarded and the ancillary device status is brought back to the unselected state.
- 4) To select AH10MF auto hemmer device as an example, the screen display is changed to the one shown below.

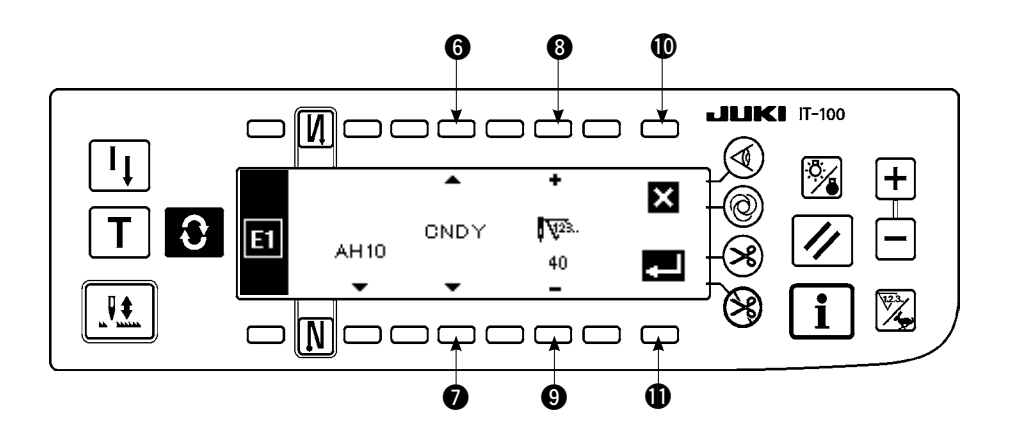

- 5) Press switch  $\odot$  or  $\odot$  to check the parameter functions (Nos. 1 to 3) and the parameter set values (displayed above switch  $\odot$ ) related to the ancillary device "AH10" (MF auto hemmer device). The type of the parameter function and the parameter set value vary depending on the ancillary device to be selected.
- 6) To change the parameter set value, press switch  $\bigcirc$  or  $\bigcirc$  to display the parameter function and its set value you want to change. Press switch <sup>3</sup> or <sup>9</sup> to change the parameter set value.
- 7) After the completion of the changing procedure, press switch  $\oplus$  to return the screen to the previous one. When you press switch  $\mathbf{0}$ , the parameter set value is discarded and is returned to the value before it is changed.

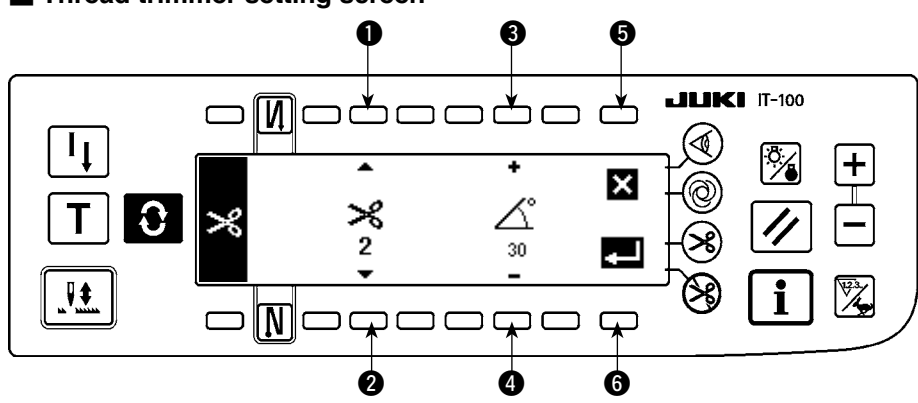

#### ■ **Thread trimmer setting screen**

- 1) Fine adjustment of the thread trimming action can be carried out.
- 2) In the case of the thread trimmer of LU-151\* series, for example, the following parameters can be adjusted. 1: Instantaneous stop time of thread trimmer

2: Thread trimmer OFF angle 3: Tension release ON angle

- 3) Select the parameter you want to adjust with switch  $\bigcirc$  or  $\bigcirc$ . Change the set value of the parameter by means of switch  $\bigcirc$  or  $\bigcirc$ .
- 4) After the completion of the changing procedure, press switch  $\bigcirc$  to return the screen to the previous one. When you press switch  $\bigcirc$ , the parameter set value is discarded and the parameter set value status is returned to the state before it is changed.

#### ■ Alternating vertical movement speed limitation function setting screen

1) The maximum sewing speed needs to be changed depending on the amount of the alternating vertical movement of the walking foot and presser foot. (Refer to the Engineer's Manual for the SC-922 for details.) The setting screen differs with the machine head type.

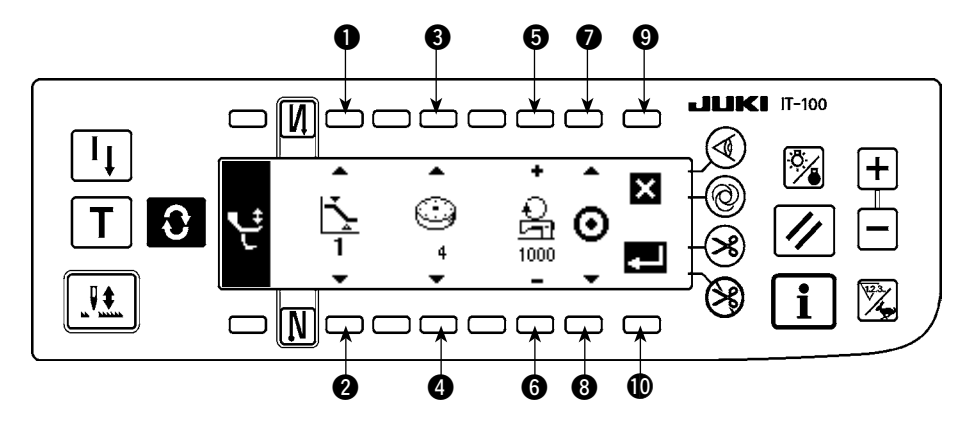

#### **Example of setting (for the LU-2200VR type machine head)**

- 2) : Press switch  $\bigcirc$  or  $\bigcirc$  to select the set value 1 or 2 of the amount of alternating vertical movement. Set the dial value of the amount of the alternating vertical movement to be assigned using switch  $\bigcirc$  or  $\bigcirc$ . Specify the speed for the dial value using  $\bigcirc$  or  $\bigcirc$ .
- 3) When you press  $\bigcirc$  or  $\bigcirc$ , the status of the alternating vertical movement limitation you have set is changed over between ON and OFF. After the completion of the setting procedure, press  $\mathbf{\Phi}$  to return the screen to the previous one. When you press  $\bigcirc$ , the parameter is discarded and the parameter status is returned to the state before it is changed.

#### **Example of setting (for the machine head other than the LU-2200VR type)**

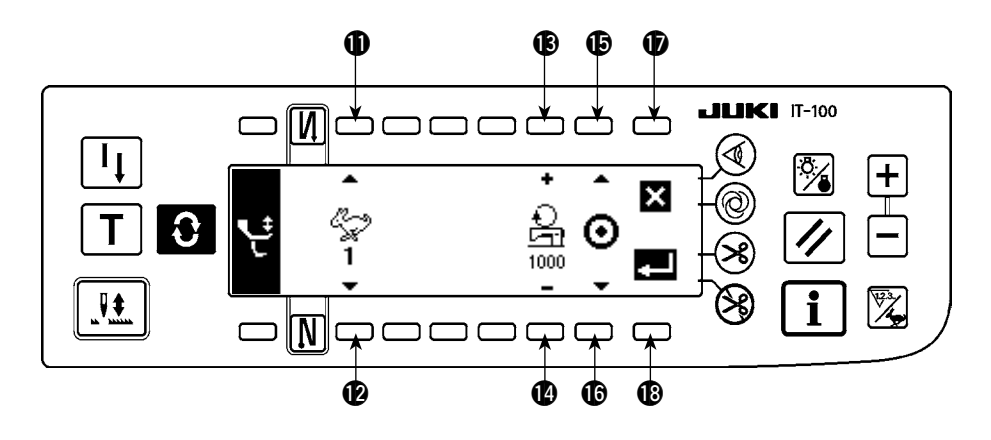

- 4) Press switch  $\bf{1}$  or  $\bf{2}$  to specify the speed set value to one from 1 through 4. Specify the speed you want to set by means of  $\mathbf{\mathbb{B}}$  or  $\mathbf{\mathbb{C}}$ .
- 5) When you press  $\mathbf \circledast$  or  $\mathbf \circledast$ , the status of the alternating vertical movement limitation you have set is changed over between ON and OFF. After the completion of the setting procedure, press **18** to return the screen to the previous one. When you press  $\bigcirc$ , the parameter is discarded and the parameter status is returned to the state before it is changed.

#### <span id="page-78-0"></span>**2-2. Memory switch setting**

#### ■ Information screen No. 1 (maintenance personnel level)

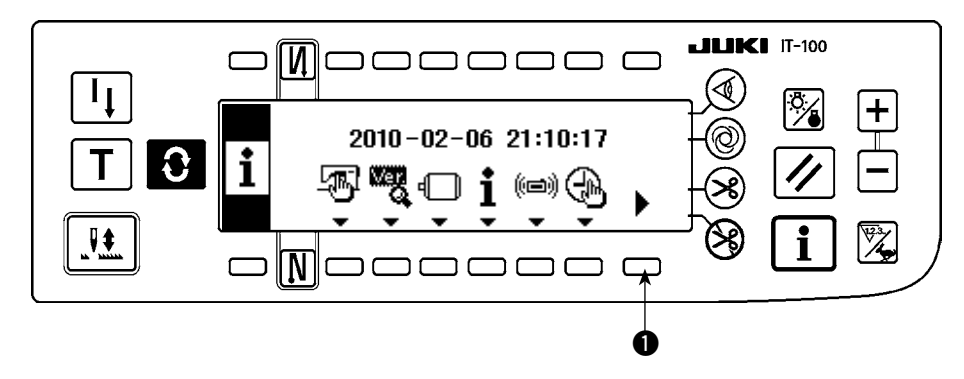

- 1) Turn the power ON.
- 2) Keep switch  $\bigcirc$  held pressed for a longer time until the information screen No. 2 is displayed.

#### ■ Information screen No. 2 (maintenance personnel level)

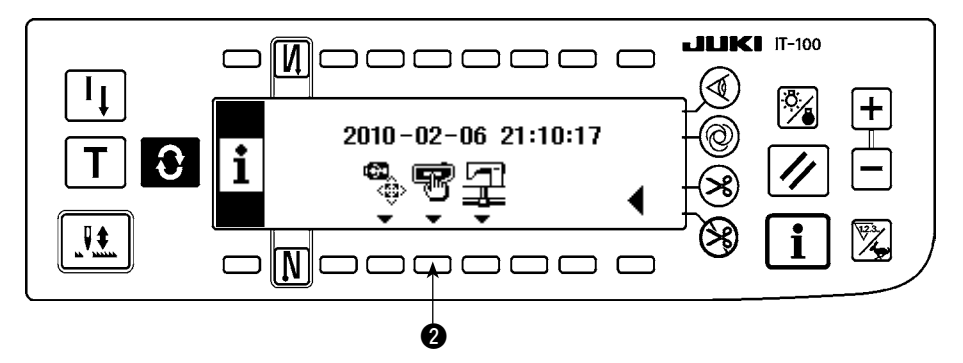

3) Press switch @ to display the memory switch setting screen.

#### ■**Memory switch setting screen**

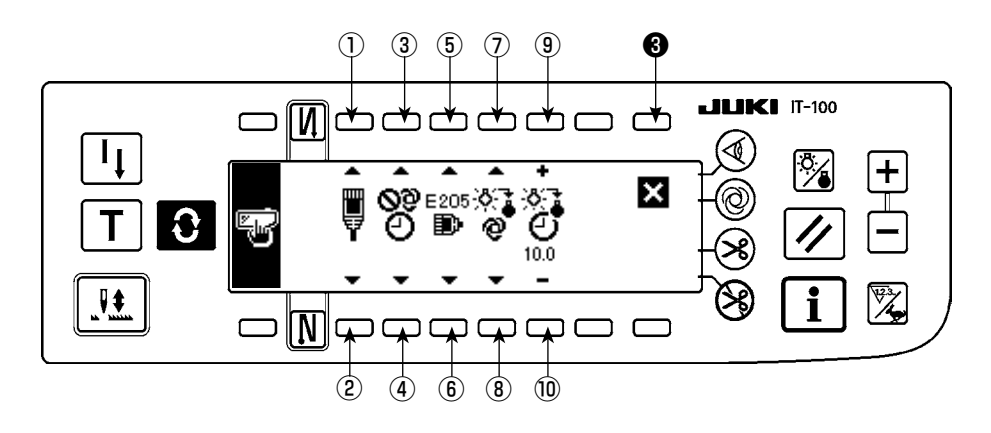

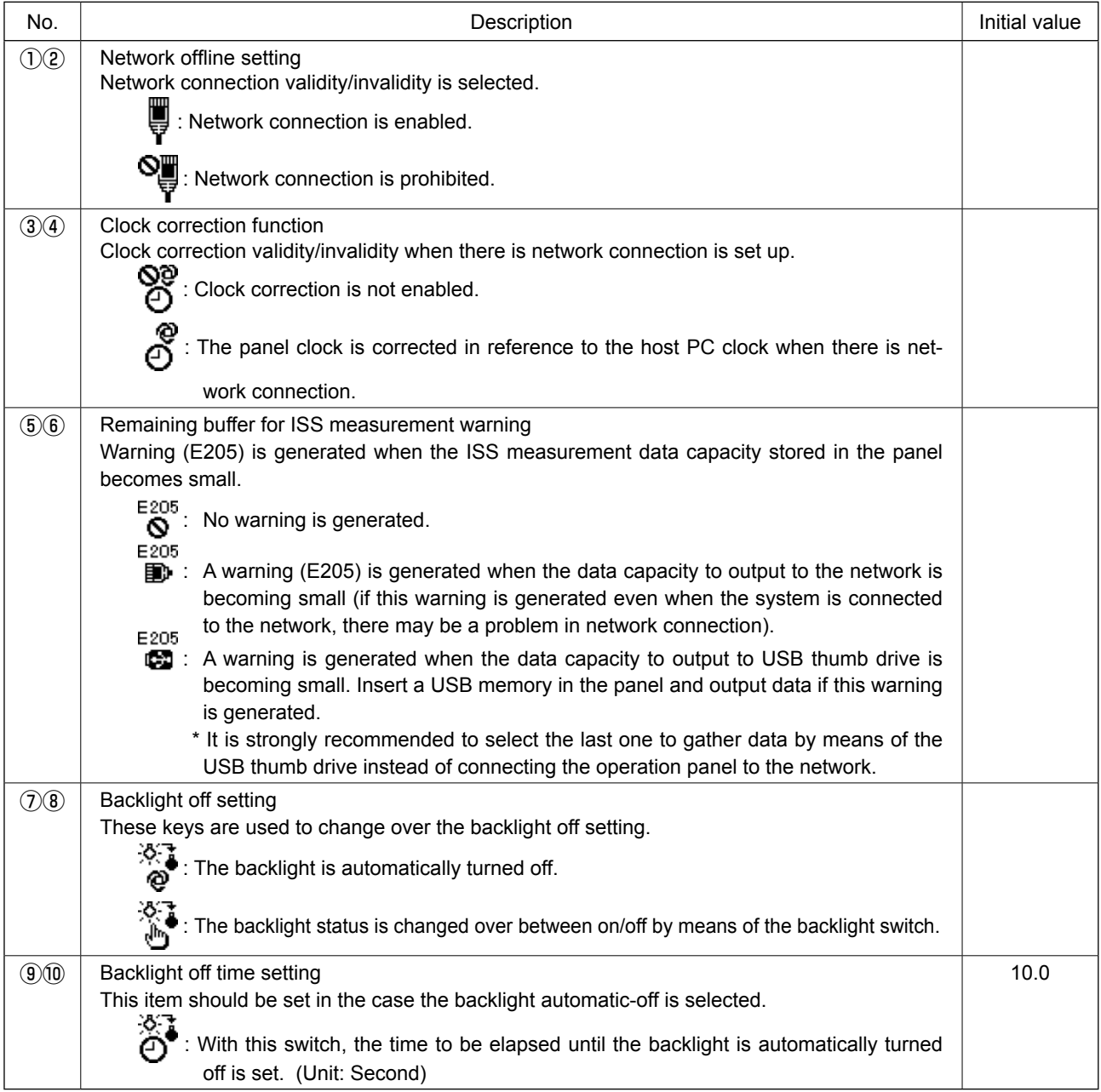

4) After the completion of the aforementioned setting, press switch  $\bigcirc$  . Then, the screen is changed over to the information screen.

#### <span id="page-80-0"></span>**2-3. Network setting**

#### ■ **Information screen No. 1 (maintenance personnel level)**

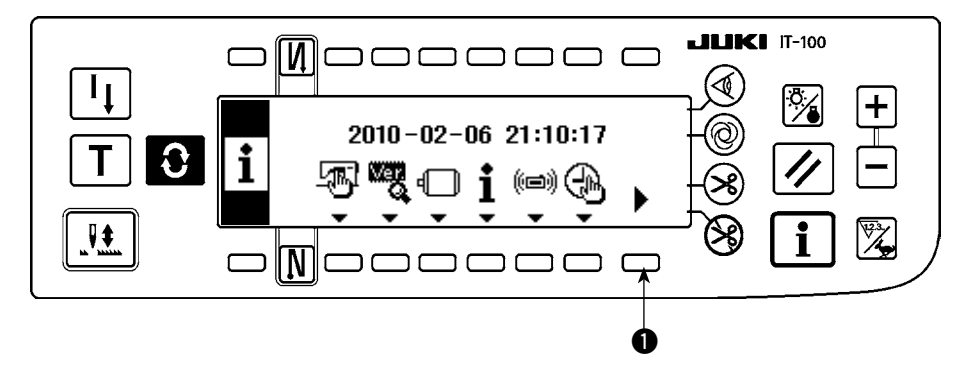

- 1) Turn the power ON.
- 2) Keep switch  $\bigcirc$  held pressed for a longer time until the information screen No. 2 is displayed.

# ■ Information screen No. 2 (maintenance personnel level)

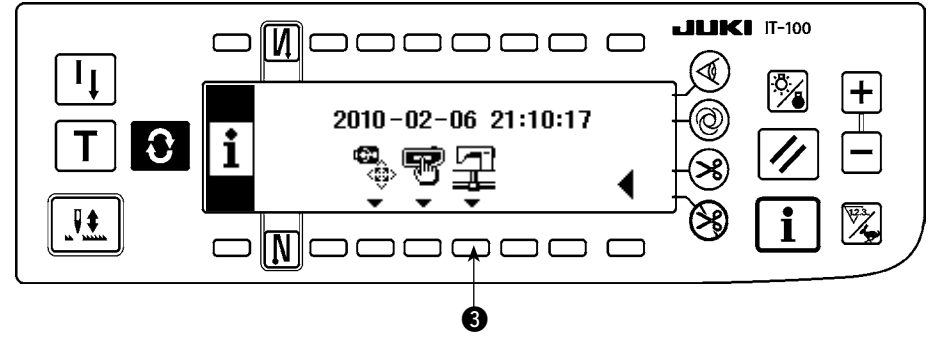

3) Press switch  $\bigcirc$  to display the network setting screen.

#### ■ **Network setting screen**

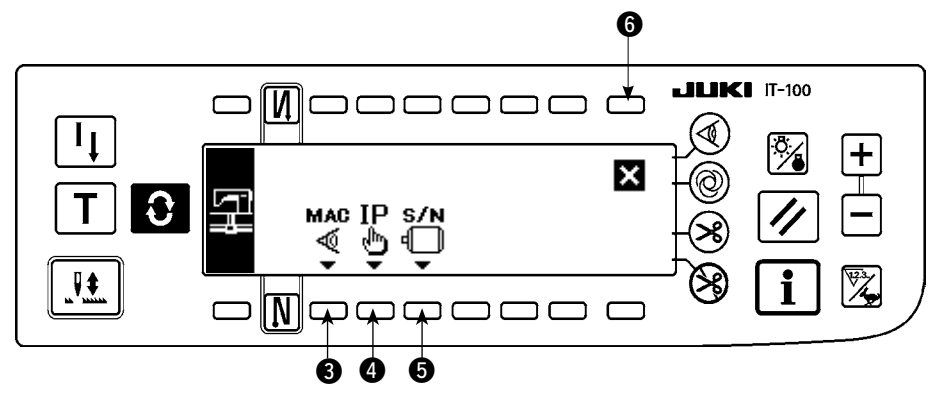

- 4) When you press switch  $\bigcirc$ , the MAC address confirmation screen is displayed.
- 5) When you press switch  $\bigcirc$ , the IP address confirmation screen is displayed.
- 6) When you press switch  $\bigcirc$ , the serial number confirmation screen is displayed.
- 7) After the completion of the aforementioned setting, press switch  $\bigodot$ . Then, the screen is changed over to the information screen.

#### ■ **MAC** address confirmation screen

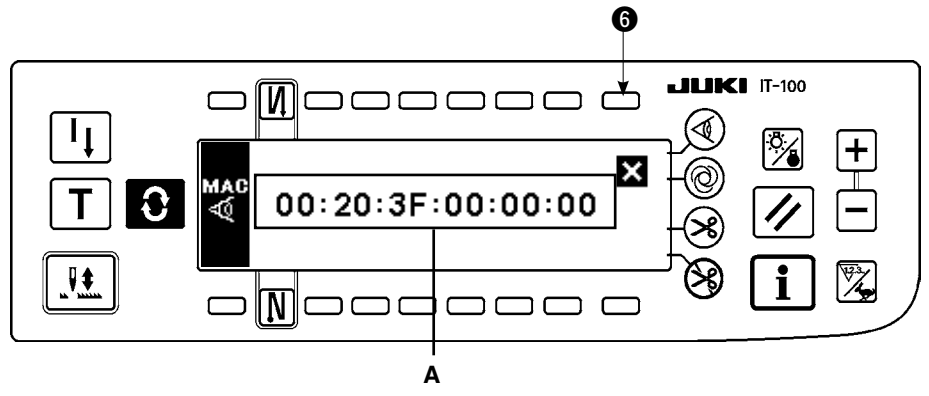

1) The MAC address is displayed in A. When you press switch  $\bigodot$ , the network setting screen is displayed.

#### ■ **IP address confirmation screen**

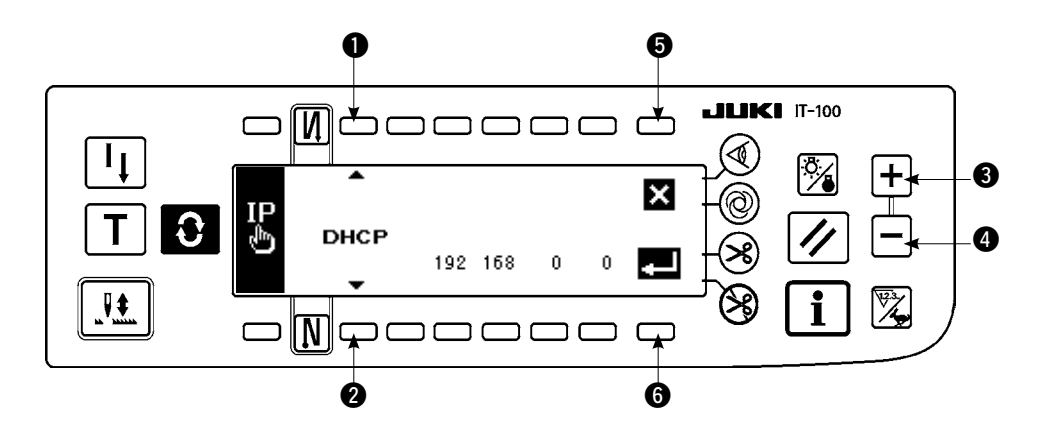

- 1) When you press switch  $\bigcirc$  or  $\bigcirc$ , the IP address acquisition method is changed over as described below.  $DHCP \rightarrow AUTO \rightarrow Direct input$
- 2) In the case the IP address is directly input, the IP address can be set by pressing switch  $\bigcirc$  or  $\bigcirc$ .
- 3) When you press switch  $\bigcirc$ , the network setting screen is displayed.
- 4) When you press switch  $\bigcirc$ , the input you have made is confirmed. If you have changed the data, the power OFF screen is displayed.
- 5) Turn the power off to finish the operation.

#### ■ **Serial number confirmation screen**

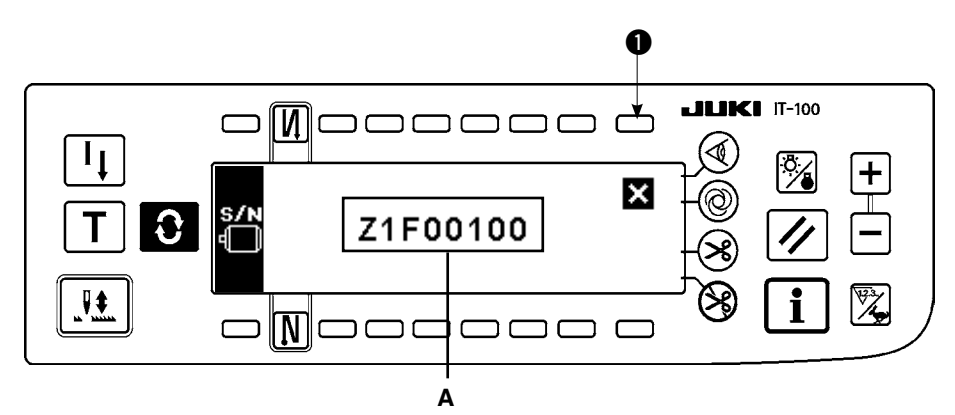

1) The serial number of the motor is displayed in A. When you press switch  $\bigcirc$ , the network setting screen is displayed.

# Ⅴ **. EXTERNAL INTERFACE**

External interface means the section to connect the operation panel and the system which is different from the operation panel.

For the use and details, refer to the Engineer's Manual.

**1) Media slot**

Media slot is installed in the face cover located on the left side of operation panel.

- **2) Ethernet port**
	- An Ethernet connector is provided inside the right side face cover of the operation panel.
- **3) RS-232C port**

RS-232C connector is installed in the rubber cap located on the back side of operation panel.

**4) General input port (Production support switch connecting connector)** General input connector, CN105 is installed in the cord outlet cover located on the back side of operation panel.

## Ⅵ **. ERROR**

### **1. ERROR DISPLAY**

**There are two different kinds of errors, those output from the operation panel and those from the SC-920 (control box). Both kinds of errors are notified by the error screen and the buzzer.**

Three different kinds of screens of the panel display screen appear due to the difference of the procedures.

ing the error screen.

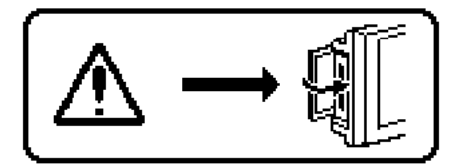

- 1) Error screen disappears when the operator removes the cause. Example) Cover of the slot of media is open. Close the cover.
- 
- 
- 2) Press the reset switch, and remove the cause of error after eras-
- חת
- 3) Remove the cause of error after turning OFF the power.

## **2. Error code list (Error display in panel)**

There are the following error codes in this device. These error codes interlock (or limit function) and inform the problem so that the problem is not enlarged when any problem is discovered. When you request our service, please confirm the error codes.

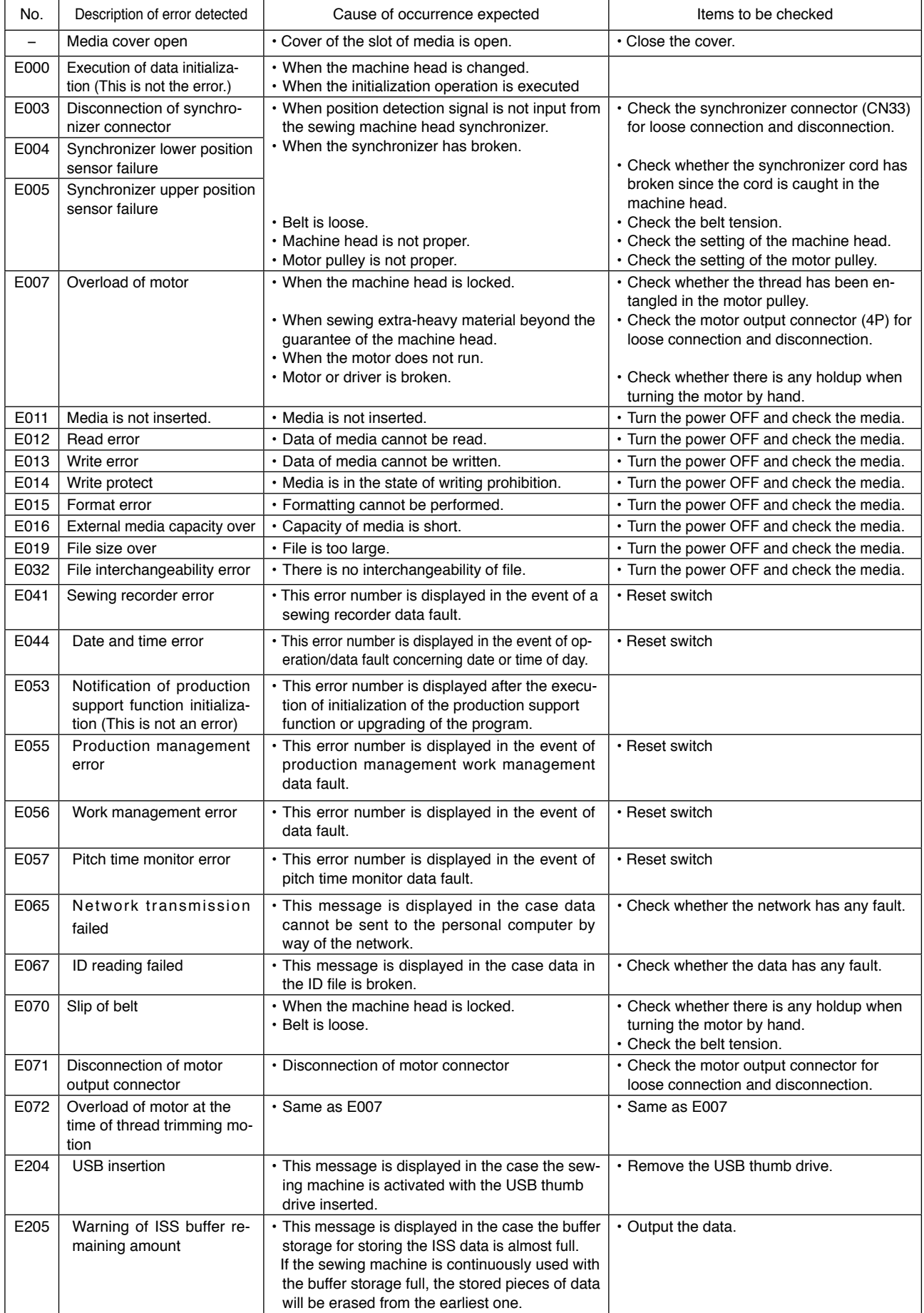

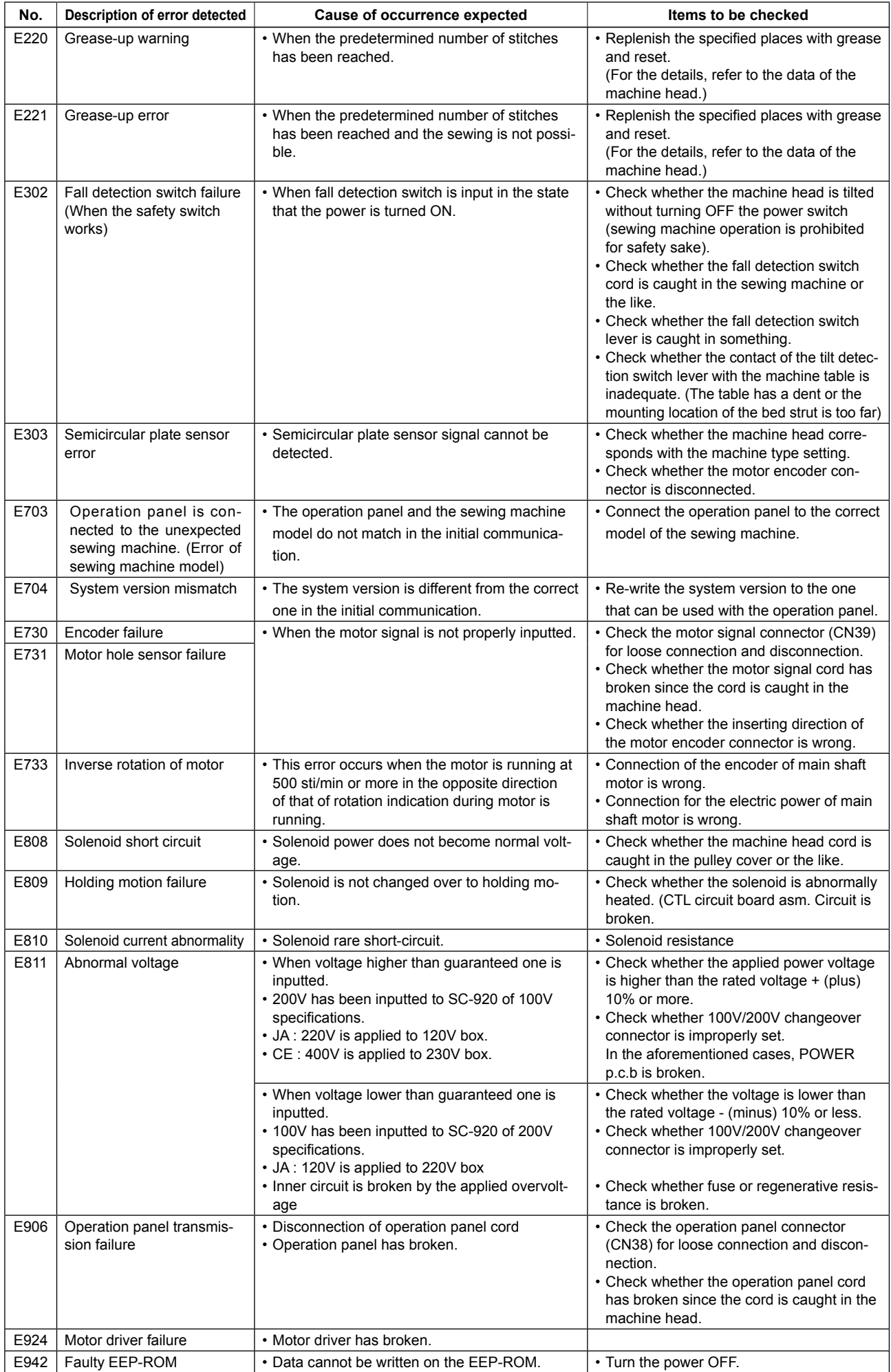